#### LUCIANE DE ALBUQUERQUE

# O USO DO PROGRAMA GEOGEBRA NO ENSINO DE GEOMETRIA PLANA DE 5ª A 8ª SÉRIES DO ENSINO FUNDAMENTAL DAS ESCOLAS PÚBLICAS ESTADUAIS DO PARANÁ

Caderno Pedagógico apresentado como requisito à obtenção de título junto ao Programa de Desenvolvimento Educacional – PDE da Secretaria Estadual de Educação – SEED em parceria com a Universidade Federal do Paraná, Departamento de Matemática, do Setor de Ciências Exatas. Orientador: Prof. Dr. Carlos Henrique dos Santos

**CURITIBA** 2008

LUCIANE DE ALBUQUERQUE

O USO DO PROGRAMA GEOGEBRA NO ENSINO DE GEOMETRIA PLANA DE 5ª A 8ª SÉRIES DO ENSINO FUNDAMENTAL DAS ESCOLAS PÚBLICAS ESTADUAIS DO PARANÁ

> **CURITIBA** 2008

Ao meu esposo Rômulo,

às minhas filhas

Déborah, Gabriella e Nathália

Com muito amor e carinho

Dedico

4

#### AGRADECIMENTOS

Agradeço a Deus pelo dom da vida, da sabedoria e perseverança, e por estar comigo em todos os momentos da minha vida.

Ao Prof. Dr. Carlos Henrique dos Santos, pessoa admirável, que com sua sabedoria proporcionou-me valiosos ensinamentos, sempre prestativo e entusiasmado, principalmente pelo acompanhamento de forma pontual e competente. Que Deus lhe dê em dobro as bênçãos que a mim concedeu, pois não é fácil dar início a sonhos.

Ao Prof. Ms. Donizete Gonçalves da Cruz, pela co-orientação, por sua paciência, tranqüilidade e disponibilidade para minhas consultas, e que, com sua capacidade e conhecimentos transmitidos, colaborou de maneira generosa para a elaboração deste trabalho.

Ao meu marido Rômulo, pela motivação e pelo apoio irrestrito.

À colega PDE e agora amiga Carmeligia Marchini, pelas palavras de otimismo, pela troca de experiências e pela companhia agradável nesta caminhada em busca de um ideal comum.

Ao Prof. Dr. Emerson Rolkouski, por ter permitido assistir suas aulas de geometria dinâmica, que tanto me ajudaram nesta pesquisa.

À direção, equipe pedagógica, colegas professoras e funcionários do Colégio Estadual Padre Olímpio de Souza, pelo apoio e amizade.

À profª. Maria Teresinha, representante PDE junto ao núcleo de Educação de Curitiba, sempre disposta a ajudar e orientar.

A todos meus colegas professores PDE 2008, em especial aos da disciplina Matemática, pela convivência amigável enquanto juntos crescíamos.

É melhor tentar e falhar, que preocupar-se a ver a vida passar. É melhor tentar, ainda em vão que sentar-se fazendo nada até o final. Eu prefiro na chuva caminhar, que em dias tristes em casa me esconder. Prefiro ser feliz. Embora louco. Que em conformidade viver.

(Martin Luther King)

6

#### RESUMO

Com este caderno pedagógico pretende-se contribuir para que professores de Matemática da rede estadual do Paraná utilizem as novas tecnologias na mediação do ensino de geometria plana, possibilitando aos estudantes, através do programa geogebra, visualizar, explorar, fazer conjecturas e refletir, sobre suas propriedades e conceitos

PALAVRAS CHAVE: Educação, geometria, geometria dinâmica, geometria plana, geogebra.

#### ABSTRACT

With this book educational aims to help teachers of mathematics that the network state of Paraná using the new technologies in the mediation of the teaching of geometry flat, allowing for students through the software geogebra, display, explore, make conjectures and reflect on their propertiers and concepts.

KEY WORDS: Education, geometry, dynamic geometry, plane geometry, geogebra.

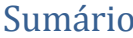

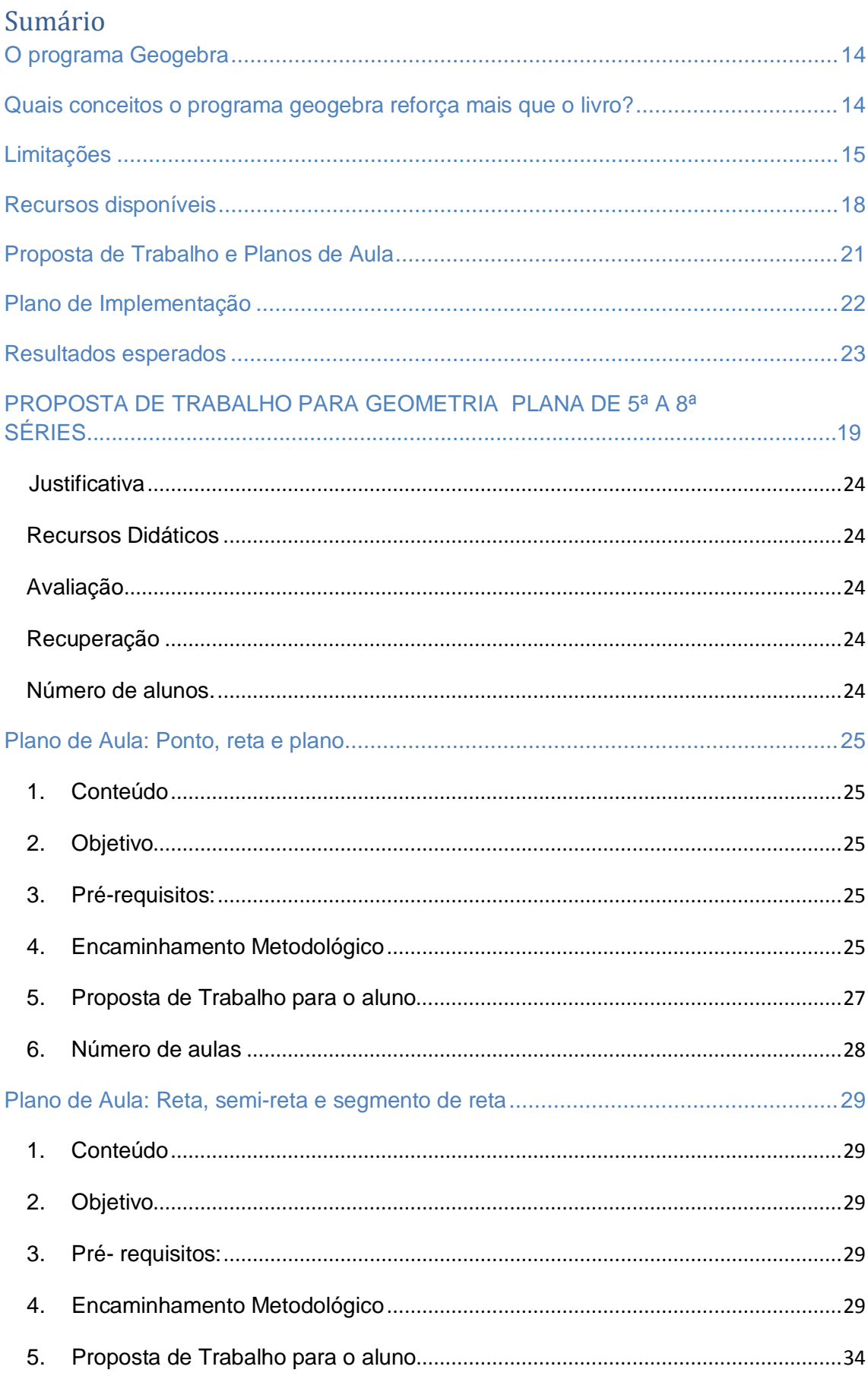

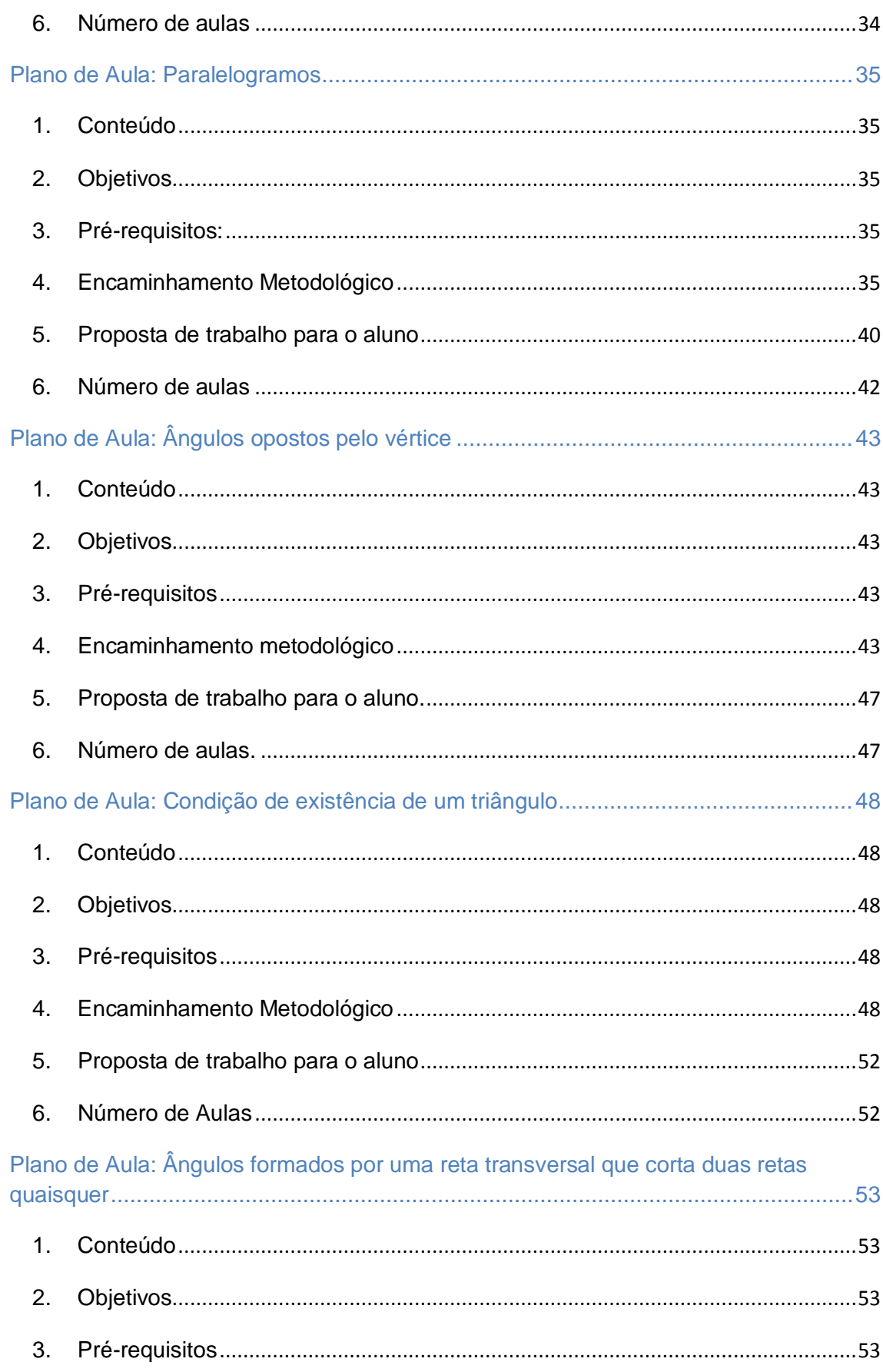

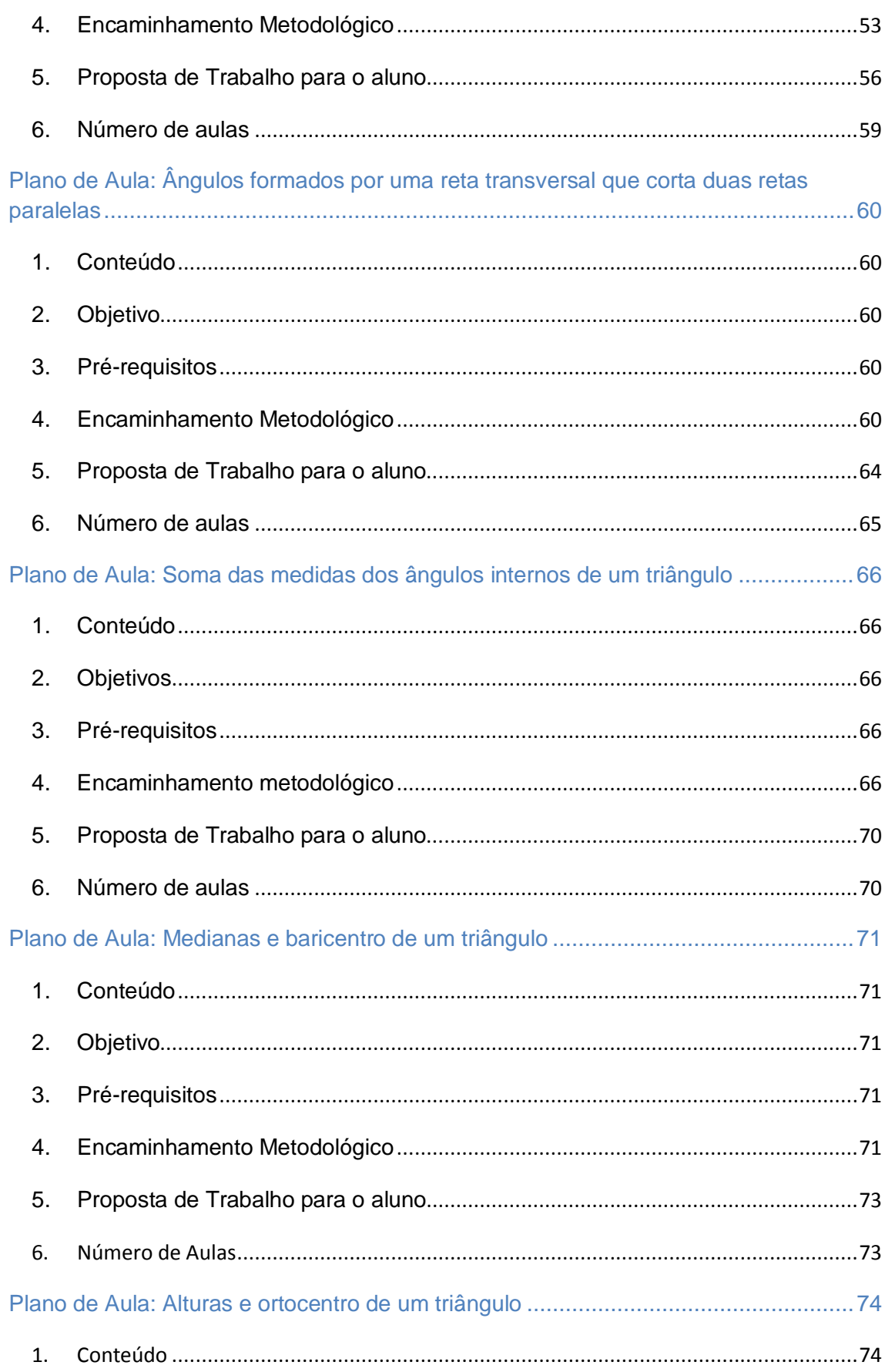

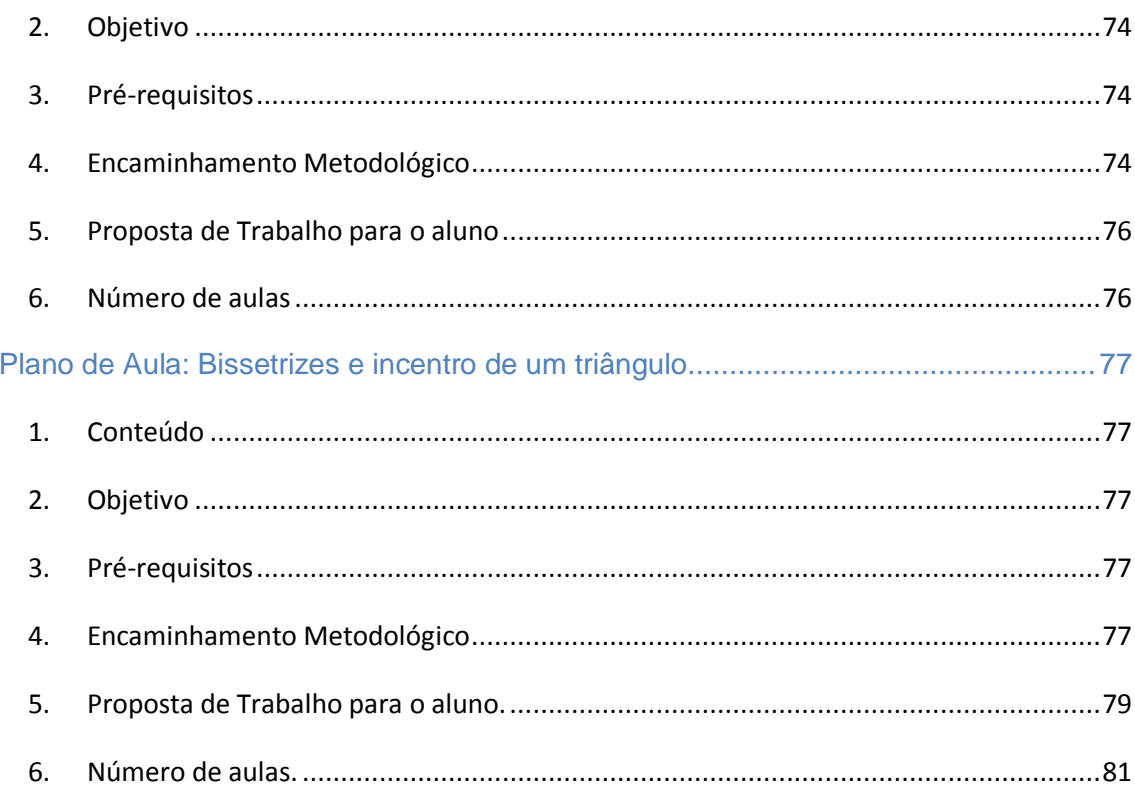

# 

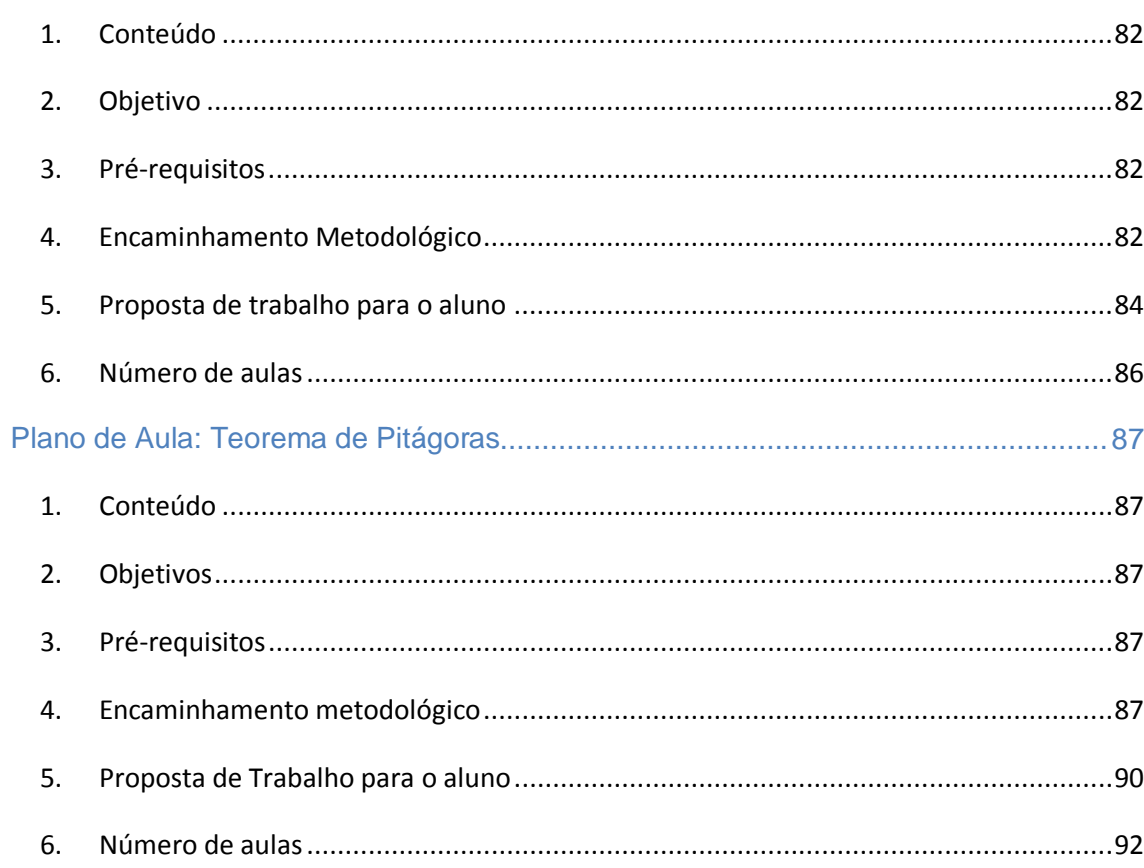

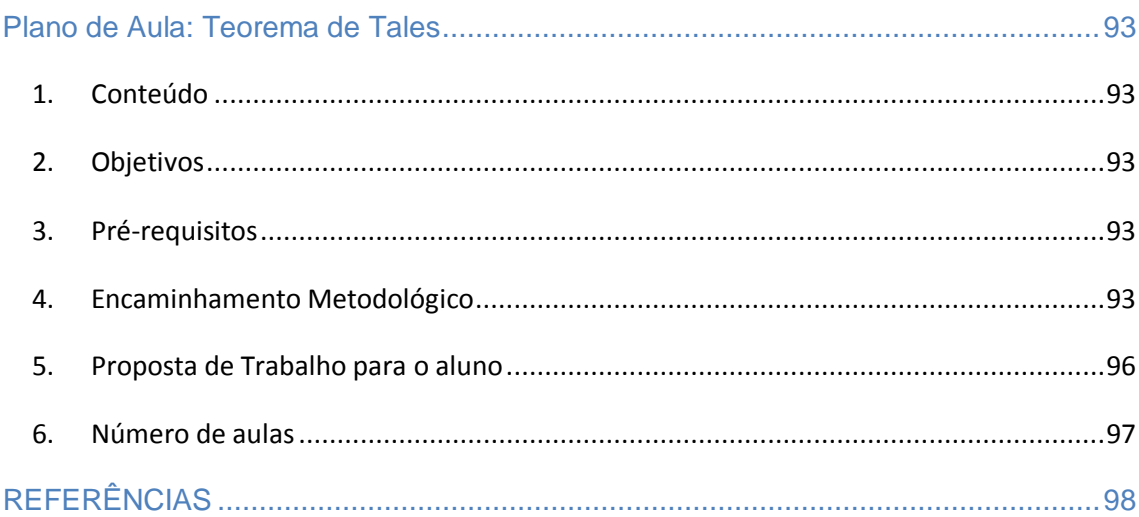

# Apresentação

Introdução de novas tecnologias nas escolas estaduais do Paraná: computadores, TV pen-drive, acesso à internet, tem levantado diversas questões. Dentre elas as preocupações relativas às novas Introdução de novas tecnologias nas escolas estaduais do Paraná:<br>
computadores, TV pen-drive, acesso à internet, tem levantado<br>
diversas questões. Dentre elas as preocupações relativas às novas<br>
dinâmicas da sala de aula, conhecimento e ao papel do computador nesta sala de aula.

 Um grande número de estudantes apresenta dificuldades no aprendizado da Geometria Plana, o que se deve em parte à dificuldade de visualizar conceitos e propriedades. Com o surgimento dos programas de geometria dinâmica, esta dificuldade será amenizada, uma vez que os mesmos podem ser comparados ou vistos como materiais concretos virtuais. Neles o estudante através dos recursos de animação, pode construir, mover e observar de vários ângulos as figuras geométricas e os invariantes que aí aparecem correspondem às propriedades geométricas.

 Existem vários programas de geometria dinâmica entre os quais o Geogebra. Este é livre e esta disponível no Paraná Digital, o que levou a ser escolhido para este estudo, uma vez que por ser recente, é necessário pesquisar como utilizá-lo da melhor forma e de suas possíveis limitações. Sua utilização deve contemplar a visualização dos conceitos e propriedades, o que requer um preparo criterioso do encaminhamento metodológico e da proposta de trabalho para o aluno.

Este caderno pedagógico apresenta algumas sugestões de planos de aula que procuram abordar tanto o enfoque matemático como o tecnológico. A intenção é facilitar para o professor de matemática seu trabalho cotidiano de ensinar geometria. À medida que for usando o programa e se familiarizando com o mesmo poderá elaborar suas próprias atividades a partir das sugestões aqui apresentadas, sempre zelando para não distorcer conceitos e propriedades da geometria plana, por erros de interpretação da linguagem do programa. Devemos estar conscientes de que o programa é uma das ferramentas de mediação, e que em determinados momentos pode não ser a mais apropriada. Caberá ao professor estabelecer quando é mais vantajoso para o ensino dos conteúdos e qual a dinâmica mais adequada. Em alguns casos é possível trabalhar com o aluno no laboratório de informática, em outros é mais conveniente, utilizar o recurso barra de navegação para construção e, apresentar slides na TV pen-drive. No laboratório, alguns conteúdos devem ter a construção feita pelo aluno, outros o professor prepara com antecedência a construção e disponibiliza através de sua pasta para que o aluno apenas manipule os objetos e visualize as propriedades. Faz-se necessário esclarecermos alguns pontos sobre o programa Geogebra, quais conceitos reforça mais que o livro, suas limitações e alguns recursos disponíveis.

#### O programa Geogebra

<span id="page-13-0"></span>O geogebra é um programa de geometria dinâmica criado para ser usado na sala de aula. Com ele se podem fazer construções com pontos, vetores, segmentos, retas, seções cônicas bem como funções e mudá-los dinamicamente depois. Por outro lado, podem ser incluídas equações e coordenadas diretamente. Assim, é capaz de lidar com variáveis para números, vetores e pontos, derivar e integrar funções e ainda, oferece comandos para encontrar raízes e pontos extremos de uma função. Assim tem a vantagem didática de apresentar, ao mesmo tempo duas representações diferentes de um mesmo objeto, interagem entre si: sua representação geométrica e sua representação algébrica.

Uma das vantagens do geogebra em relação a outros programas de geometria dinâmica é que não se precisa dominar todas as ferramentas do programa para usá-lo. Também tem uma quantidade maior de recursos.

# <span id="page-13-1"></span>Quais conceitos o programa geogebra reforça mais que o livro?

A geometria dinâmica existe há muito tempo, pois as idéias são dinâmicas. O Geogebra é um instrumento de fácil acesso, tecnologia que possibilita explorar e visualizar a dinamicidade existente na geometria. Sendo assim, reforça conceitos e propriedades em que o aluno tem mais dificuldades

de visualizar alterações de posições e movimentos imaginários, como as limitações da reta, da semi-reta e segmentos de reta, propriedades de polígonos, teorema de Tales, condição de existência de triângulos, entre outros.

## Limitações

<span id="page-14-0"></span>Algumas limitações foram observadas durante o estudo sobre o uso do programa geogebra no ensino de geometria plana. A maior delas diz respeito aos ângulos que na geometria euclidiana não são orientados. No programa a marcação é de ciclo completo, ou seja, o programa é geometria orientada. Para usá-lo de forma a não confundir o aluno serão necessários alguns cuidados, a saber:

Quando selecionar a ferramenta **Legion de la contrava en la contrava** visualizará as duas

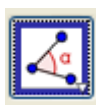

possibilidades de marcar o ângulo que será medido: Três pontos ou duas retas.

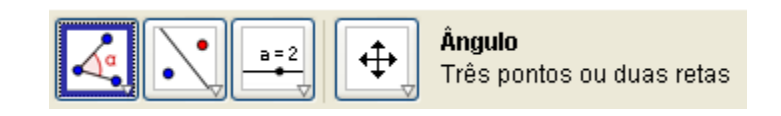

Para medir ângulos opostos pelo vértice, por exemplo, deverá marcar pontos nos lados do ângulo para utilizar a opção três pontos, caso contrário o programa só considera dois dos quatro ângulos. Deverá clicar sobre os pontos sempre no sentido anti-horário e o vértice sempre será o segundo ponto, como mostra a figura.

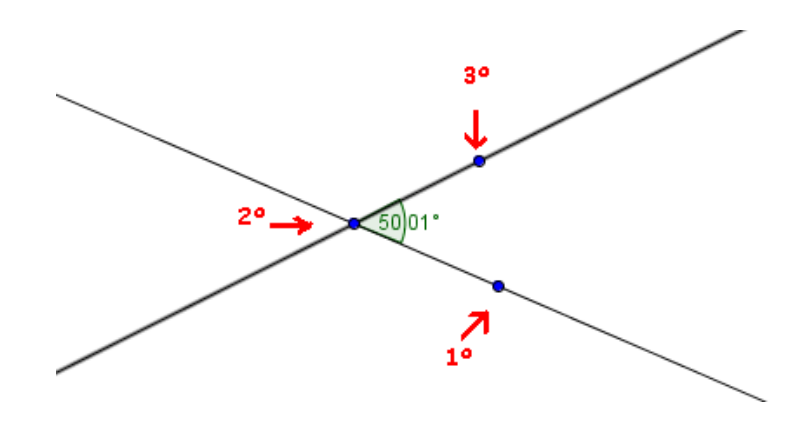

Quanto à precisão é possível no menu opções determinar a quantidade de casas decimais. Pode-se optar por até cinco casas decimais, sendo necessário converter para minutos e segundos se assim desejar, pois a parte decimal refere-se aos graus. Sendo assim, quando temos 25,5º no sistema decimal e convertemos para o sistema sexagesimal obtemos 25º 30'.

Porém, ao considerar apenas a unidade de medida inteira, ângulos congruentes, por motivos de arredondamento automático, aparecerão com medidas diferentes.

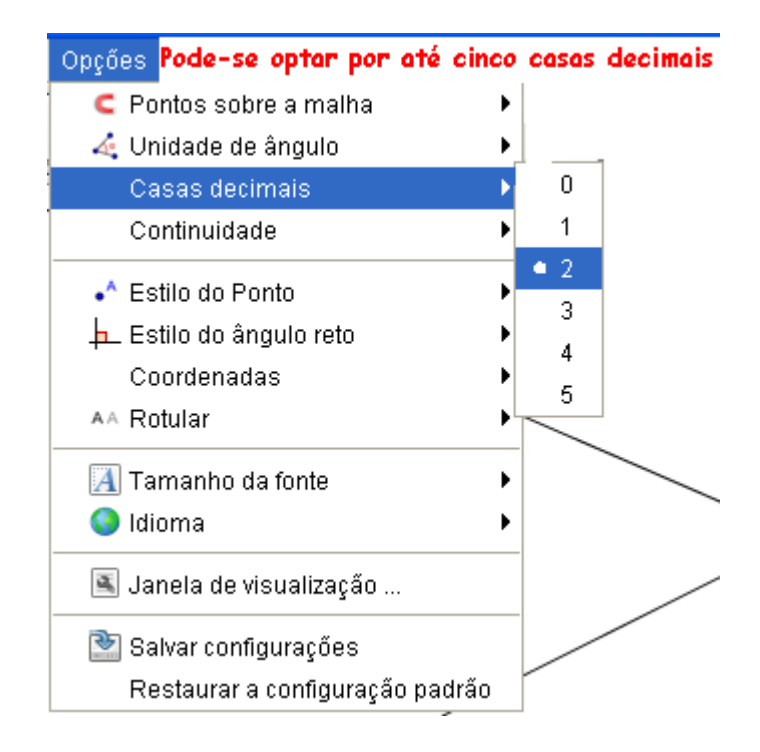

Outra limitação é a relação de pertinência entre os objetos, que faz com que segmentos de reta fiquem dependentes da reta suporte a que pertencem.

В

Para exemplificar:

a

• Traçamos uma reta "a" qualquer passando por dois pontos

• Marcamos alguns pontos pertencentes a esta reta, depois utilizando a

ferramenta , consideramos alguns segmentos desta reta, no exemplo abaixo, os segmentos b, c, d e e.

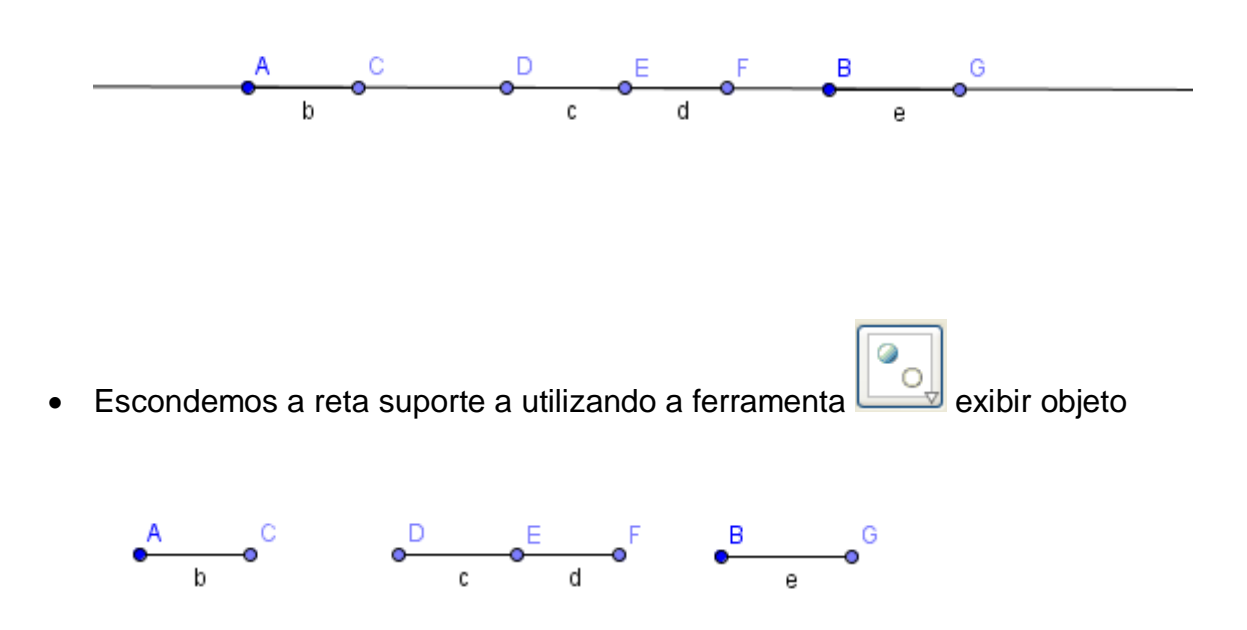

• Quando movemos os pontos A e B destes segmentos, movemos também a reta suporte a, e todos os segmentos se movem e alteram suas medidas.

Este fato faz com que não seja viável utilizar o programa para classificação de segmentos colineares. Nesse caso é mais apropriado utilizar outras ferramentas tais como material manipulável e o livro didático.

## Recursos disponíveis

<span id="page-17-0"></span>Há muitos recursos disponíveis no programa que podem facilitar o preparo de aulas para o ensino da geometria. Dentre eles estão o protocolo de construção e barra de navegação para passos de construção. Para acessar a ambos deve-se clicar sobre o menu exibir e selecionar o recurso desejado.

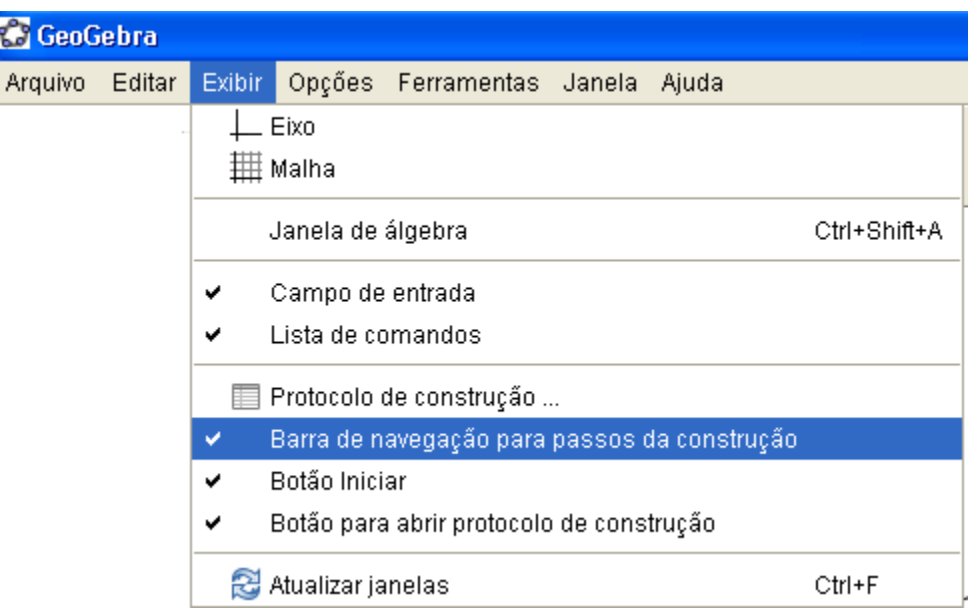

Ao selecionar a palavra Protocolo de construção pode-se visualizar o passo-a-passo da construção, a nomeação de seus elementos e a definição. Na parte inferior do quadro encontra-se a barra de navegação para passos da construção. Essa barra pode ser acessada via protocolo de construção ou de maneira isolada através do menu exibir do geogebra. O menu exibir do quadro Protocolo de construção disponibiliza opções de comando, álgebra, ponto de parada, somente pontos de parada e protocolo colorido. A figura seguinte mostra um exemplo do protocolo de construção de um triângulo e de como

acionar a barra de navegação.

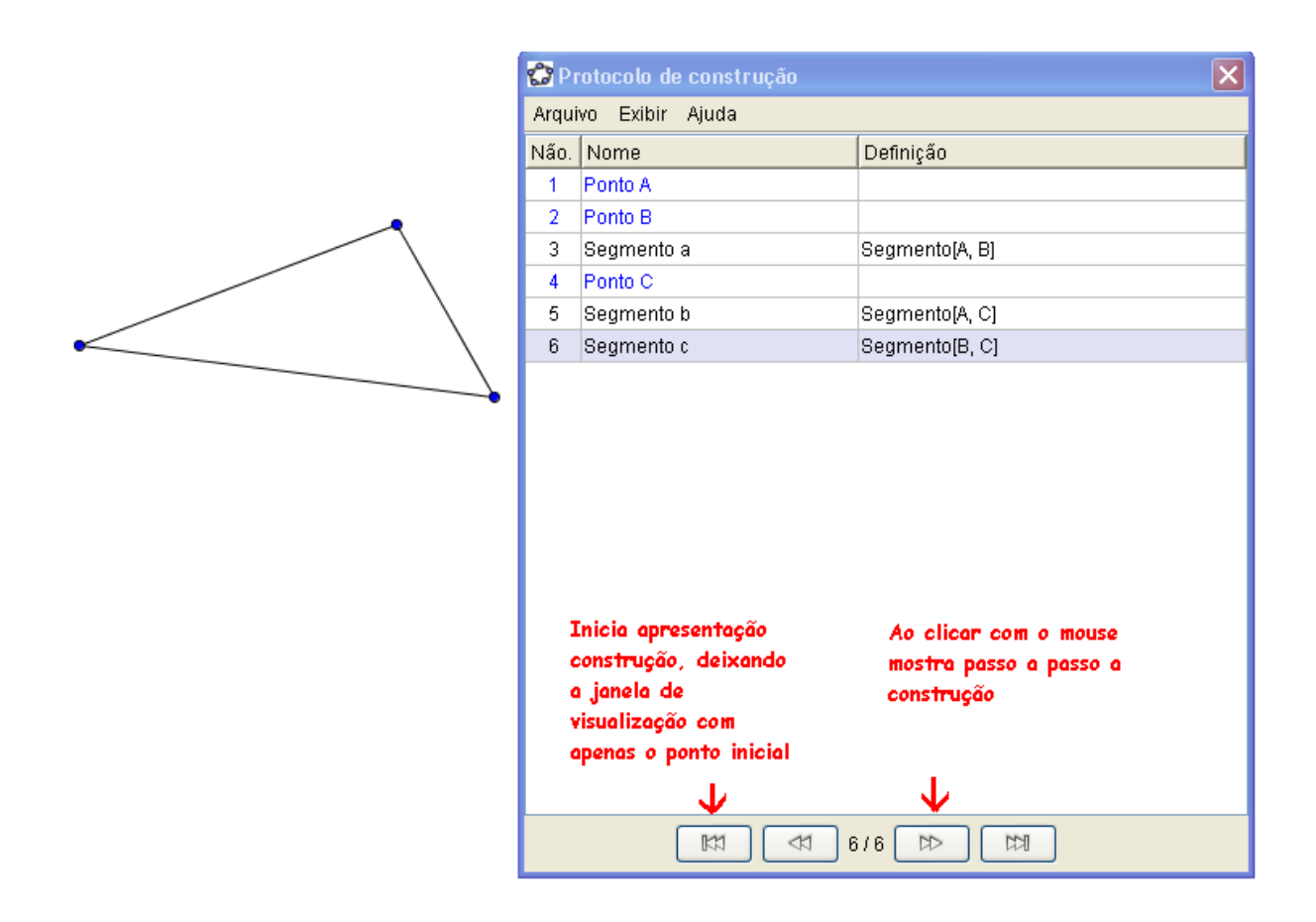

Ao selecionar Barra de navegação para passos da construção, surgirá na parte inferior da janela de visualização uma barra semelhante à do protocolo de construção, com mais alguns recursos, como apresentação automática da construção, tempo de intervalo e também o protocolo de construção.

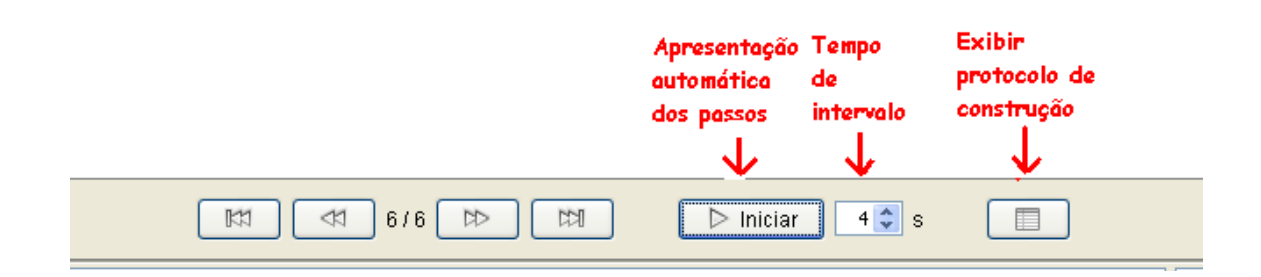

Outro recurso bem interessante para destacar pontos importantes a serem observados pelos alunos são as propriedades. Basta clicar no objeto que se deseja alterar com o botão direito do mouse. Tomamos como exemplo o triângulo em que vamos mudar a apresentação de um de seus lados.

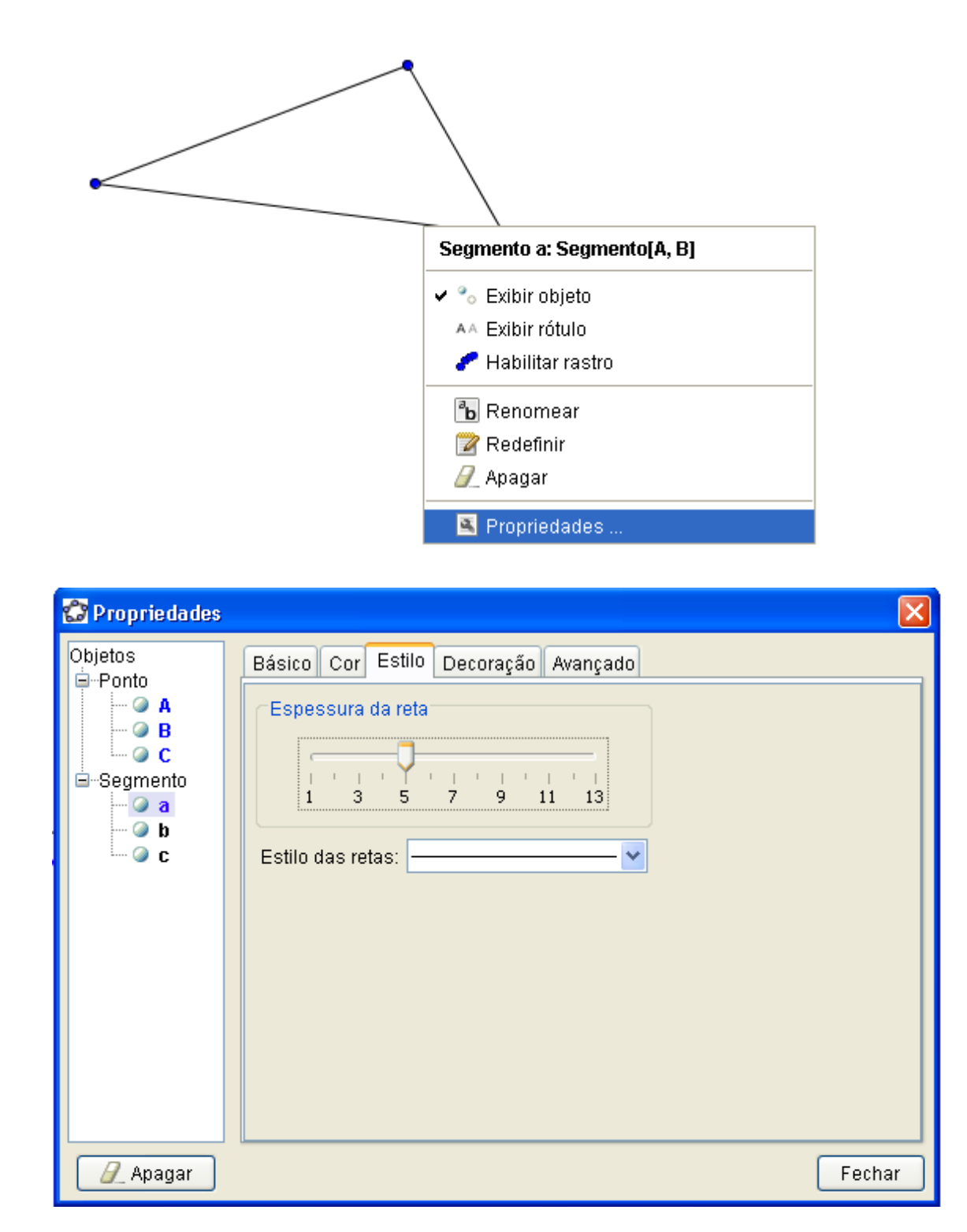

Altera-se neste quadro cor, estilo (espessura da reta) e decoração. Em seguida clica-se na palavra fechar.

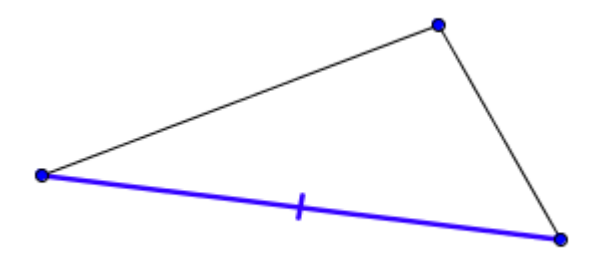

É possível dessa maneira alterar a representação de todos os objetos.

O modo de utilizar alguns dos recursos disponíveis está detalhado nos planos de aula elaborados, sendo que ao explorar o programa, o professor irá descobrindo novas maneiras de utilizá-los. Convém aqui esclarecer sobre a proposta de trabalho para geometria plana de 5ª a 8ª séries e sobre os planos de aula por mim elaborados, em busca de ampliar o rol do que pode ser selecionado pelo professor incentivando o uso da tecnologia como uma ferramenta de mediação, e sempre tendo o cuidado para não tornar os estudantes dependentes deste meio.

### Proposta de Trabalho e Planos de Aula

<span id="page-20-0"></span>Na Proposta de trabalho para Geometria Plana de 5ª a 8ª séries estão a justificativa, os recursos didáticos, a sugestão de avaliação e de recuperação, o número de alunos, necessários para desenvolver todos os conteúdos abordados de geometria plana.

Nos planos de aula temos:

- O conteúdo a ser abordado
- Os objetivos a serem atingidos
- Os pré-requisitos matemáticos e tecnológicos
- O encaminhamento metodológico que mostra de maneira detalhada como construir os objetos e como utilizar os recursos do programa
- A proposta de trabalho para o aluno sugere questionamentos que o levarão a explorar, refletir, fazer conjecturas, concluir. Ações importantes na construção do conhecimento.
- O número de aulas necessárias para desenvolver a atividade.

Espero desta forma estar colaborando para o uso consciente da tecnologia na educação, para a inovação no ensino da geometria e da matemática e com meus colegas que estão na rotina da sala de aula e não dispõem de todo o tempo necessário para o preparo das atividades.

Os planos de aula são flexíveis, pois dependem do contexto em que serão aplicados. Para desenvolvê-los no Colégio Estadual Padre Olímpio de Souza, onde sou lotada, seguirei o plano de implementação exposto a seguir.

# Plano de Implementação

<span id="page-21-0"></span>A intervenção na escola, no ano de 2009, ocorrerá de duas maneiras:

- Nas turmas de 5<sup>ª</sup> a 8<sup>ª</sup> onde sou regente de acordo com os conteúdos de geometria trabalhados e da necessidade da utilização do software geogebra como um facilitador da aprendizagem.
- Serão selecionados 20 alunos para comparecem no contra-turno, sendo o critério de escolha aquele que possuir a maior necessidade sócio-educativa, para participarem de atividades específicas com o uso do geogebra no ensino da geometria plana. O aluno será convidado e participará de forma voluntária. A carga horária será de 4 aulas semanais, distribuídas em dois dias da semana.

Será adotado o seguinte cronograma de ações:

# Atividades Período: 1º SEM. DE 2009

Seleção dos alunos participantes do contra-turno de acordo com os critérios estabelecidos

Desenvolvimento das aulas preparadas utilizando o programa geogebra como ferramenta de mediação nas turmas regulares e no contra-turno.

Elaboração de planos de aula para complementar este caderno

Avaliação do desempenho dos alunos X X X X X X

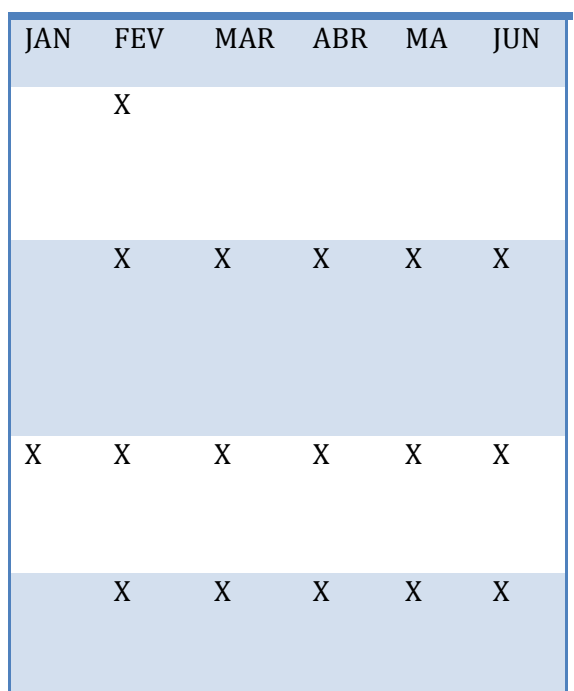

# Atividades Período: 2º SEM. DE 2009

Verificação da necessidade de selecionar novos alunos para o contra turno.

Desenvolvimento das aulas preparadas utilizando o programa geogebra como ferramenta de mediação nas turmas regulares e no contra turno.

Avaliação do desempenho dos alunos

Comparação dos desempenhos dos dois semestres para verificar os resultados obtidos pelo uso do programa geogebra.

Divulgação dos resultados obtidos X

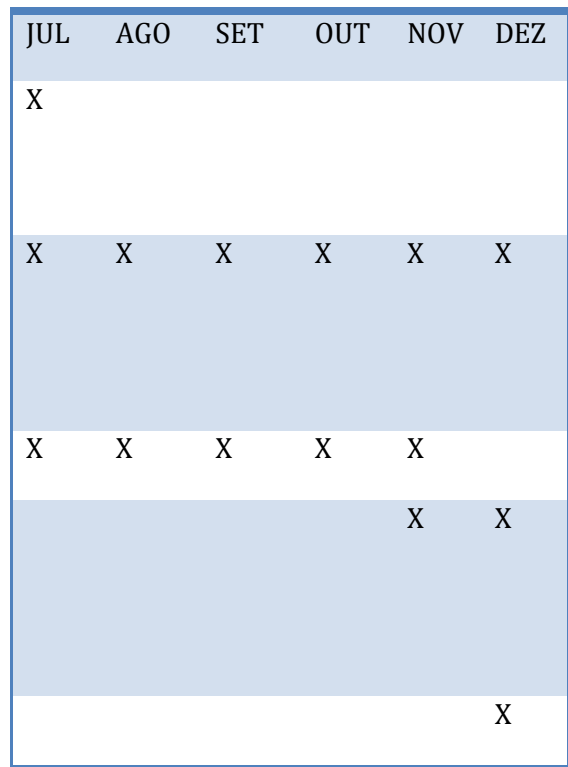

#### Resultados esperados

<span id="page-22-0"></span>Ao utilizar o ambiente computacional como meio/instrumento de mediação espera-se motivar o aluno a explorar os conceitos e propriedades da Geometria Plana. Devido às possibilidades oferecidas proporcionar uma aprendizagem significativa dos conteúdos de Matemática, o que elevaria a auto-estima do aluno e a melhoria de seu desempenho também em outras disciplinas.

# Proposta de Trabalho para Geometria Plana de 5ª a 8ª séries

#### <span id="page-23-0"></span>Justificativa

 É necessário, no âmbito da educação básica, apresentar ao aluno conhecimentos geométricos presentes no espaço no qual ele vive, respira e se movimenta. É fundamental que o aluno conheça o espaço geométrico, exploreo, domine-o, para assim, viver, respirar e movimentar-se melhor. O conhecimento geométrico, uma vez apropriado, contribui para o aluno representar e dar significado ao mundo. Da mesma forma, o domínio de conceitos geométricos favorece análises, as interpretações, a resolução de problemas e a compreensão das representações abstratas.

#### <span id="page-23-1"></span>Recursos Didáticos

- **Computadores**
- Programa de Geometria Dinâmica: Geogebra
- Livros didáticos.

#### <span id="page-23-2"></span>Avaliação

- Critérios Observar como os alunos expressam oralmente os conceitos do conteúdo abordado e se todos se envolvem na escrita das respostas, acima, solicitadas.
- Instrumentos Documento escrito e salvo na pasta pessoal do aluno.

#### Recuperação

<span id="page-23-3"></span>É importante que o professor esteja atento ao desenvolvimento dos trabalhos procurando identificar quais são as dificuldades enfrentadas pelos alunos. Diante das constatações o professor encaminhará ou não mais situações problemas que exploram o conteúdo em questão. A colaboração dos colegas de equipes e a mediação do professor são relevantes neste processo, pois contribui para que o conhecimento matemático seja transmitido, compreendido, apropriado e construído pelos alunos.

### <span id="page-23-4"></span>Número de alunos.

Máximo de 20 alunos.

# Plano de Aula: Ponto, reta e plano

## <span id="page-24-1"></span><span id="page-24-0"></span>1. Conteúdo

 Distinção dos conceitos de ponto, reta e plano e uso adequado de suas representações.

# <span id="page-24-2"></span>2. Objetivo

Conhecer e utilizar as representações matemáticas para ponto e reta .

#### <span id="page-24-3"></span>3. Pré-requisitos:

- Matemáticos
- noção de ponto, reta e plano
- Tecnológicos

 -conhecimentos de como acessar o programa Geogebra no Programa Paraná Digital

#### <span id="page-24-4"></span>4. Encaminhamento Metodológico

• Abra o menu exibir e clique sobre a palavra eixo e a palavra janela de álgebra.

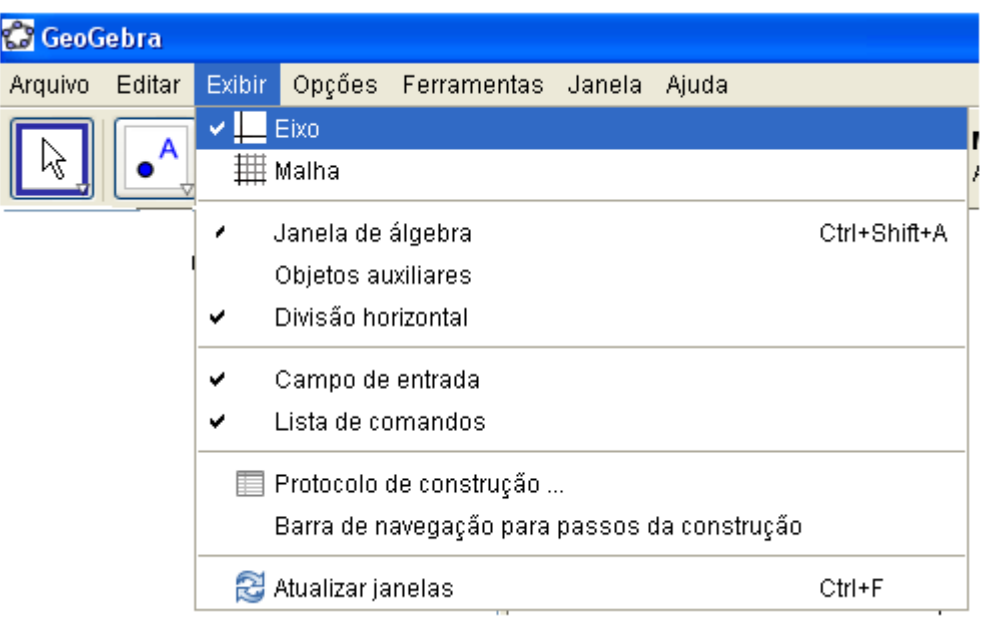

• Ative a ferramenta ponto  $\begin{bmatrix} \bullet^A \end{bmatrix}$  e clique em dois lugares distintos da janela de visualização (seria o nosso plano) você criou dois pontos.

 $\bullet$  $\bullet$ 

• Clique sobre um dos pontos com o botão direito do mouse, e clique sobre a palavra exibir rótulo.

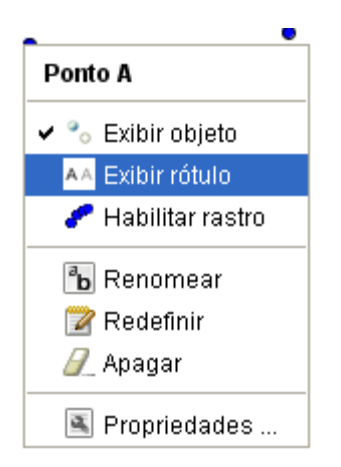

• Repita esta operação no outro ponto. Você nomeou os pontos A e B.

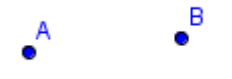

• Abra a ferramenta reta passando por dois pontos  $\Box$  e clique sobre o ponto A e em seguida no ponto B. Clique sobre um ponto qualquer da reta, com o botão direito do mouse e em seguida sobre a palavra exibir rótulo.

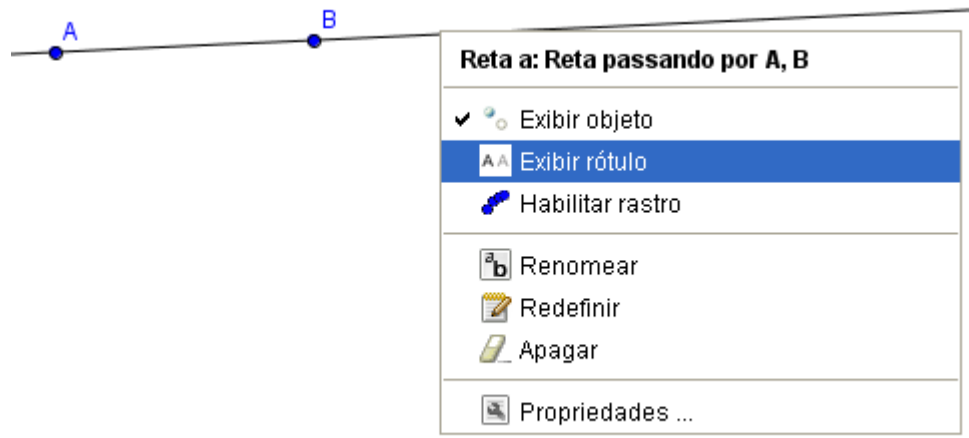

• Você obteve a reta passando pelos pontos A e B e a nomeou de reta a.

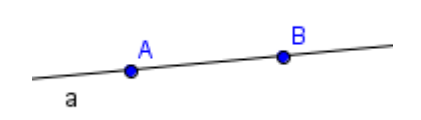

- <span id="page-26-0"></span>5. Proposta de Trabalho para o aluno
- a) Agora é a sua vez: Siga os passos descritos no encaminhamento metodológico e crie a reta b passando pelos pontos C e D.

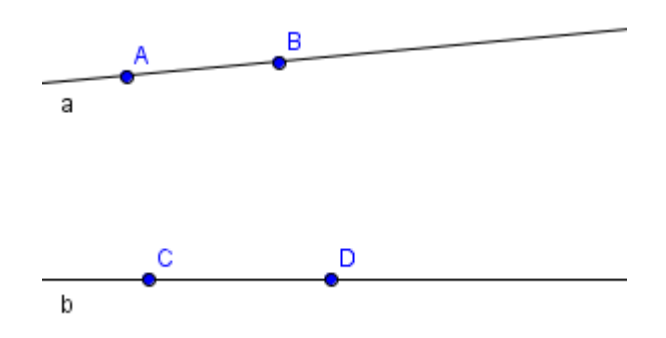

b) Observe as retas e responda: Como o Geogebra representou os pontos? E as retas? Existe outra maneira de representá-los?

- c) Tente construir outra reta passando pelos pontos A e B, C e D. Isso é possível? Escreva suas conclusões.
- d) Crie um ponto nomeie-o. Quantas retas passando por este ponto é possível construir? E por dois pontos? E por três? Anote suas conclusões.

- e) Escreva em um documento do writer e salve em sua pasta pessoal ou do grupo, as suas conclusões.
- <span id="page-27-0"></span>6. Número de aulas Duas horas/ aula

# <span id="page-28-1"></span><span id="page-28-0"></span>Plano de Aula: Reta, semi-reta e segmento de reta

### 1. Conteúdo

Compreensão dos conceitos de reta, semi-reta, segmento de reta e uso adequado de suas representações.

# <span id="page-28-2"></span>2. Objetivo

Reconhecer e distinguir retas, semi-retas e segmentos de reta, assim como suas representações matemáticas.

## <span id="page-28-3"></span>3. Pré- requisitos:

- Matemáticos
	- noção de ponto, reta e plano
- Tecnológicos
	- conhecimentos de como acessar o programa Geogebra no

Programa Paraná Digital

# <span id="page-28-4"></span>4. Encaminhamento Metodológico

Abra o menu exibir e clique sobre a palavra eixo e depois sobre a palavra janela de álgebra.

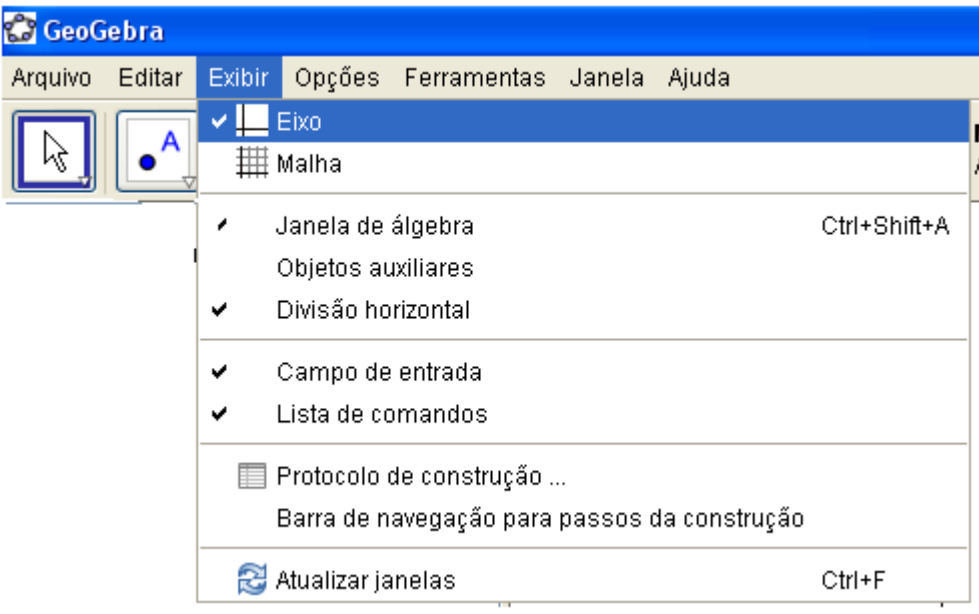

- Utilizando o botão **construa dois pontos e nomeie-os de A e** B
- $\bullet^{\mathsf{A}}$  $\bullet^{\mathsf{B}}$ • Faça uma reta, utilizando  $\Box$ , passando pelos pontos A e B e nomeie de

reta a B a • Construa dois novos pontos e nomeie de C e D, use ; B A a  $\bullet^{\mathbb{C}}$  $\bullet^{\mathsf{D}}$ • Faça uma reta passando pelos pontos C e D e nomeie de B a D b Ċ

- reta b
- Na ferramenta reta passando por dois pontos clique sobre a frase semi-reta passando por dois pontos e construa uma com origem em C passando por D

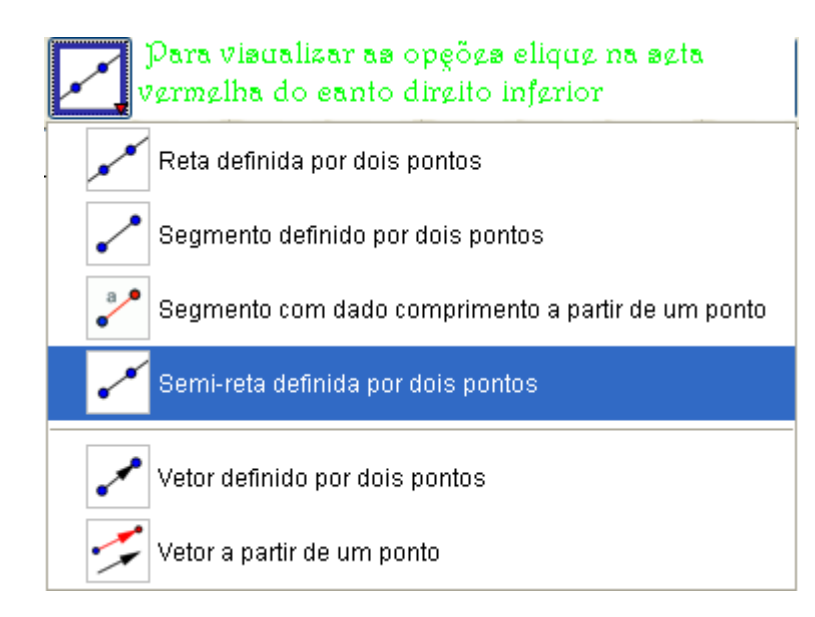

- Nomeie de semi-reta c
- Na ferramenta mover eixos exibir o menu e selecionar o item exibir/esconder objeto

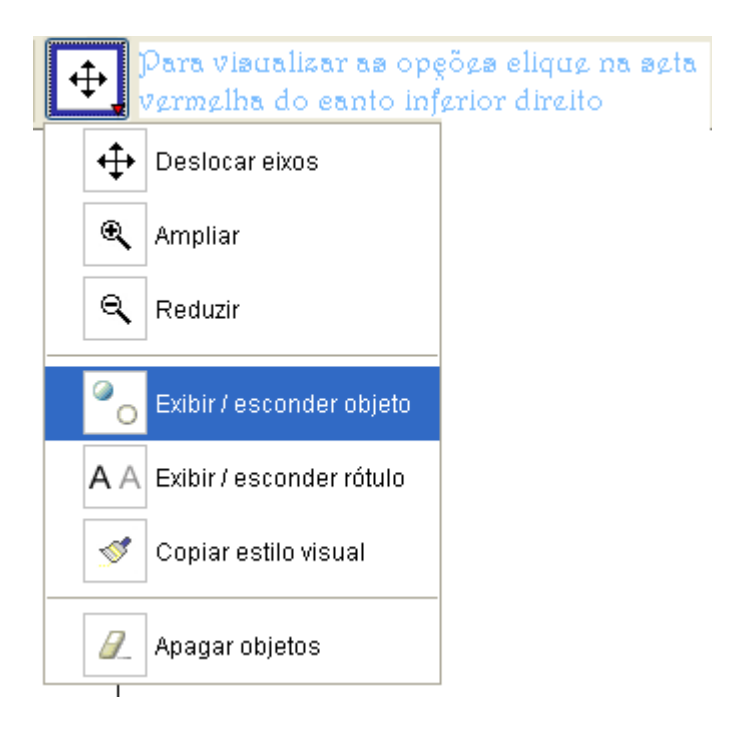

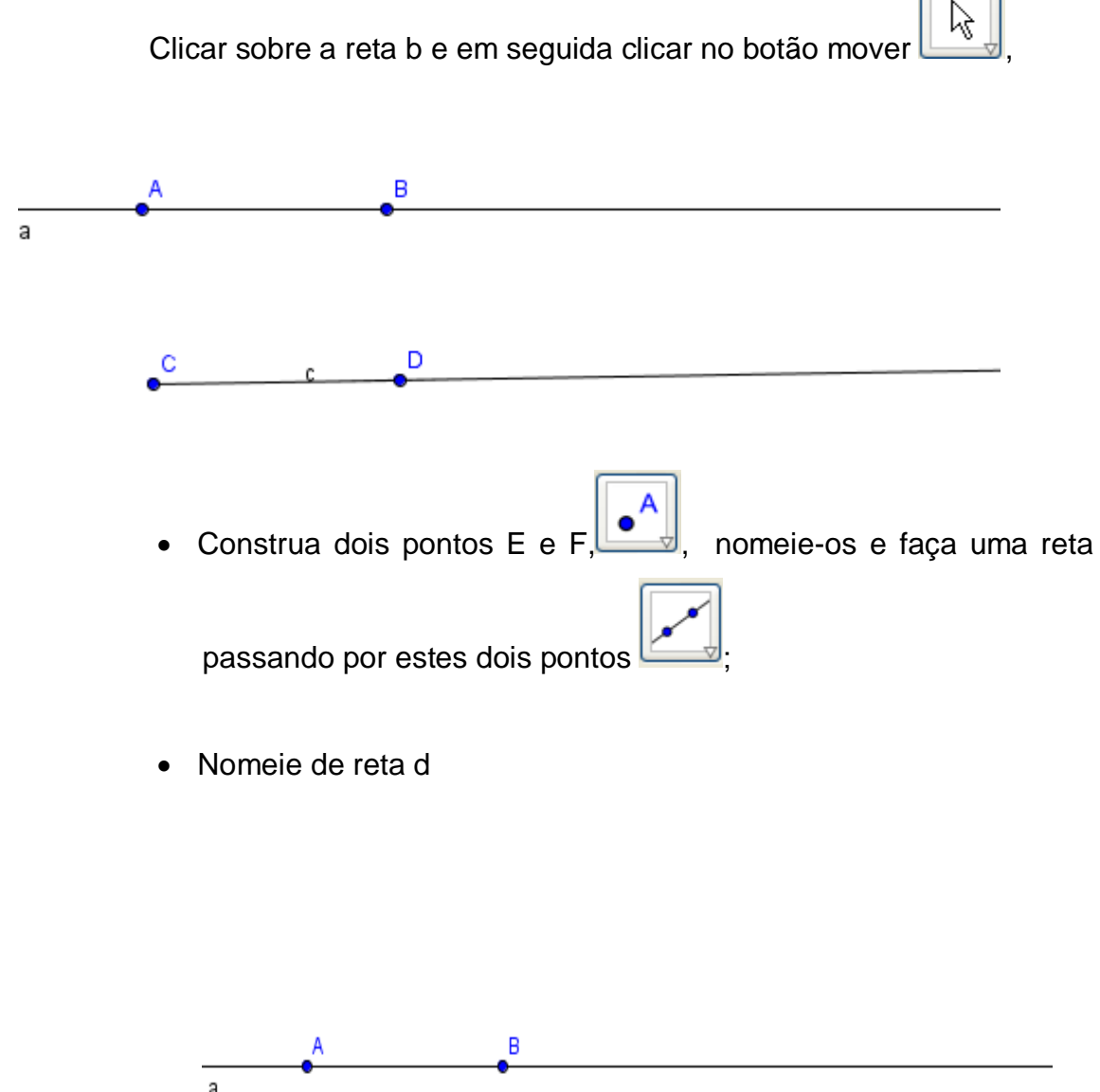

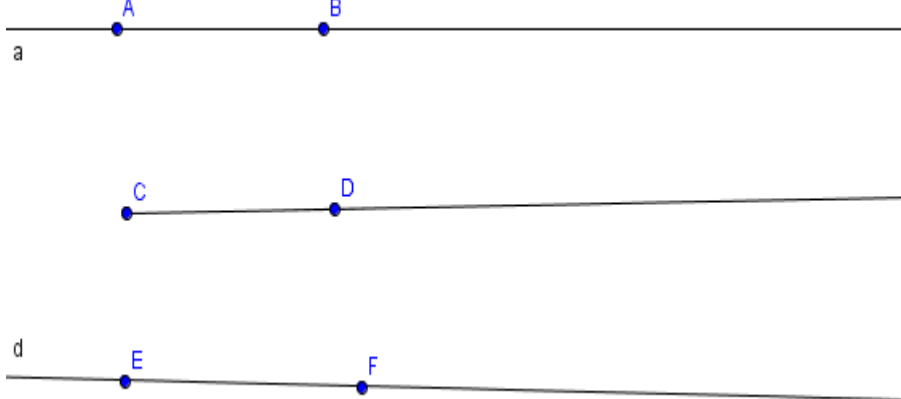

• Na ferramenta reta passando por dois pontos clique sobre a palavra segmento entre dois pontos Para visualizar as opgõgs eliqug na sgtavermelha do eanto direito inferior

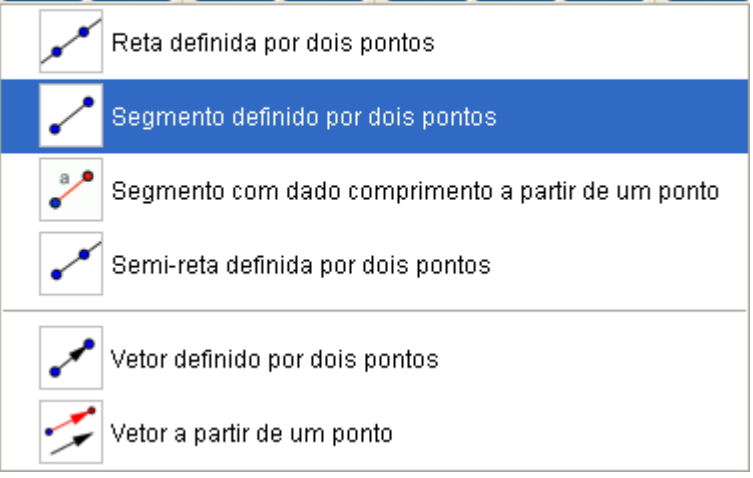

• Na ferramenta mover eixos **como di clique** sobre a palavra exibir/esconder objeto

ß

• Clique sobre a reta c e em seguida no botão mover

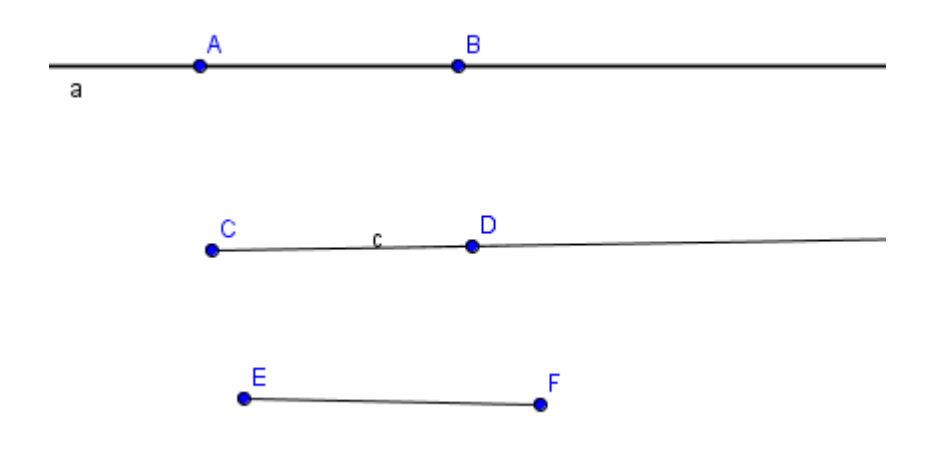

# 5. Proposta de Trabalho para o aluno

<span id="page-33-0"></span>Levando em consideração os passos que você utilizou para construir as figuras, o que você pode constatar?

- a) Em relação à reta que deu origem à semi-reta e ao segmento de reta como podemos chamá-la?
- b) Existe alguma outra maneira de representar a reta a, a semi-reta c e o segmento EF? Quais seriam?
- c) Clique no botão mover eixo, segure e arraste com o mouse a área de apresentação para a direita várias vezes. Depois faça o mesmo para o lado esquerdo. O que você pode constatar em relação aos limites destas figuras?
- d) Escreva em um documento do writer e salve em sua pasta pessoal ou do grupo, as conclusões a que você chegou.

<span id="page-33-1"></span>6. Número de aulas 2 horas/aula.

# Plano de Aula: Paralelogramos

## <span id="page-34-1"></span><span id="page-34-0"></span>1. Conteúdo

Geometria: Geometria Plana - Paralelogramos

## <span id="page-34-2"></span>2. Objetivos

 O aluno deverá classificar paralelogramos e identificar retângulos, losangos e quadrados como casos especiais de paralelogramos.

### <span id="page-34-3"></span>3. Pré-requisitos:

• Matemáticos

 - O aluno deverá ter noção de ponto, reta, segmento de reta, reta paralela, ângulos, medida de ângulos.

• Tecnológicos

 - conhecimentos de como acessar o programa Geogebra no Programa Paraná Digital

# <span id="page-34-4"></span>4. Encaminhamento Metodológico

• Abra o menu exibir e clique sobre a palavra eixo e a palavra janela de álgebra.

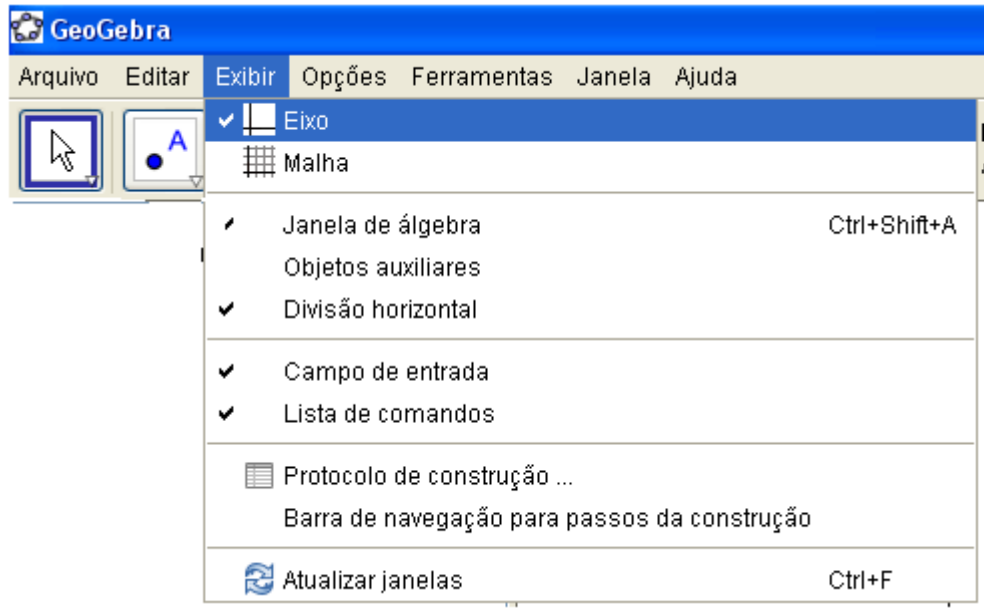

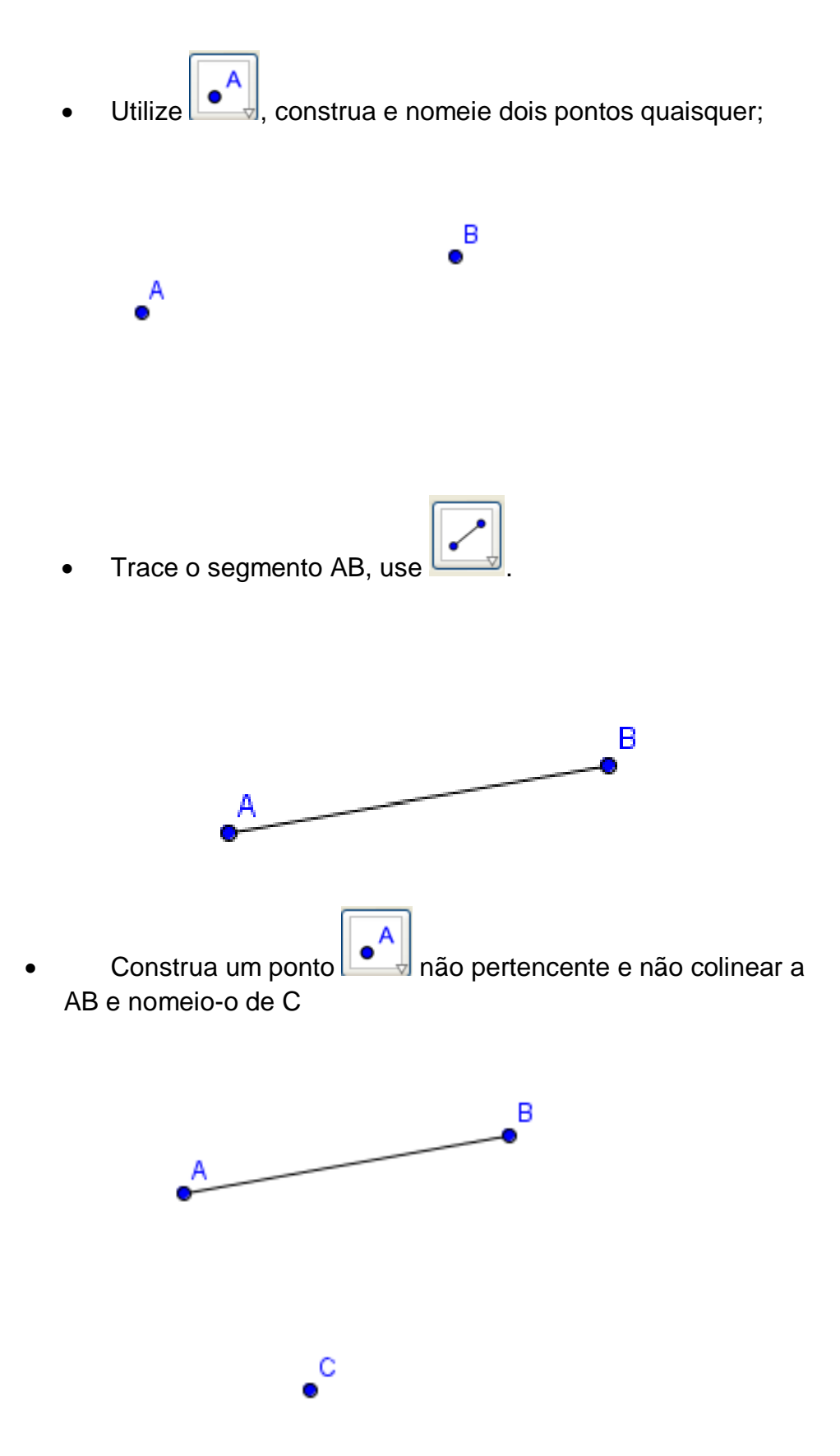
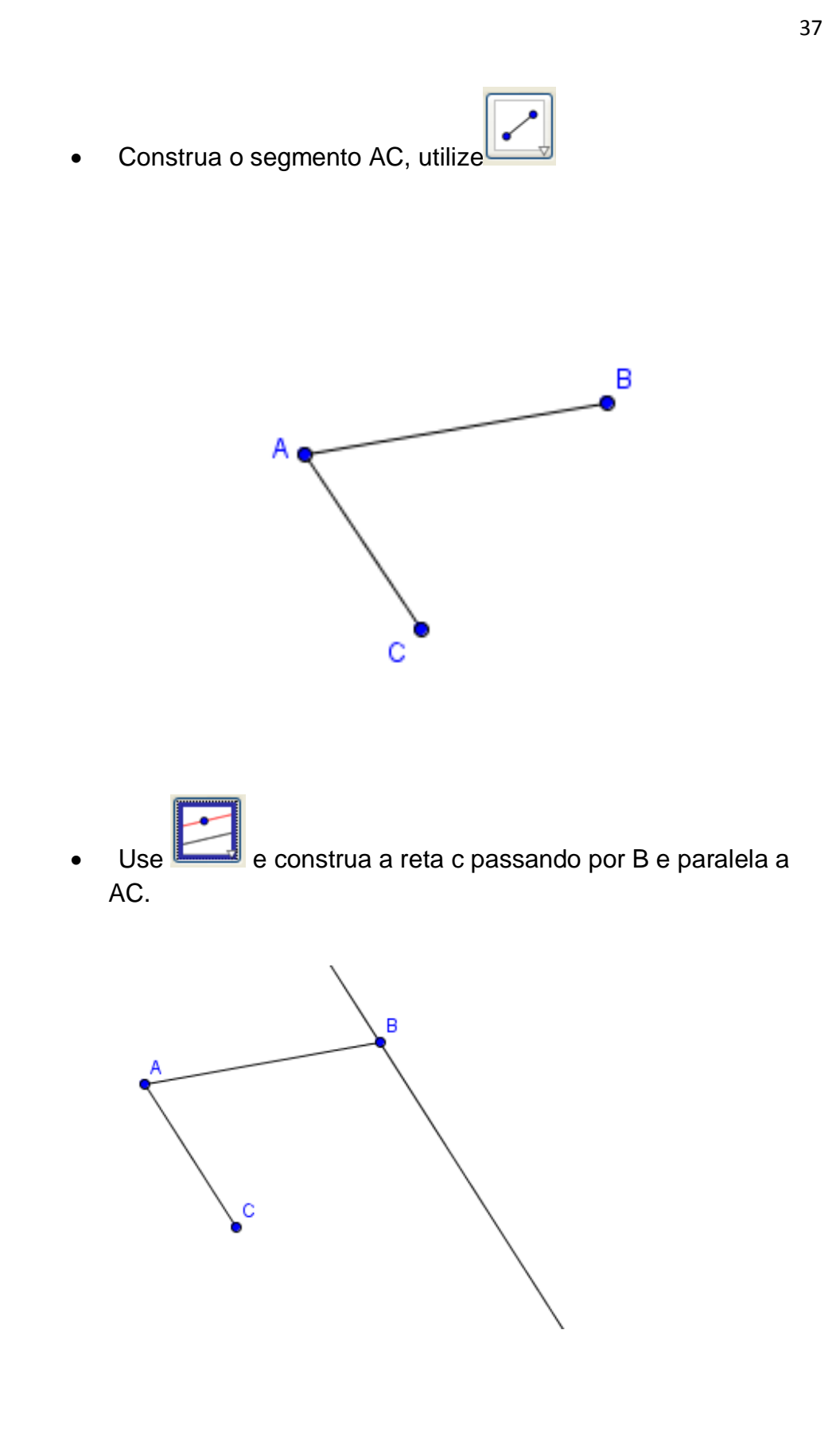

Novamente use e construa a reta d passando por C e paralela a AB

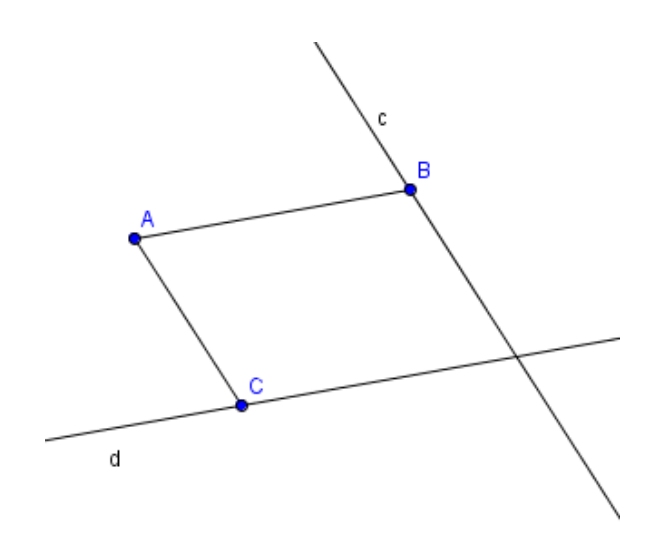

Utilizando **·**, marque a interseção das retas c com d e nomeie de ponto D

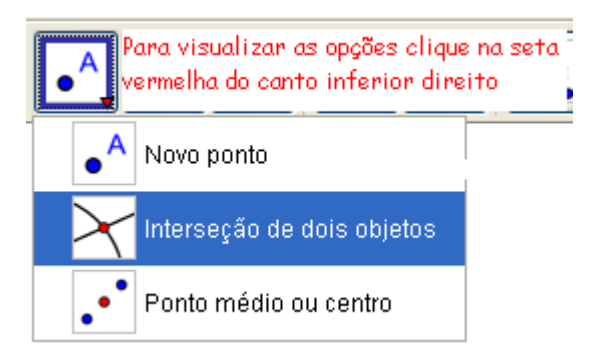

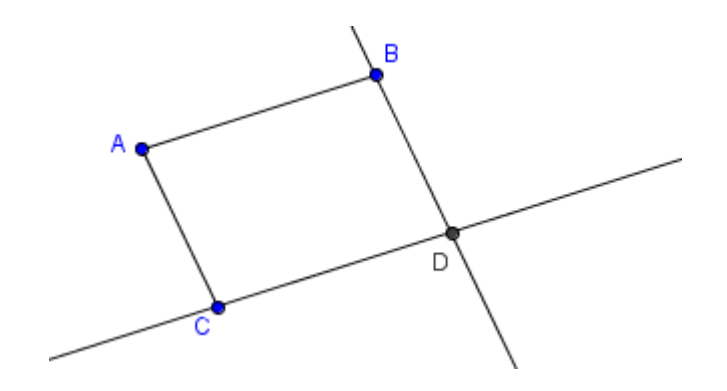

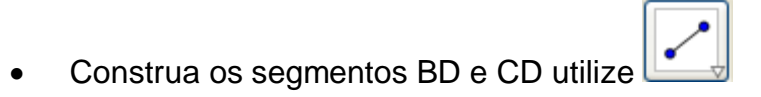

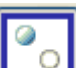

Clique em  $\begin{bmatrix} 0 \\ 0 \end{bmatrix}$ e em seguida sobre as retas c e d.

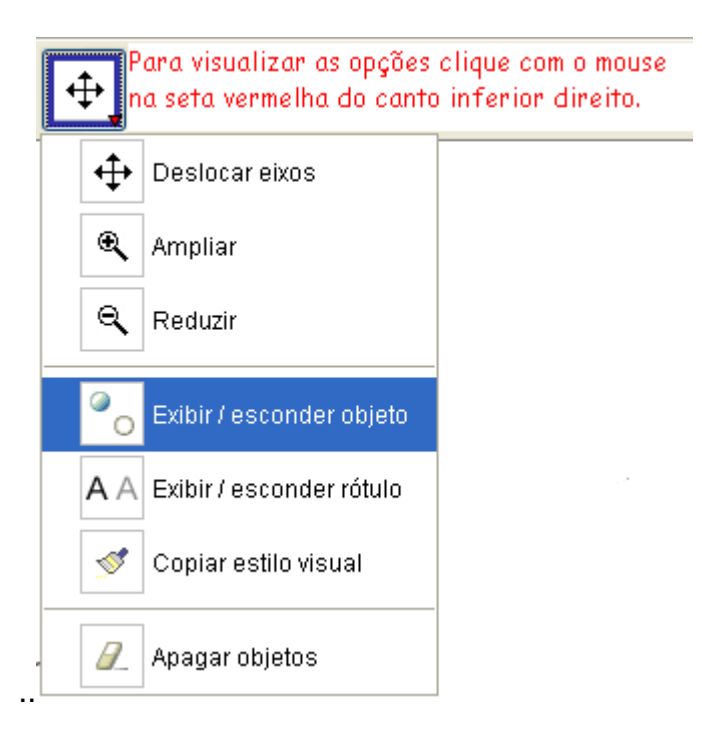

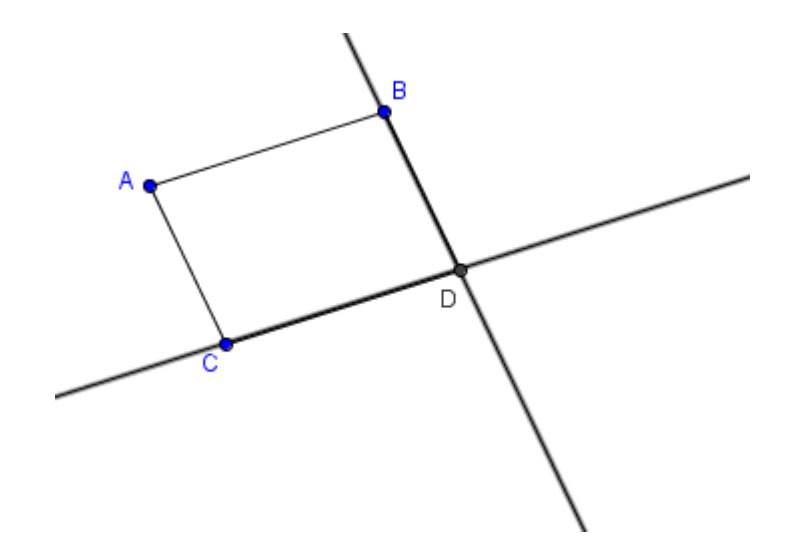

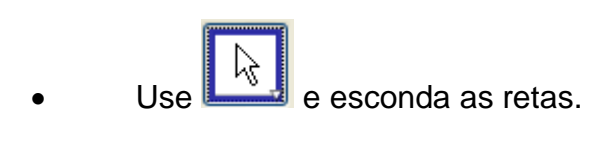

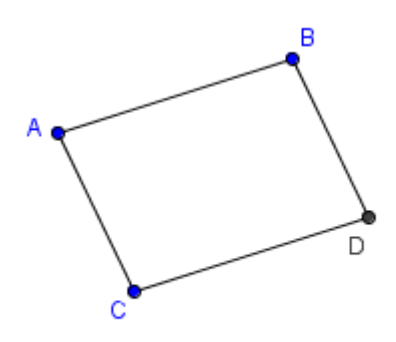

## 5. Proposta de trabalho para o aluno

• Analisando a figura na tela do computador, faça o que se pede:

• Use e meça os ângulos. Clique em um lado e depois em outro, sempre no sentido anti-horário. Veja os passos nas figuras abaixo.

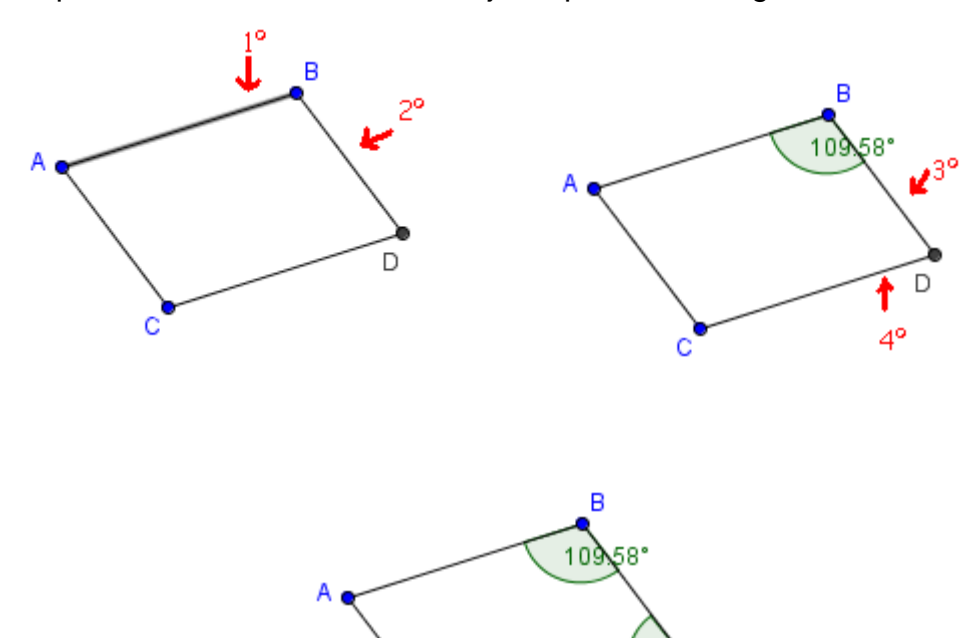

 $\frac{1}{5^{\circ}}$ 

70.42 D

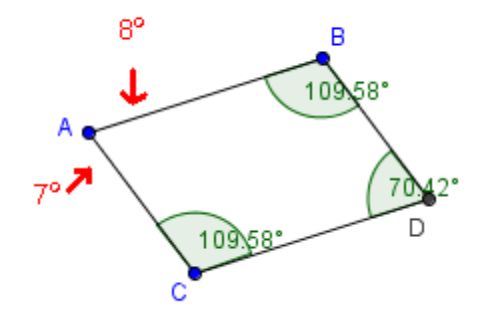

• Baseado na figura responda: Os ângulos são todos iguais?

 $cm$ • Utilize e clique com o mouse em todos os lados da figura, obtendo assim suas medidas. O que você observou

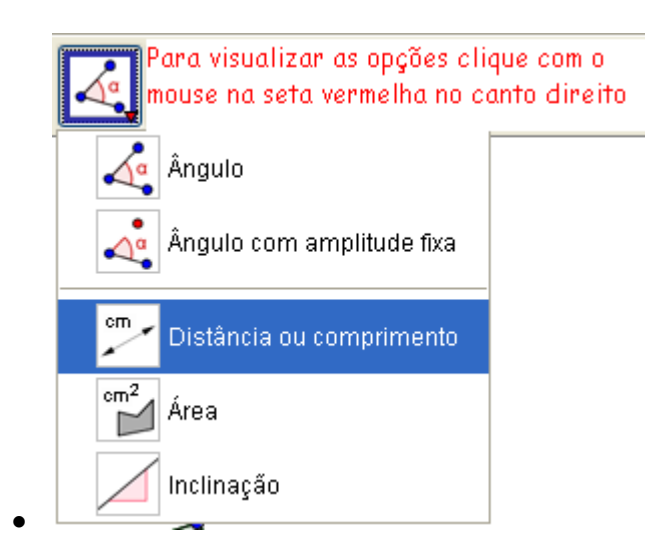

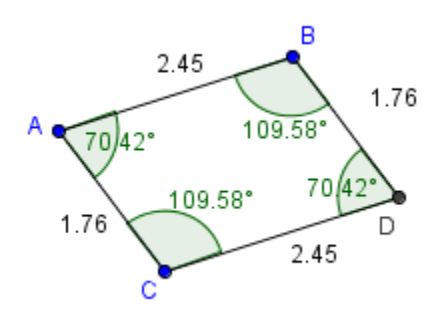

• Selecione  $\Box$  e com o mouse, clique sobre um ponto, segure-o e arraste de forma que, sempre se tenha um quadrilátero. O que você constatou?

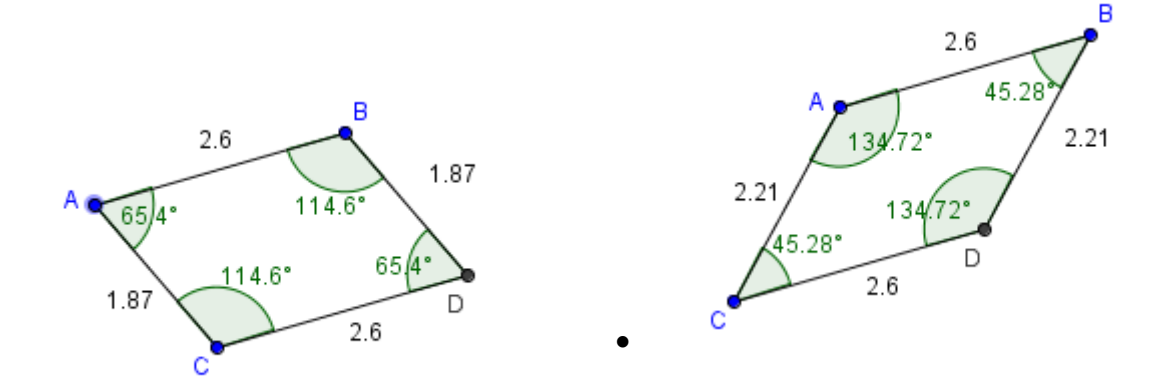

• Clique novamente sobre um ponto arraste-o de forma que, as medidas dos ângulos se tornem iguais (todos os ângulos congruentes). Isso é possível? Quanto mede cada ângulo?

- Você conhece a figura formada?
- O que você observou em relação às medidas dos lados?

• Siga os passos descritos no encaminhamento metodológico, elabore mais duas figuras.

• Clique sobre um ponto segure e arraste-o de forma que, as medidas dos lados se tornem iguais. Isso é possível?

• Compare com a figura anterior e descreva as alterações quanto à medida dos ângulos?

• Na outra figura procure tornar as medidas dos lados e dos ângulos iguais. É possível? Você conhece esta figura?

• Em um documento do writer, escreva o que todas as três figuras têm em comum, quais as diferenças entre elas e classifique- - as seguindo esses critérios.

• Salvem em sua pasta pessoal ou do grupo as conclusões.

#### 6. Número de aulas 3 a 4 horas/aulas.

# Plano de Aula: Ângulos opostos pelo vértice

- 1. Conteúdo
	- Geometria plana: ângulos opostos pelo vértice

## 2. Objetivos

• Identificar ângulos opostos pelo vértice e suas propriedades

#### 3. Pré-requisitos

• Matemáticos

- Noção de ângulo, elementos e medidas de ângulos, ângulos consecutivos e ângulos adjacentes, ângulos complementares e suplementares;

• Tecnológicos

- conhecimentos de como acessar o programa Geogebra no Programa Paraná Digital.

#### 4. Encaminhamento metodológico

• Abra o menu exibir e clique sobre a palavra eixo e depois sobre a palavra janela de álgebra.

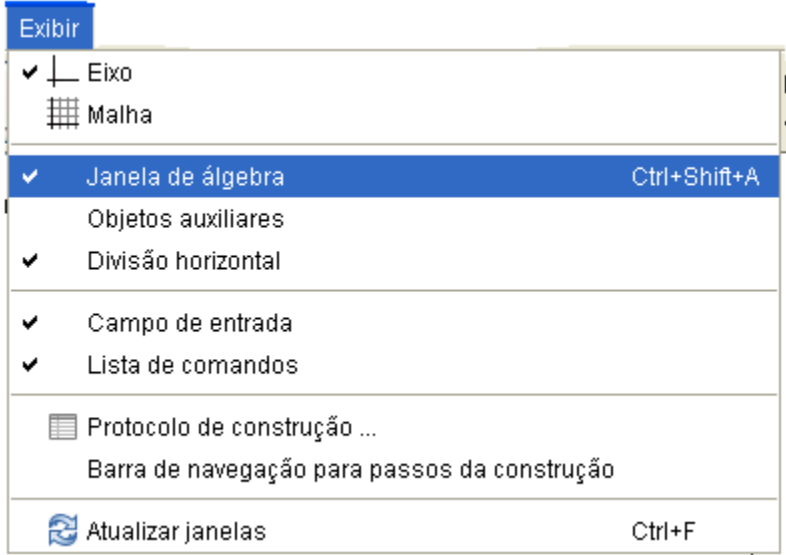

• Use  $\Box$  e construa uma reta passando por dois pontos quaisquer.

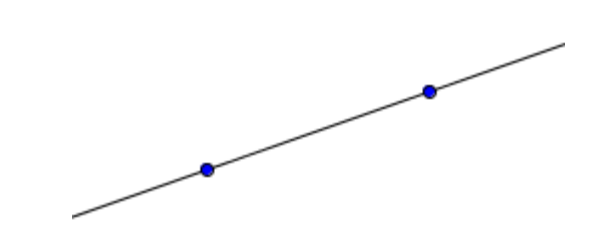

- Utilize a mesma ferramenta e construa outra reta concorrente a anterior
- Use e marque o ponto de interseção das duas retas.
- Clique com o botão direito do mouse sobre cada ponto e sobre a palavra exibir rótulo. No ponto de interseção clique em renomear e chame-o de ponto O. Clique em aplicar.

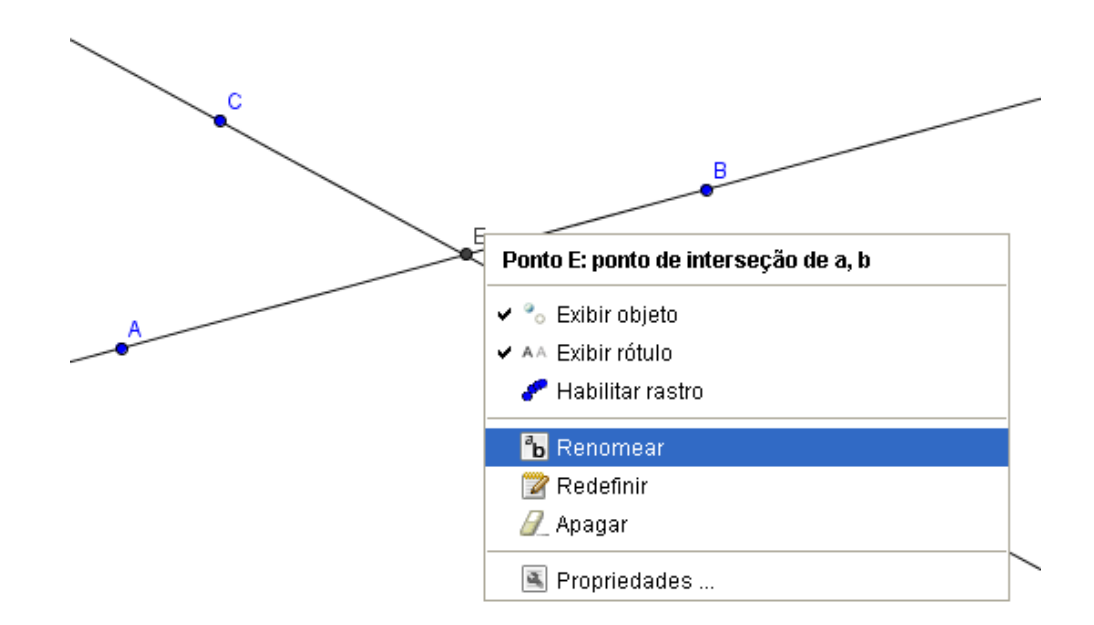

• Utilize e **la dividista de meça** todos os ângulos, clicando com o mouse sobre ponto, vértice, ponto sempre no sentido anti-horário, como no exemplo abaixo.

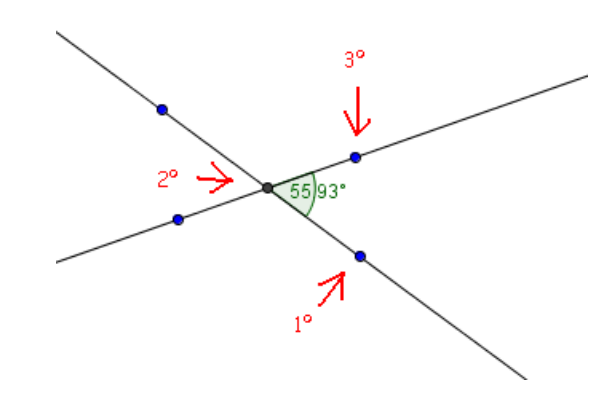

• Clique com o botão direito do mouse sobre um dos ângulos para mudar de cor. Selecione a palavra propriedades.

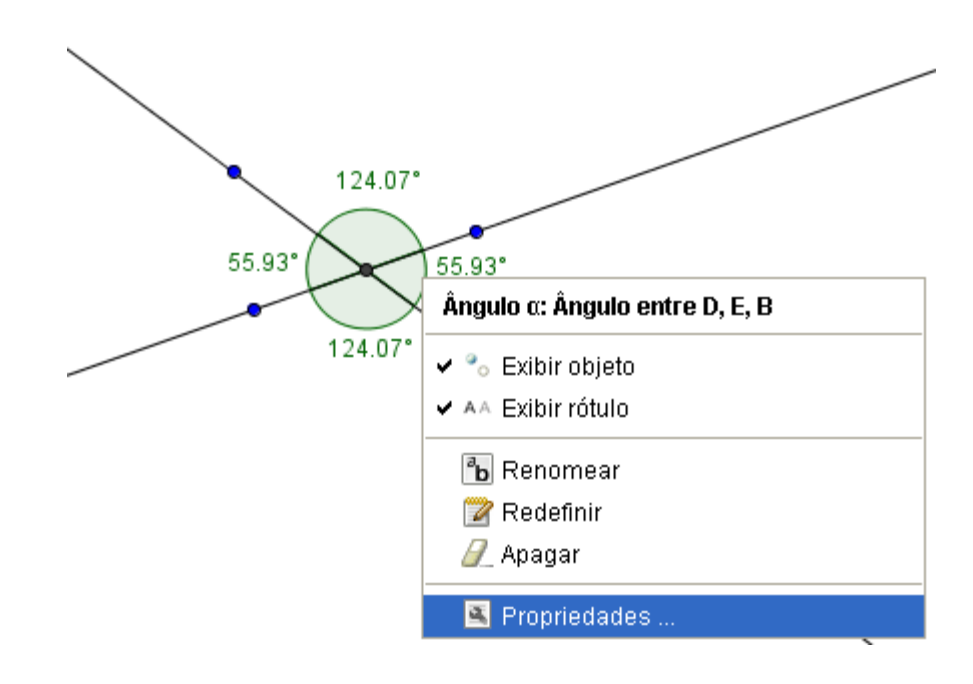

• Defina a nova cor, em seguida clique em fecha

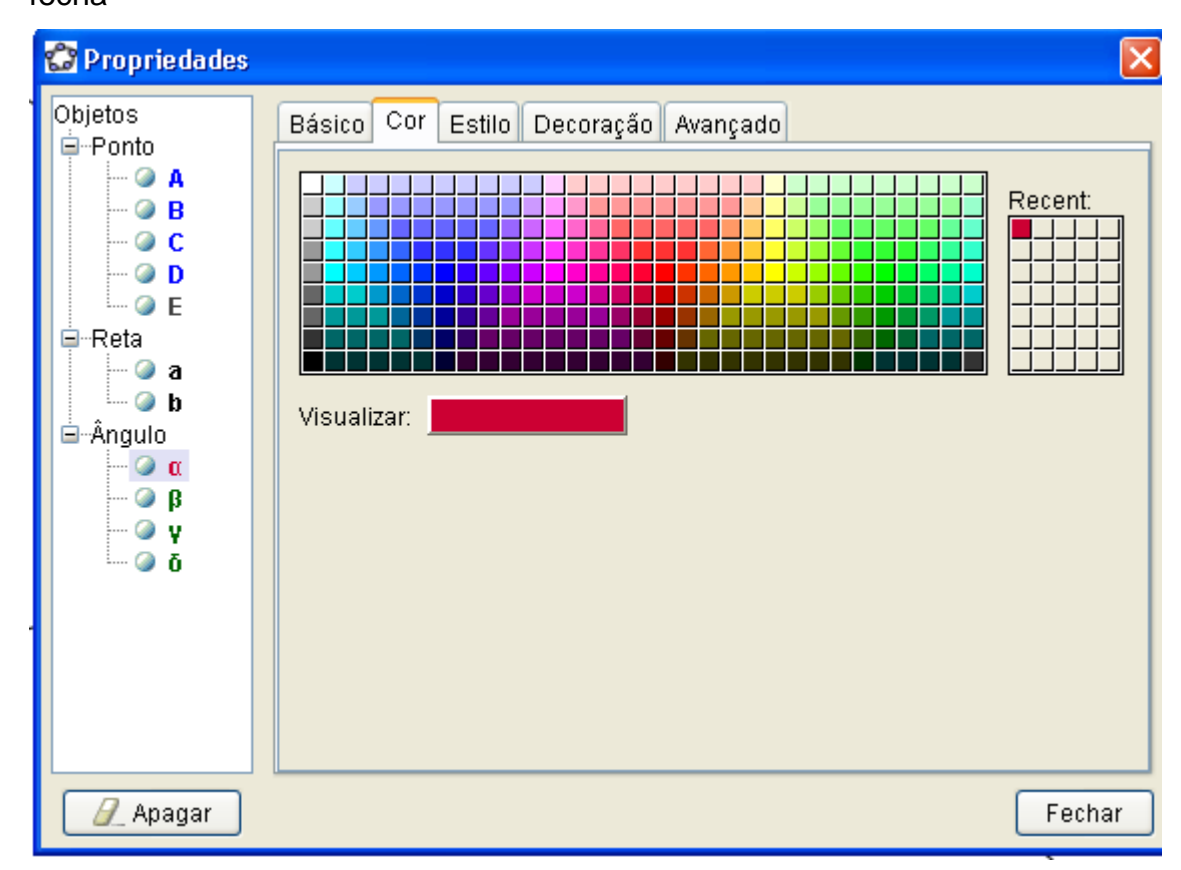

• Faça o mesmo para o ângulo oposto pelo vértice ao escolhido

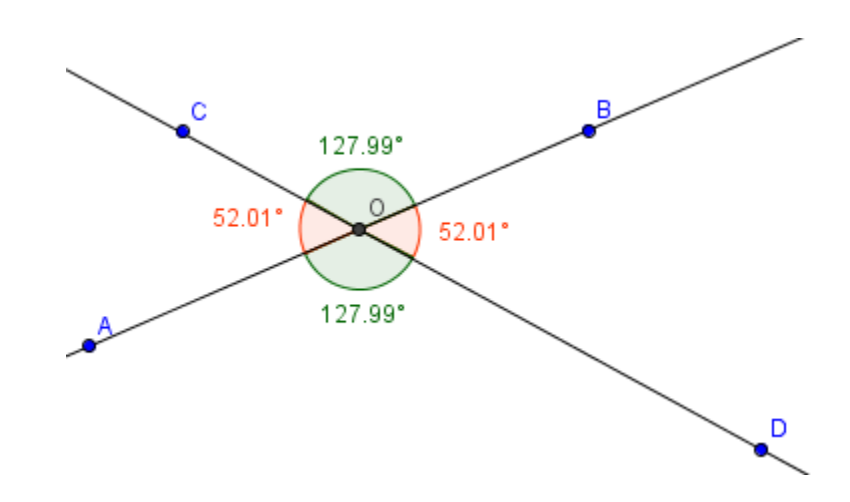

- 5. Proposta de trabalho para o aluno.
	- Utilize  $\left[\begin{array}{c} \downarrow \downarrow \downarrow \downarrow \downarrow \end{array}\right]$  clique sobre um dos pontos e arraste o mouse. O que você observa em relação à medida dos ângulos?
	- Diminua a medida do ângulo BÔD o que acontece com a medida do ângulo AÔC oposto a ele pelo vértice?
	- Agora aumente a abertura do ângulo AÔD e observe o que acontece com a medida do ângulo CÔB. O que observou?
	- Em relação à soma das medidas dos ângulos AÔC e BÔC o que podemos afirmar? Tente alterar essa soma alterando a medida dos ângulos, qual sua conclusão?
	- Anote suas conclusões em um documento do writer e salve em sua pasta pessoal.
- 6. Número de aulas. 2 horas/aula.

## Plano de Aula: Condição de existência de um triângulo

#### 1. Conteúdo

Condição de existência de um triângulo.

## 2. Objetivos

Verificar que existe uma condição de existência para os triângulos .

## 3. Pré-requisitos

• Matemáticos Reconhecer triângulo como um polígono formado por três segmentos.

## • Tecnológico Conhecimentos de como acessar o programa Geogebra no Programa Paraná Digital.

## 4. Encaminhamento Metodológico

• Abra o menu exibir e clique sobre a palavra eixo e a palavra janela de álgebra.

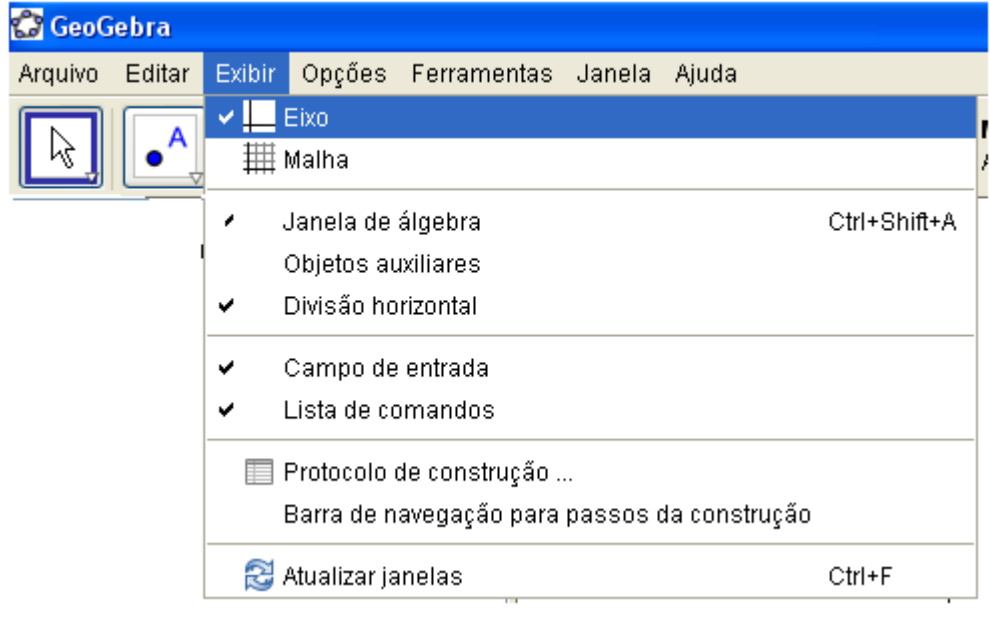

• Utilize para construir um segmento com 5 cm de comprimento

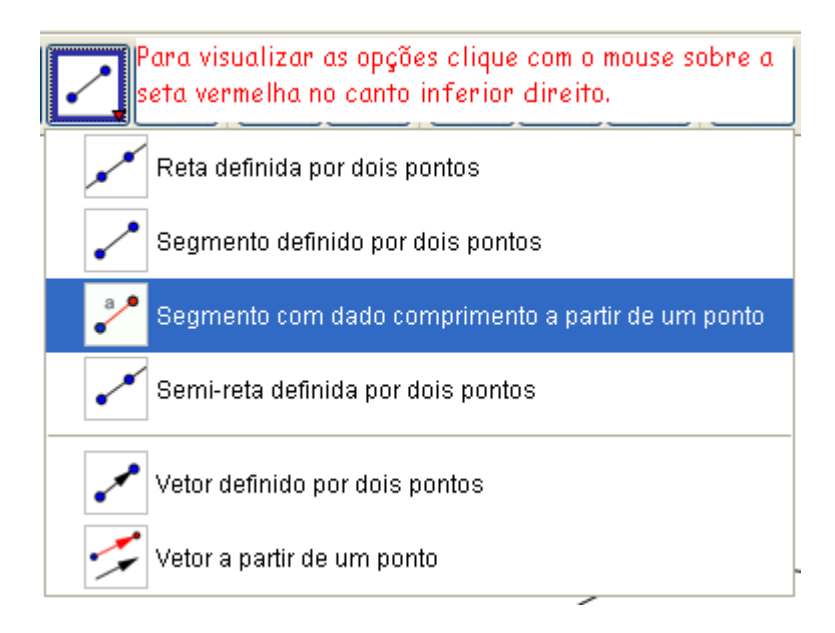

Deve-se clicar com o mouse na janela de visualização, surgirá um ponto e o quadro que dever ser preenchido com a medida desejada, no caso aqui 5 cm. Clique em aplicar

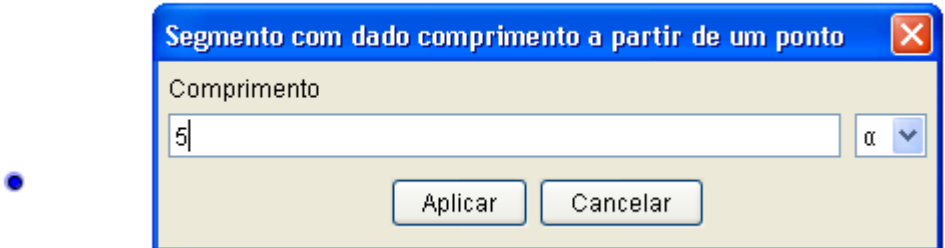

• Com o botão direito do mouse clique sobre os pontos e selecione exibir rótulo para nomear os pontos. Clique sobre o segmento e selecione propriedades para alterar a espessura e a cor do segmento.

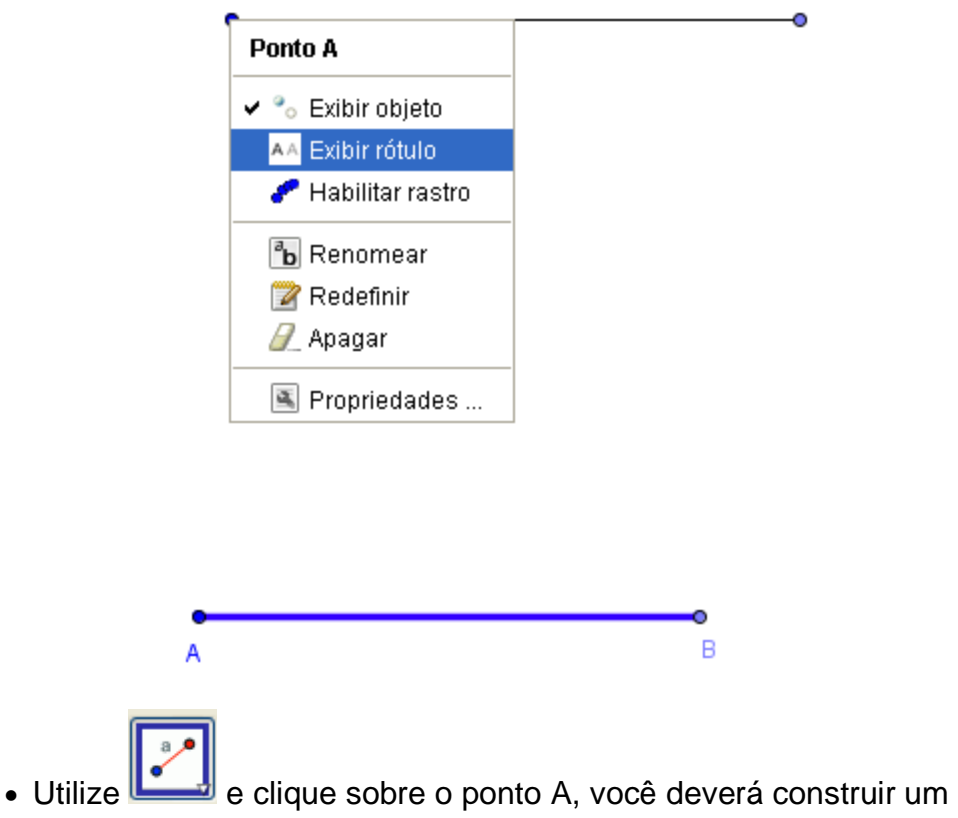

segmento de 3 cm da mesma forma como fez com o anterior.

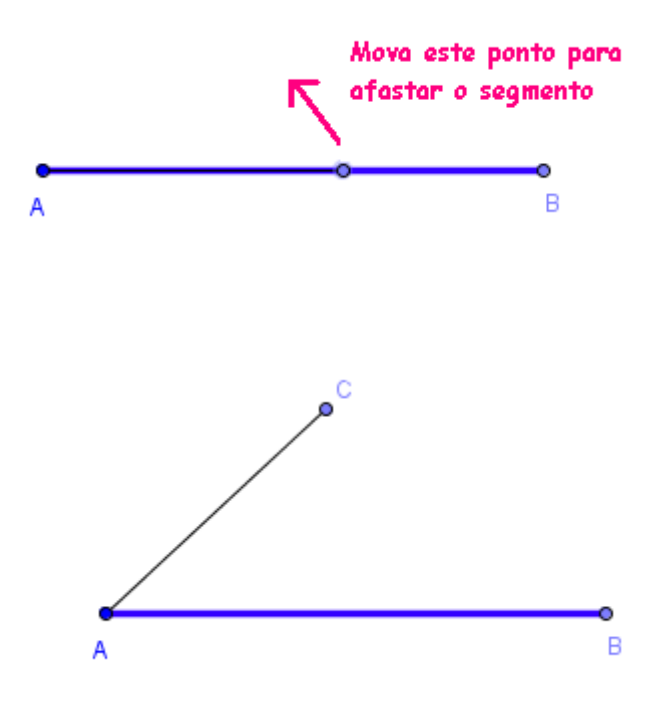

• Use  $\left| \cdot \right|$  e construa o segmento BC.

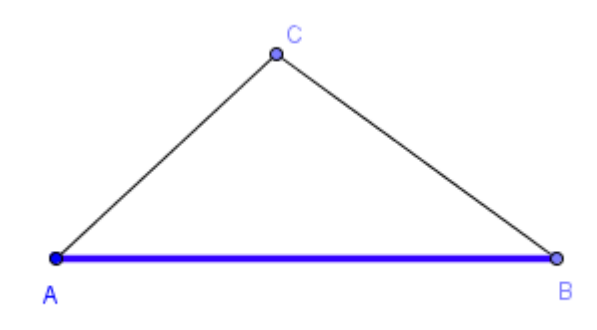

- Defina cor e estilo dos segmentos clicando com o botão direito do mouse sobre cada um deles e clique em fechar.
- Utilize  $\Box$  e clique sobre os segmentos para exibir suas medidas

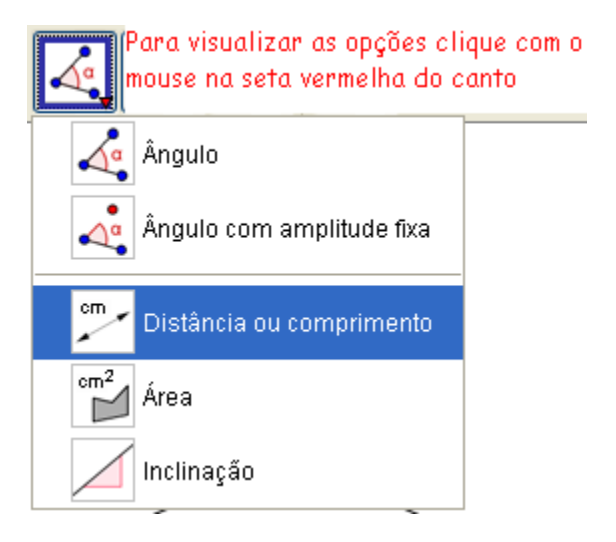

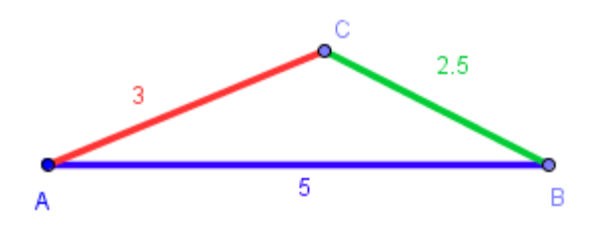

- 5. Proposta de trabalho para o aluno
- Use e mova o ponto C, vértice do triângulo ABC. A figura formada é sempre um triângulo?
- Em caso de resposta contrária, quando deixa de ser, que figura forma?
- Qual a relação observada entre as medidas para que seja possível formar a figura do triângulo?
- Construa triângulos com outras medidas e observe se o fato se repete.
- Anote suas conclusões em um documento do writer e salve em sua pasta pessoal ou do grupo.
- 6. Número de Aulas 2 horas/aula

Plano de Aula: Ângulos formados por uma reta transversal que corta duas retas quaisquer

#### 1. Conteúdo

 Relação de ângulos formados por uma reta transversal que corta duas retas quaisquer.

## 2. Objetivos

Relacionar ângulos formados por uma reta transversal que corta duas retas quaisquer

#### 3. Pré-requisitos

- Matemáticos Ângulos opostos pelo vértice e ângulos suplementares
- Tecnológicos Conhecimentos de como acessar o programa Paraná Digital.

#### 4. Encaminhamento Metodológico

• Abra o menu exibir e clique sobre a palavra eixo e sobre a palavra janela de álgebra

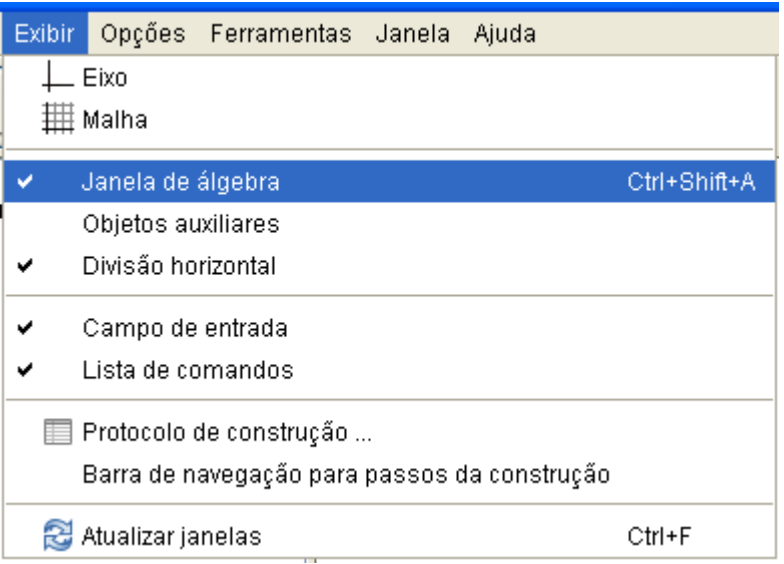

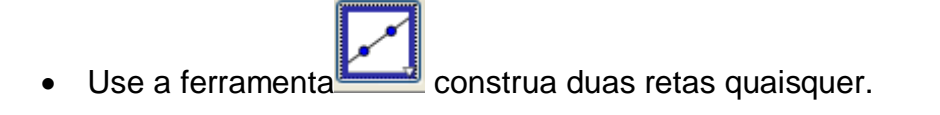

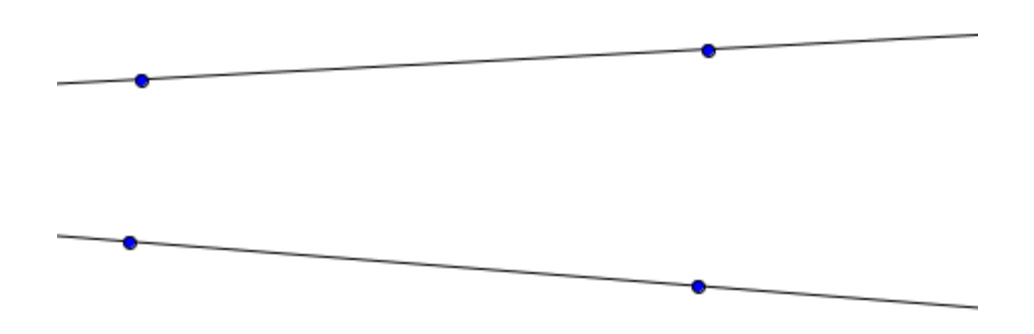

• Para nomear as retas clique com o botão direito do mouse sobre a reta e selecione exibir rótulo

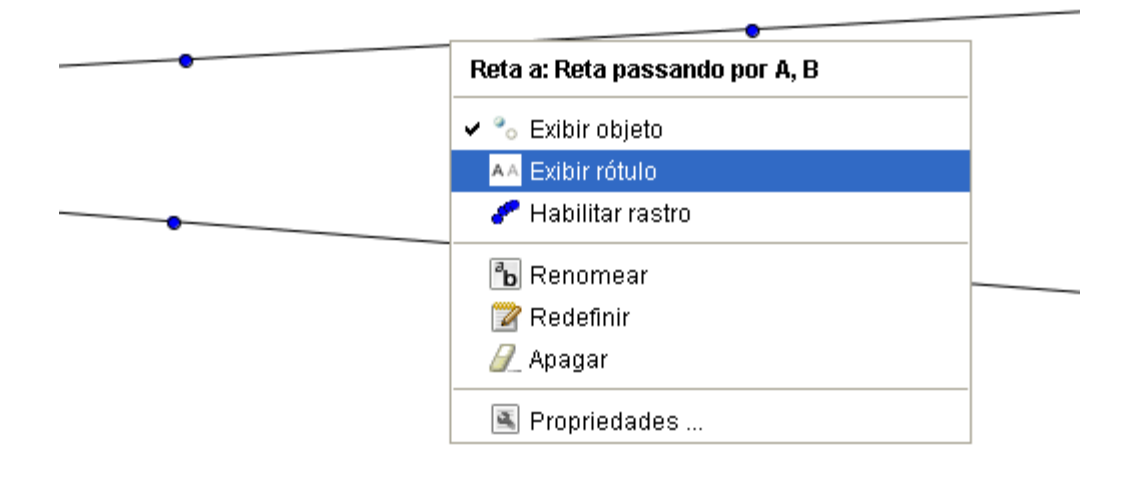

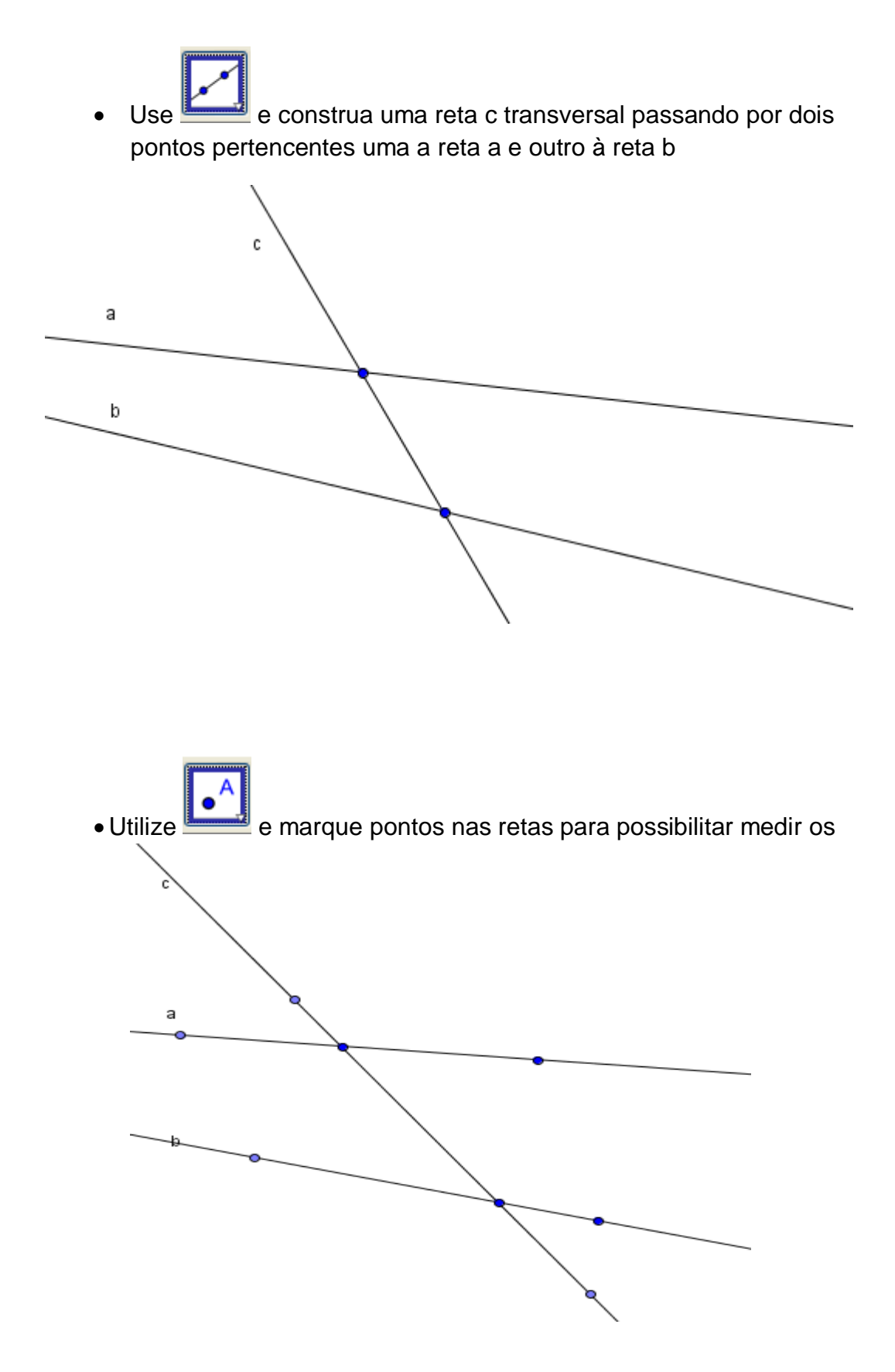

• Para medir os ângulos use a ferramenta  $\Box$  e clique sobre os pontos marcados sempre no sentido anti-horário.

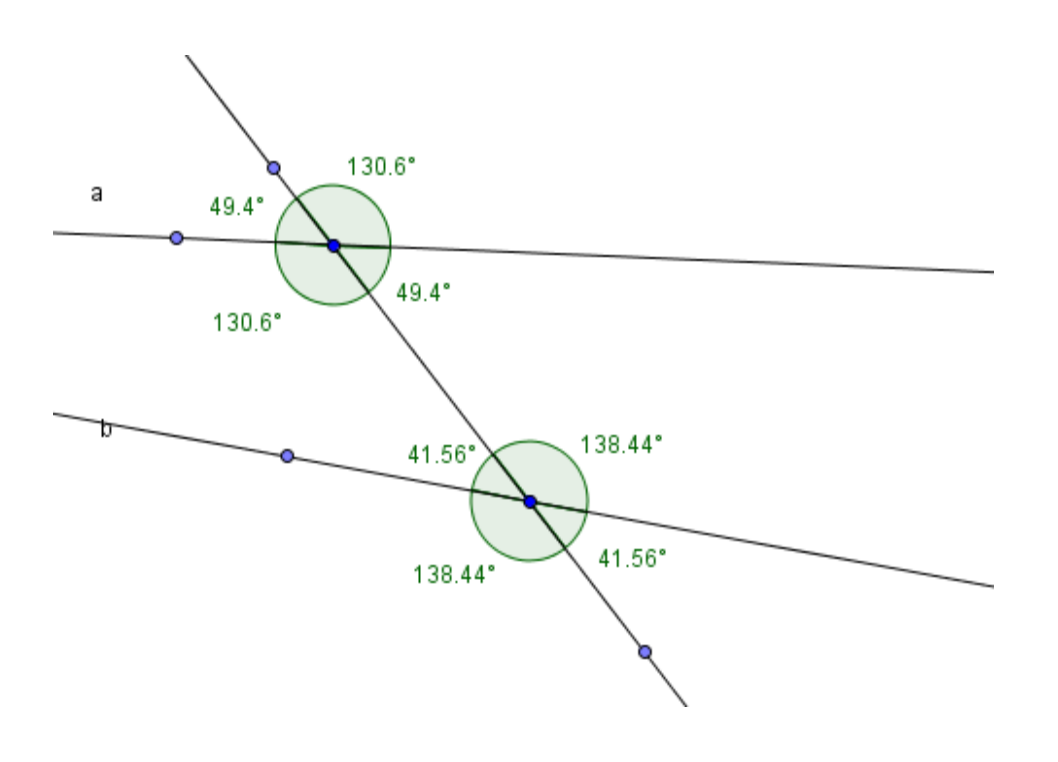

#### 5. Proposta de Trabalho para o aluno

- Considerando a tela como um plano, responda: Em quantas partes as retas a e b dividiram a região plana?
- Como você descreveria essas partes?
- Use a ferramenta  $\begin{bmatrix} k \end{bmatrix}$  e mova as retas. O que acontece com os ângulos formados por elas?
- Que propriedades de medidas de ângulos podem ser observadas?

• Para modificar cor, espessura da reta, preenchimento e decoração dos ângulos, clique sobre cada um deles com o botão direito do mouse. Selecione propriedades para visualizar o quadro e através das abas ajuste as representações dos ângulos de forma que ângulos congruentes fiquem representados da mesma maneira.

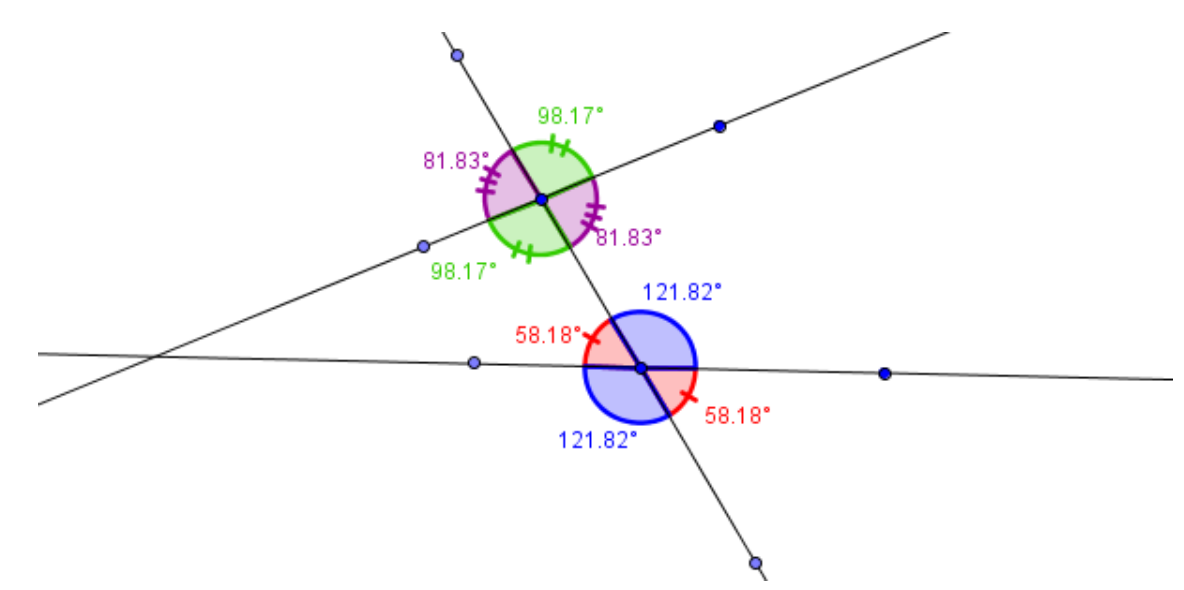

• Utilize e movimente a figura anterior. Como se classificam os ângulos congruentes?

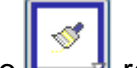

• Utilizando represente da mesma forma os ângulos que pertencem à região interna e região externa formadas pelas retas. É necessário clicar no pincel, no estilo que se deseja copiar e no que se quer mudar.

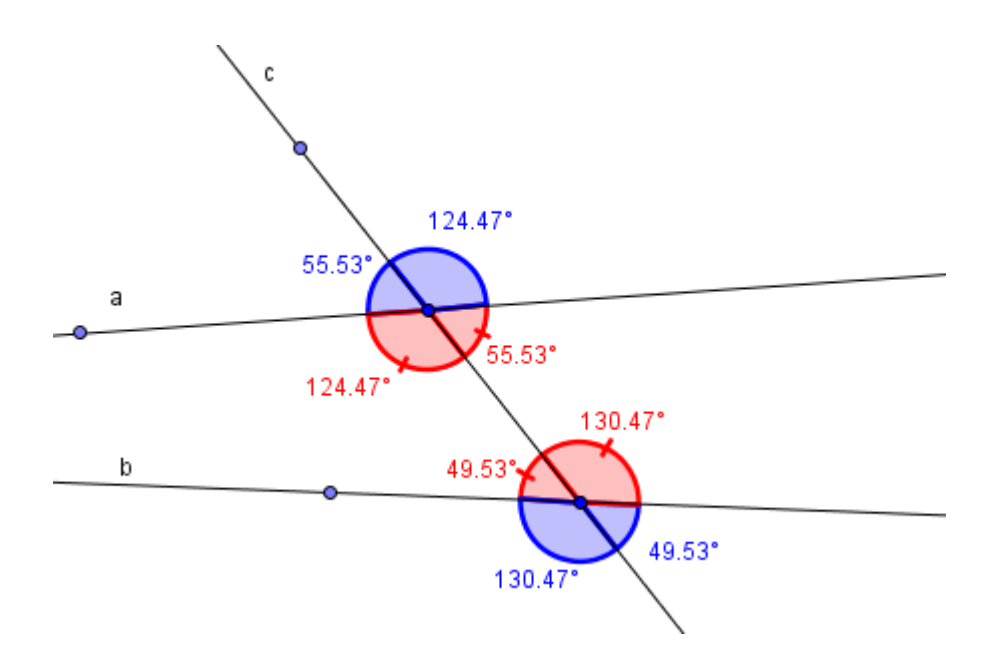

- Quais as relações observadas entre os ângulos da região interna? E da região externa?
- Modifique as representações de modo que os ângulos que estão à direita e à esquerda da reta c transversal fiquem representados da mesma forma.

Quais as relações observadas entre os ângulos do lado direito? E do esquerdo?

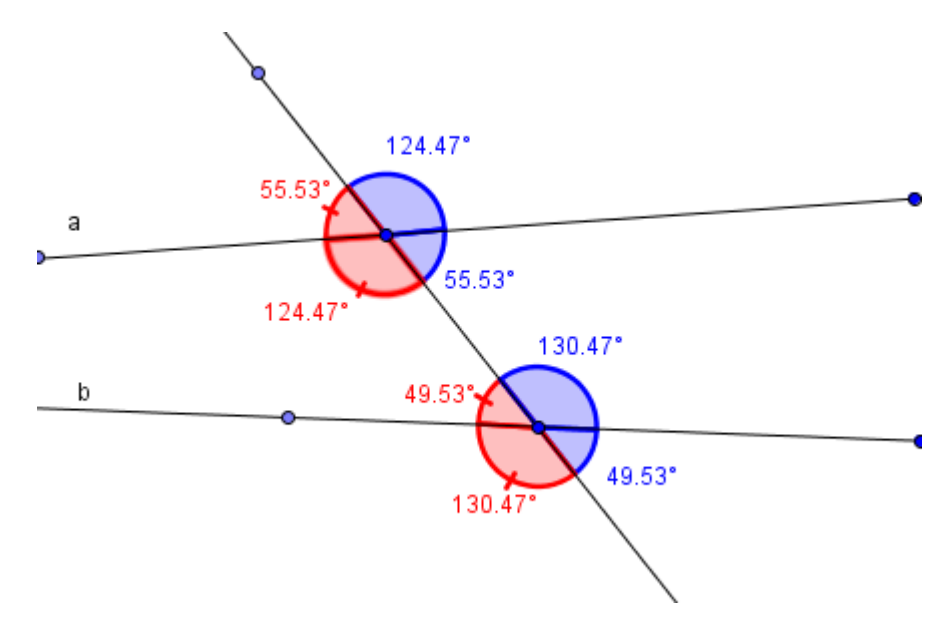

• Movimente e altere novamente as representações dos ângulos de modo que fiquem destacados apenas dois que estejam do mesmo lado da transversal e um deles na região interna e outro na região externa. Pesquise como se chamam estes ângulos e determine outros pares de ângulos com as mesmas características.

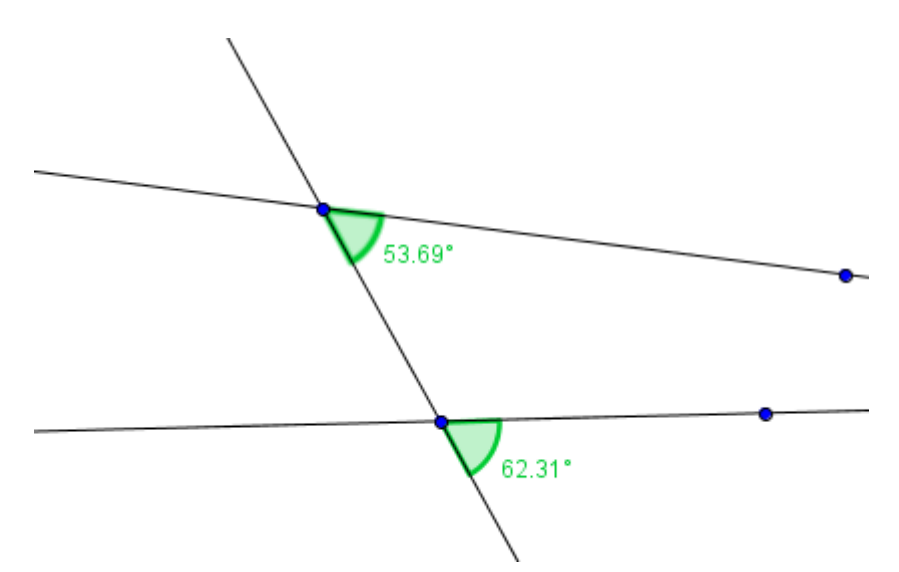

- Anote suas conclusões em um documento do writer e salve em sua pasta pessoal.
- 6. Número de aulas 3 a 4 aulas

## Plano de Aula: Ângulos formados por uma reta transversal que corta duas retas paralelas

### 1. Conteúdo

Relação de ângulos formados em paralelas cortadas por uma transversal: correspondentes, alternos, colaterais, adjacentes e opostos.

### 2. Objetivo

Relacionar ângulos formados em paralelas cortadas por uma transversal: correspondentes, alternos, colaterais, adjacentes e opostos.

### 3. Pré-requisitos

- Matemáticos Ângulos formados por uma reta transversal que corta duas retas quaisquer.
- Tecnológicos Conhecimentos de como acessar o programa geogebra no Programa Paraná Digital.

## 4. Encaminhamento Metodológico

Abra o menu exibir e clique sobre a palavra eixo e sobre a palavra janela de álgebra

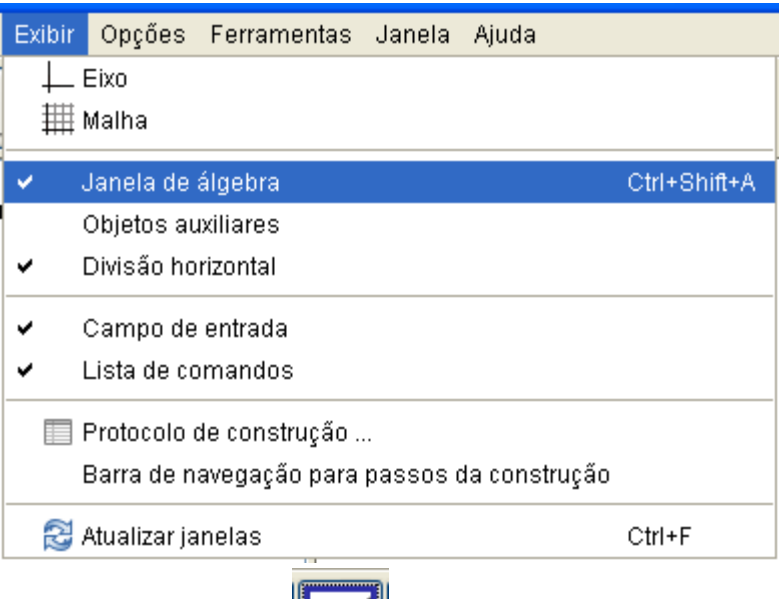

• Utilize a ferramenta **Lettingly** para construir uma reta passando por dois pontos quaisquer.

Clique com o botão direito do mouse sobre a reta e selecione exibir rótulo para nomear a reta a.

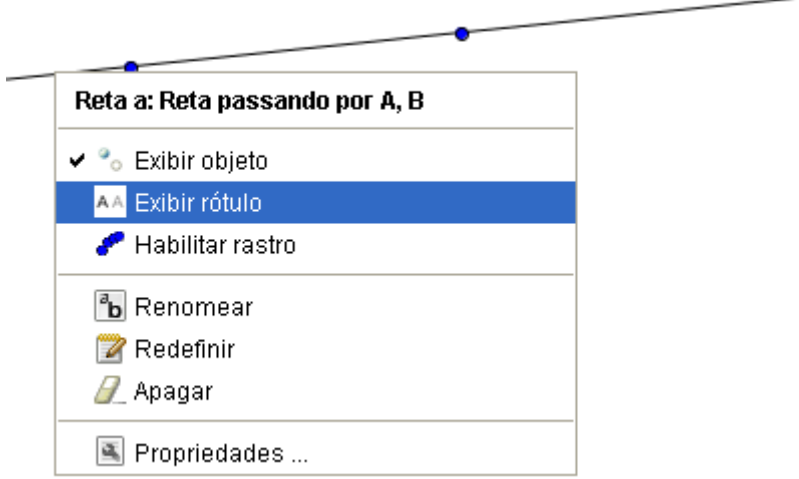

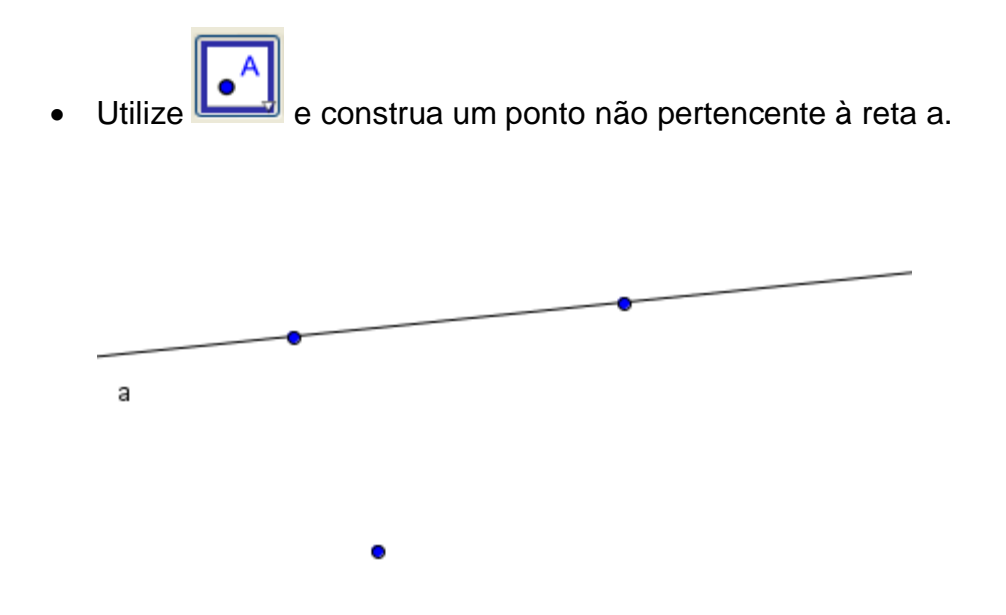

• Construa a reta b paralela à reta a usando a ferramenta e clicando sobre o ponto e depois sobre a reta. Nomeie-a.

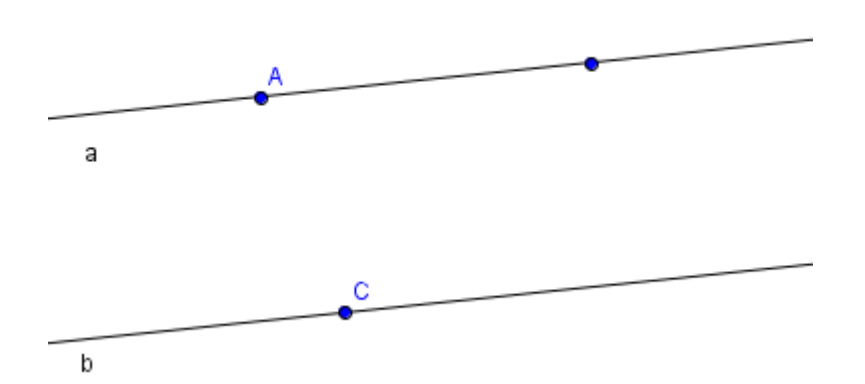

• Utilize **e construa a reta c transversal às retas a e b** clicando nos pontos A e C . Nomeie-a.

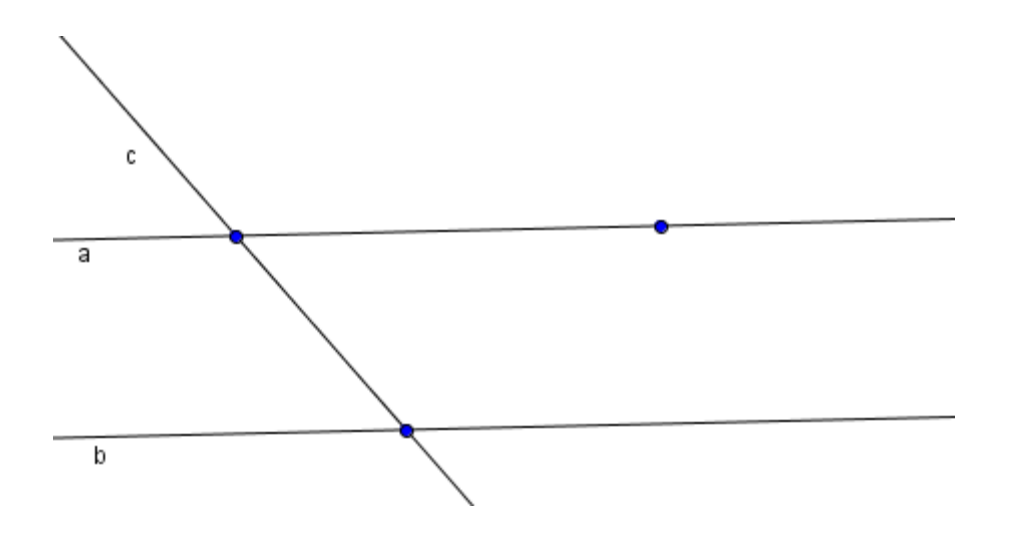

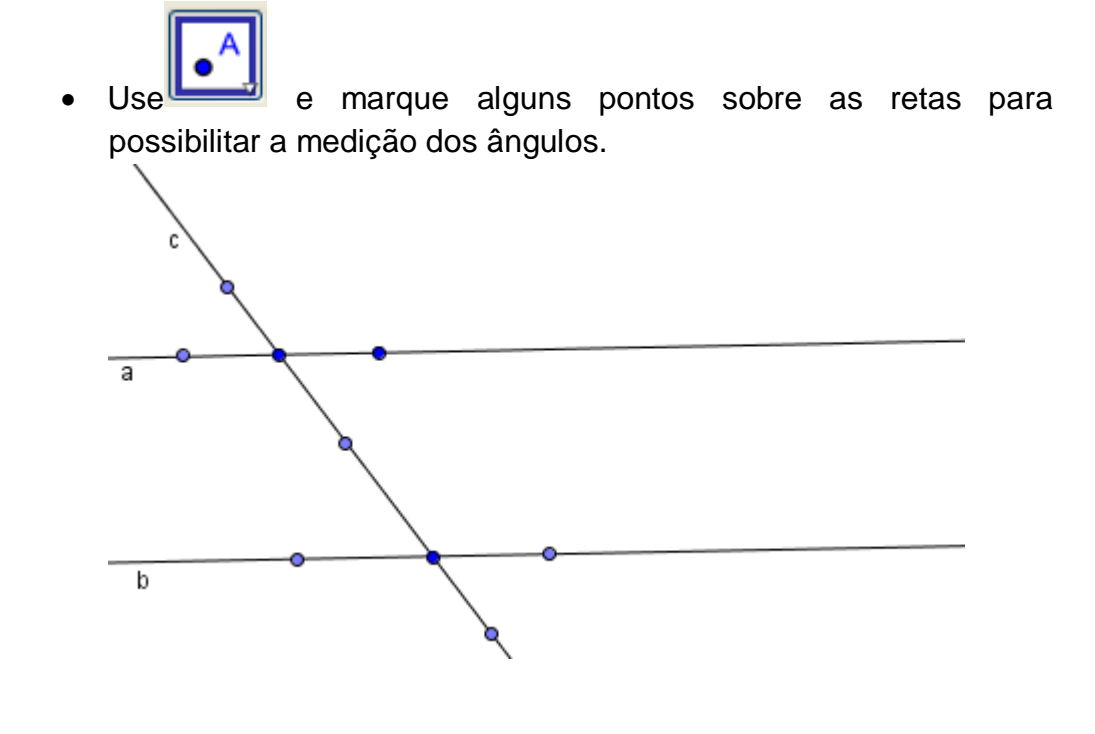

• Use clique sobre os pontos, de maneira que o segundo sempre seja o vértice e o sentido anti-horário como mostra a figura abaixo.

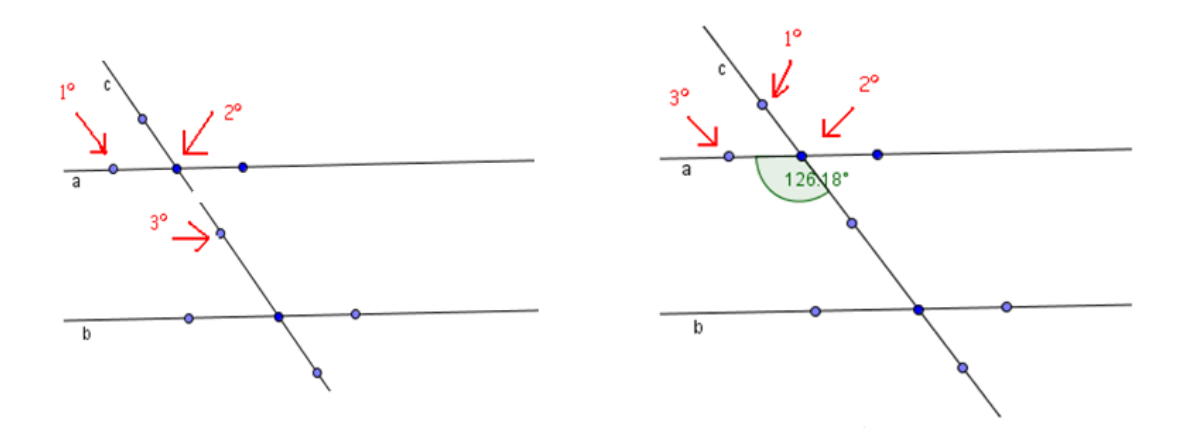

Dessa maneira marque a medida de todos os ângulos.

## 5. Proposta de Trabalho para o aluno

• Observando os ângulos formado pelas retas paralelas cortadas pela transversal, responda:

O que aconteceu com a medida dos ângulos correspondentes?

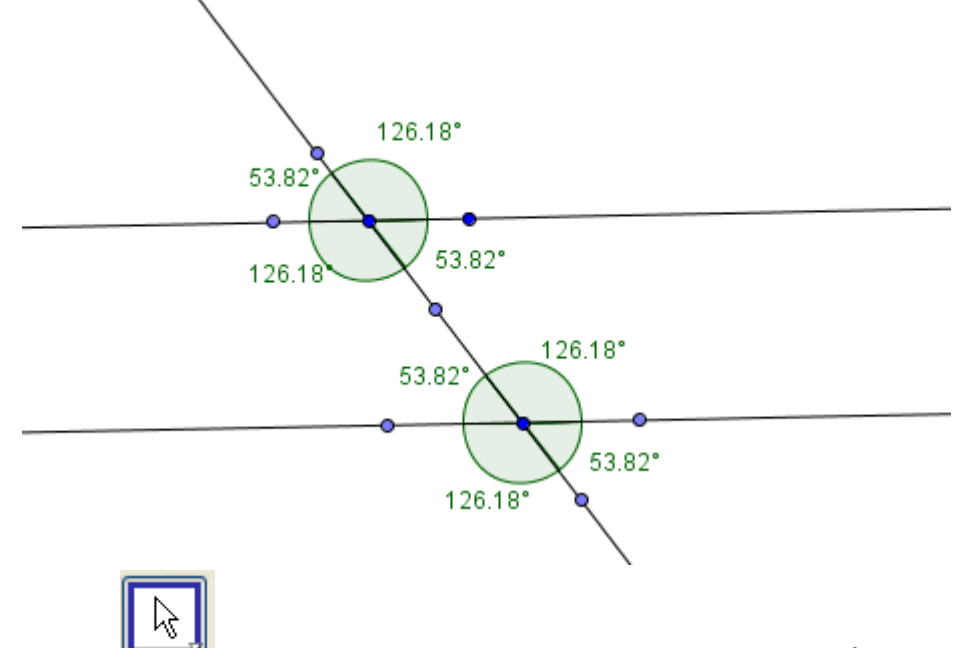

- Utilize mova as retas e observe as medidas dos ângulos. O que você pode constatar?
- Clique com o botão direito do mouse sobre o ângulo e selecione propriedades. Altere as representações dos ângulos, cor, espessura da reta, preenchimento, decoração, de modo que todos os ângulos congruentes fiquem representados da mesma maneira.

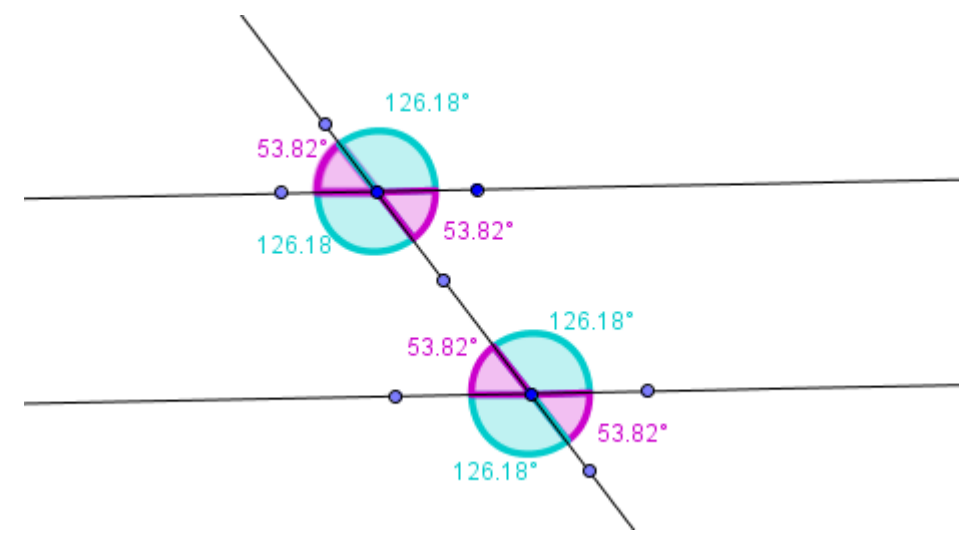

• Quantos ângulos congruentes você vê na figura?

Em relação à reta transversal qual a posição que ocupam? Mesmo lado, lados diferentes, em que situações isso acontece em relação às paralelas?

- Pesquise em livros didáticos como se classificam e como se chamam esses ângulos de acordo com sua posição. Também pesquise as relações existentes entre suas medidas.
- Anote suas conclusões num documento do writer e salve em sua pasta pessoal.

#### 6. Número de aulas

• 3 a 4 horas/aula.

## Plano de Aula: Soma das medidas dos ângulos internos de um triângulo

#### 1. Conteúdo

Relações entre as medidas dos ângulos internos de um triângulo.

### 2. Objetivos

Reconhecer que a soma dos ângulos internos de um triângulo é sempre de 180º.

### 3. Pré-requisitos

• Matemáticos

- Classificação e propriedades de ângulos formados por retas paralelas cortadas por uma transversal.

- Ângulos suplementares e ângulo raso.
- Tecnológicos
	- Acessar o programa geogebra no Programa Paraná Digital
	- Alterar a janela de visualização via menu exibir.
	- Marcar a medida dos ângulos utilizando o programa geogebra.
	- Alterar as propriedades dos objetos (cor, espessura, decoração)

## 4. Encaminhamento metodológico

• Abra o menu exibir e clique sobre a palavra eixo e sobre a palavra janela de álgebra.

Use **the starting of the USE** trace uma reta passando por dois pontos. Com a ferramenta e fação ponto C não pertencente à reta.

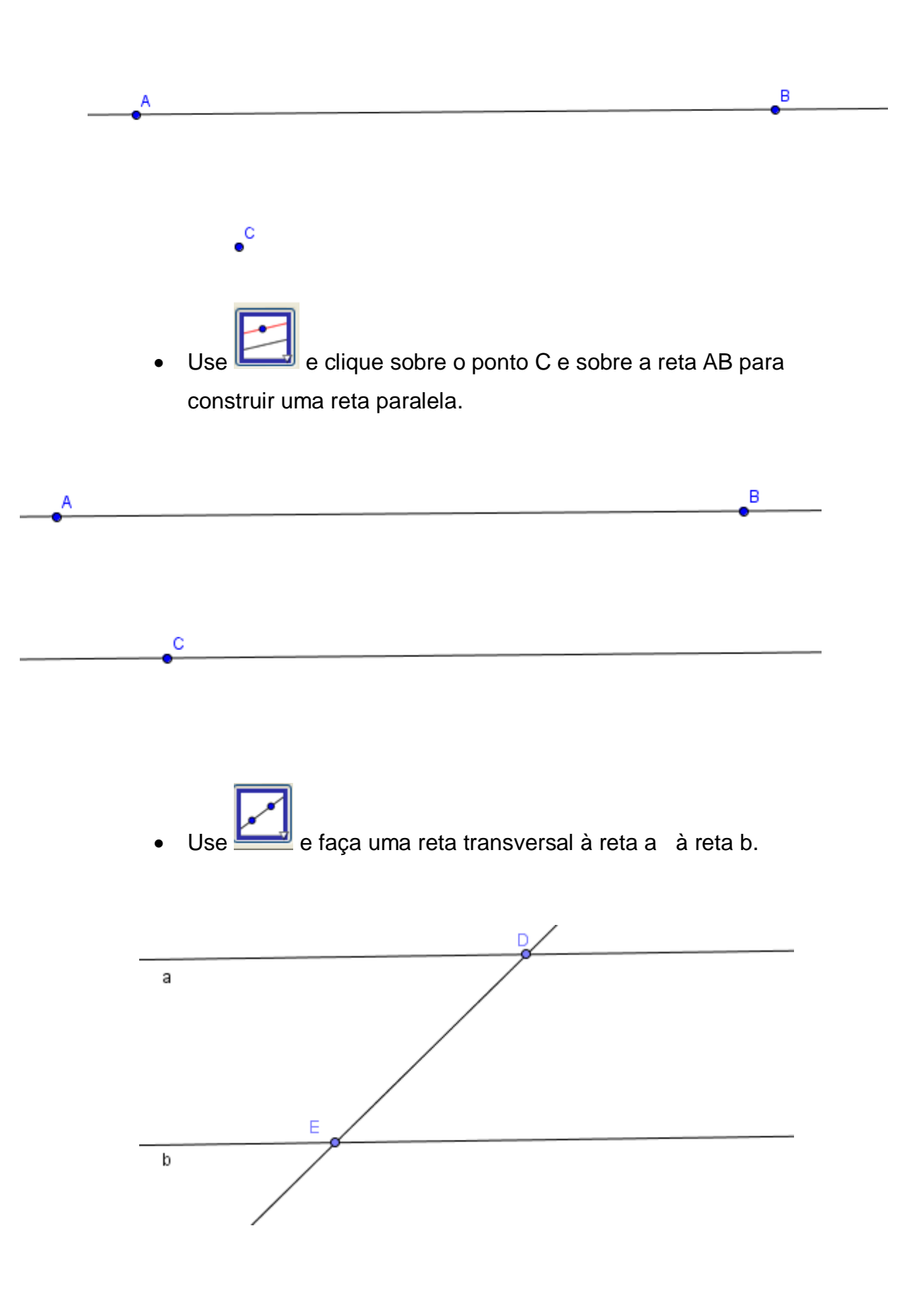

• Utilize novamente e construa uma reta passando pelo ponto D e um ponto sobre a reta b.

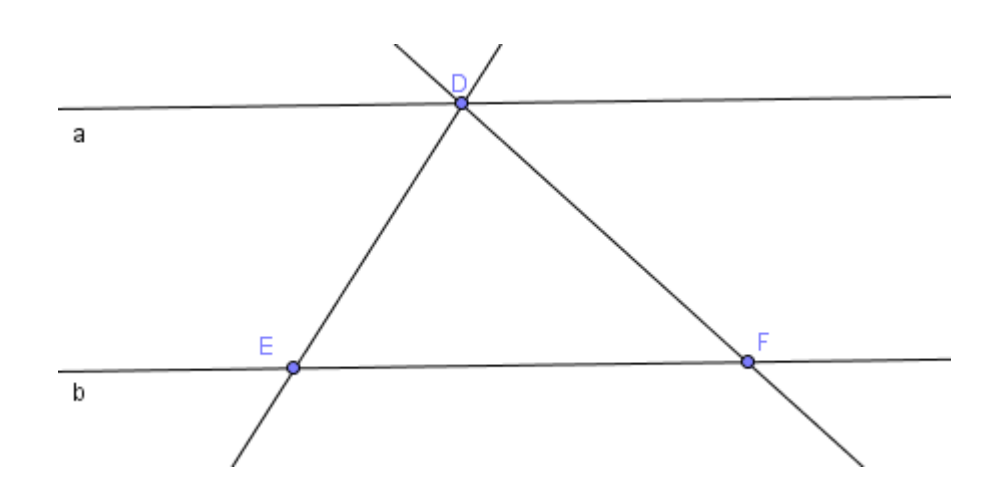

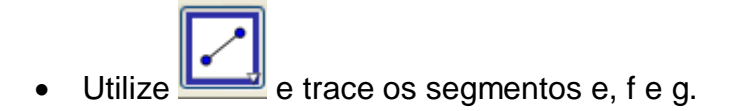

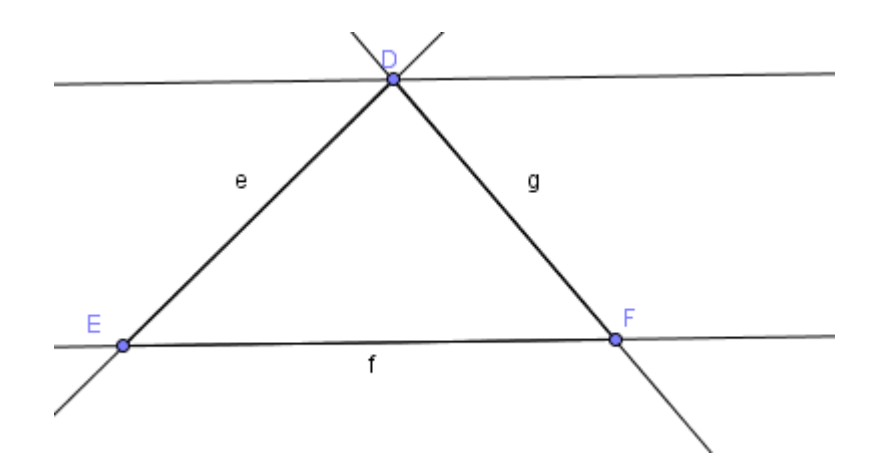

• Clique com o botão direito do mouse sobre um os segmentos e em seguida na palavra propriedades. Altere cor, espessura da reta, de forma a destacar o triângulo formado por estes segmentos.

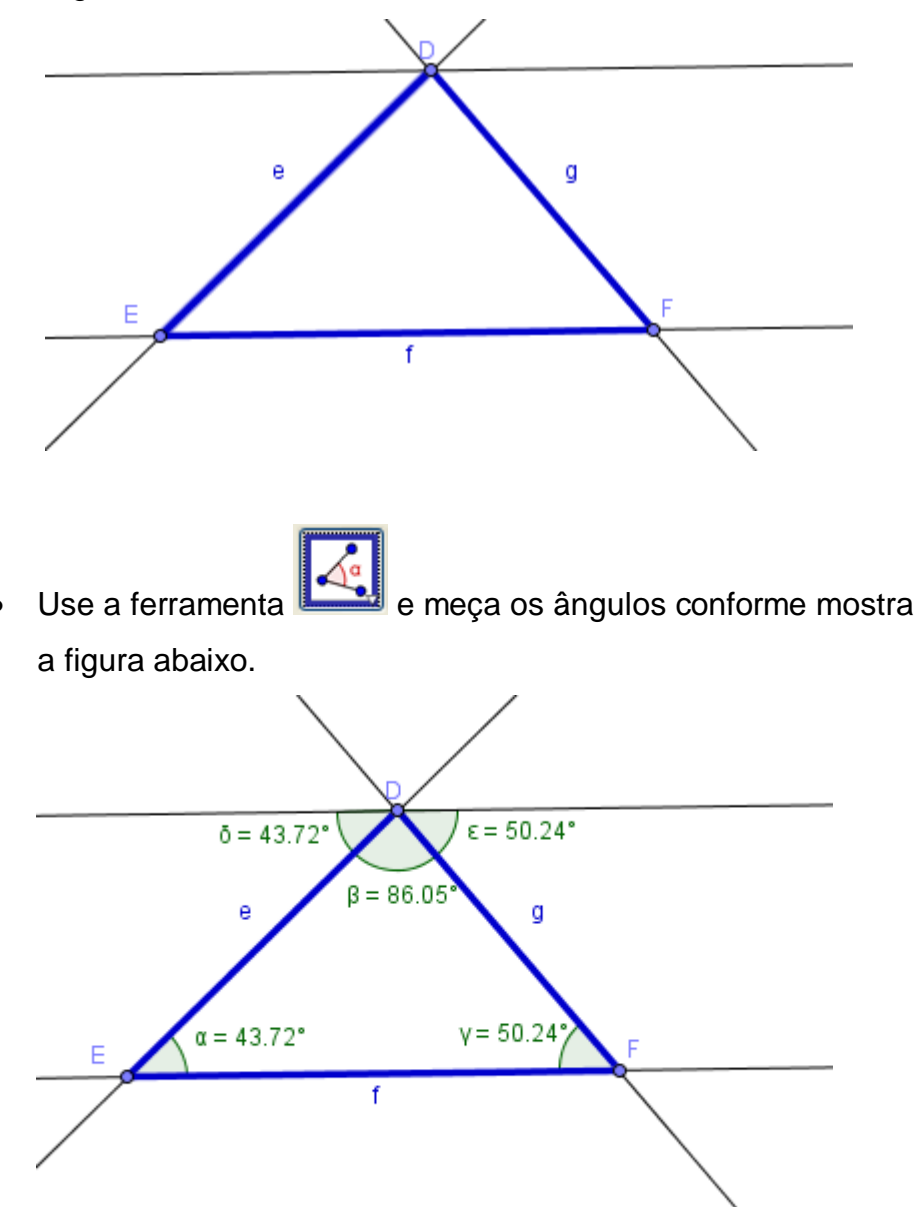

• Com o botão direito do mouse clique sobre os ângulos em seguida sobre a palavra propriedades e altere cor, espessura da reta, preenchimento e decoração. Represente ângulos congruentes da mesma maneira.

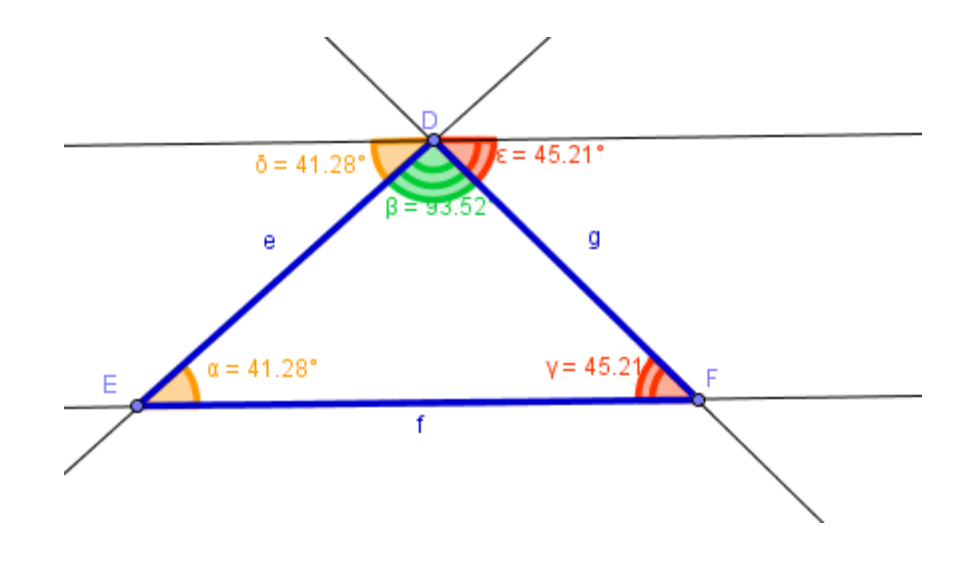

### 5. Proposta de Trabalho para o aluno

- Use a ferramenta  $\left[\begin{array}{c} \downarrow \downarrow \downarrow \downarrow \end{array}\right]$ e mova os pontos que são os vértices do triângulo, cuidando para que sempre se tenha um triângulo. O que você observa?
- Os ângulos congruentes permanecem congruentes após os movimentos? Como você explica este fato? Que relação existe entre estes ângulos?
- Como se denomina o ângulo formado pelos três ângulos adjacentes? Qual sua medida?
- Qual a soma dos ângulos internos dos triângulos formados? Esta soma altera conforme você movimenta os vértices do triângulo?
- Em relação à soma das medidas dos ângulos internos de um triângulo, a que conclusões você chegou?
- Anote suas conclusões em um documento do writer e salve em sua pasta pessoal.

#### 6. Número de aulas

• Duas horas aula

## Plano de Aula: Medianas e baricentro de um triângulo

#### 1. Conteúdo

Pontos notáveis do triângulo: medianas

#### 2. Objetivo

Obter o baricentro do triângulo

#### 3. Pré-requisitos

• Matemáticos

- Elementos do triângulo, ponto médio.

• Tecnológicos

- Conhecimentos de como acessar o programa Geogebra no Programa Paraná Digital.

- Localizar os menus e a ferramenta ponto de interseção no programa

### 4. Encaminhamento Metodológico

• Abra o menu exibir e clique sobre a palavra eixo e janela de álgebra

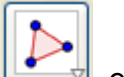

• Use a ferramenta  $\bullet$  e construa um triângulo. Clique com o botão direito do mouse sobre os vértices e selecione exibir rótulo.

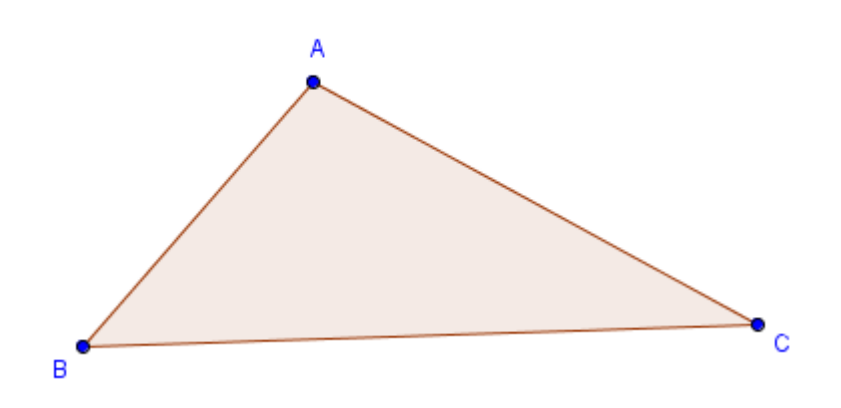

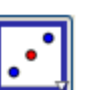

• Marque o ponto médio dos lados do triângulo. Utilize

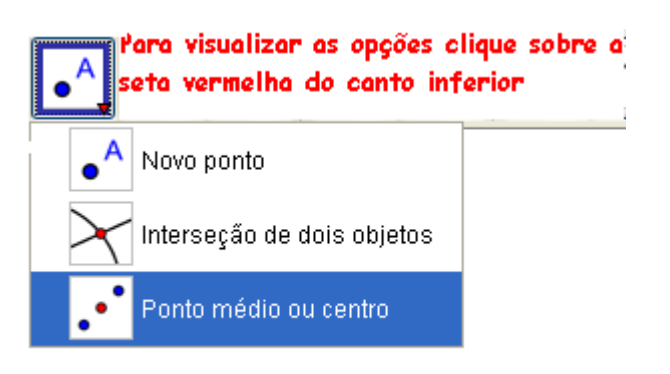

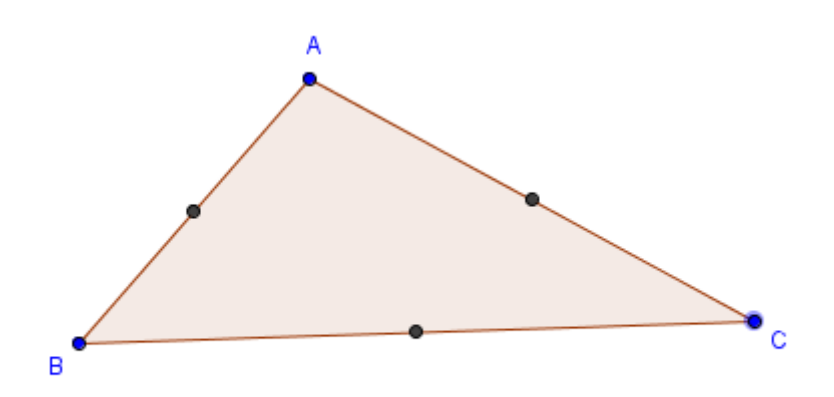

• Utilize  $\Box$  e trace segmentos ligando os vértices ao ponto médio do lado oposto.

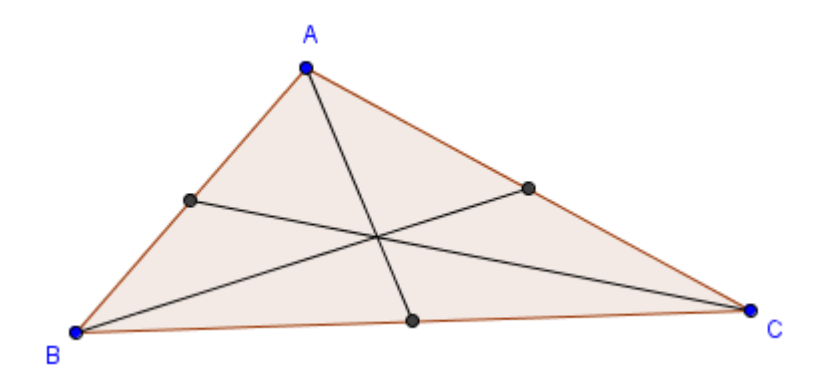
• Marque o ponto de interseção entre os segmentos traçados.

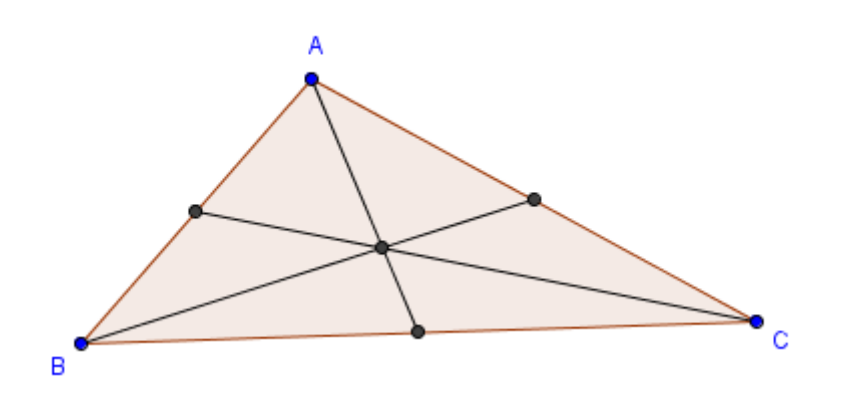

#### 5. Proposta de Trabalho para o aluno

- Como você descreveria características comuns entre os segmentos traçados.
- Em quantos pontos os segmentos interceptam-se?
- Use e mova os vértices do triângulo. Observe a posição do ponto de interseção dos segmentos. Este ponto é sempre interno ao triângulo?
- Pesquise como se chamam os segmentos traçados e o ponto de interseção entre eles.
- Anote suas conclusões em um documento do writer e salve em sua pasta pessoal.

## 6. Número de Aulas

• Uma hora aula.

## Plano de Aula: Alturas e ortocentro de um triângulo

1. Conteúdo

Pontos notáveis do triângulo: alturas e ortocentro.

#### 2. Objetivo

Obter o ortocentro do triângulo

### 3. Pré-requisitos

• Matemáticos

- Elementos do triângulo, classificação quanto à medida dos ângulos.

- Tecnológicos
	- Programa Paraná Digital.

- Localizar os menus e a ferramenta ponto de interseção no programa

## 4. Encaminhamento Metodológico

• Abra o menu exibir e clique sobre a palavra eixo e janela de álgebra

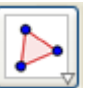

• Use a ferramenta $\bullet$  e construa um triângulo. Clique com o botão direito do mouse sobre os vértices e selecione exibir rótulo.

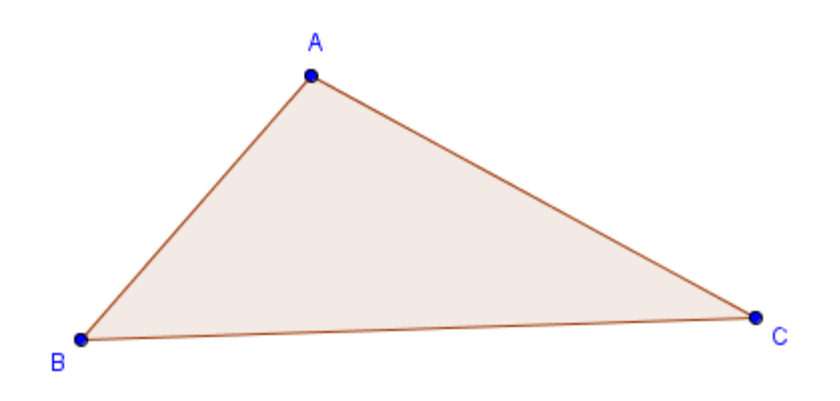

Use **etrace a reta perpendicular ao lado oposto do vértice**, passando pelo vértice. Faça o mesmo para todos os vértices.

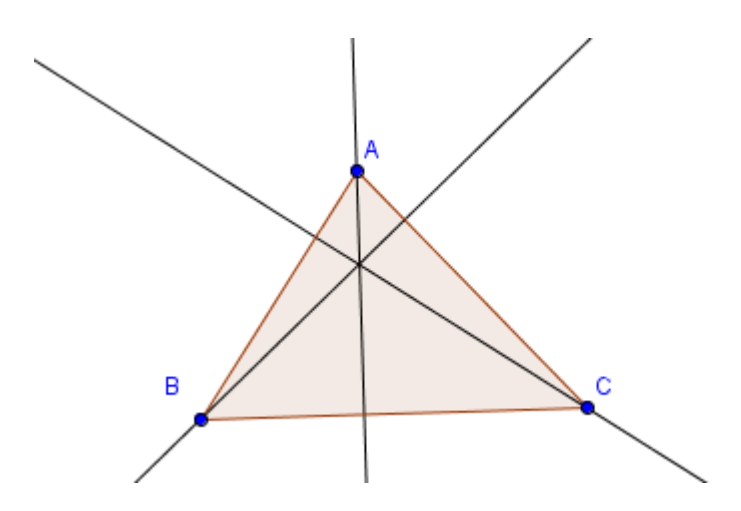

• Marque o ponto de interseção das retas perpendiculares traçadas. Utilize .

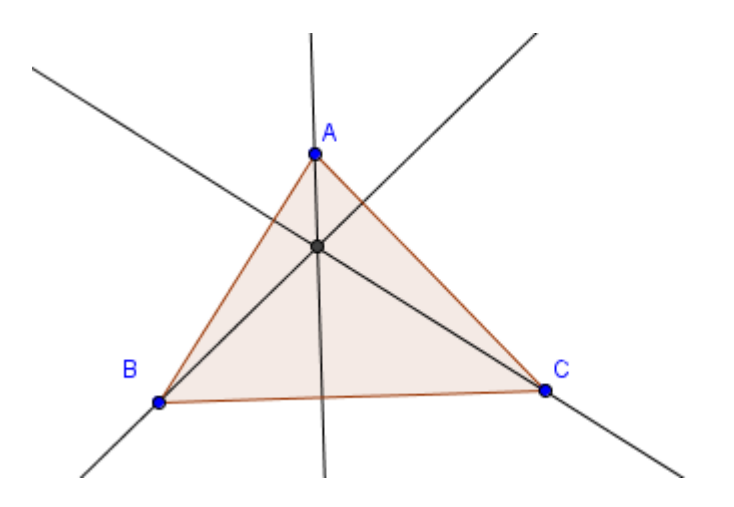

## 5. Proposta de Trabalho para o aluno

- Use e mova os vértices do triângulo. O que você observa em relação ao ponto de interseção das retas perpendiculares? Este ponto permanece sempre na região interna do triângulo? Que posições são possíveis para este ponto?
- É possível prever quando o ponto de interseção ficará na região interna, na região externa ou pertencente ao lado do triângulo? Como?
- Pesquise como se chamam os segmentos, pertencentes às retas perpendiculares, determinados pelos vértices e os pontos de interseção ao lado oposto do triângulo. Também pesquise como se chama o ponto de interseção destas retas.
- Anote suas conclusões em um documento do writer e salve em sua pasta pessoal.

#### 6. Número de aulas

• Duas horas aula.

## Plano de Aula: Bissetrizes e incentro de um triângulo

#### 1. Conteúdo

Pontos notáveis do triângulo: bissetrizes e incentro.

#### 2. Objetivo

Obter o incentro do triângulo e investigar suas propriedades.

## 3. Pré-requisitos

- Matemáticos
	- Elementos do triângulo, bissetriz de um ângulo.
- Tecnológicos

- Conhecimentos de como acessar o programa Geogebra no Programa Paraná Digital.

- Localizar os menus e a ferramentas ponto de interseção e comprimento ou distância no programa

-utilizar as ferramenta esconder objetos e mover.

## 4. Encaminhamento Metodológico

• Abra o menu exibir e clique sobre a palavra eixo e janela de álgebra

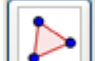

• Use a ferramenta e construa um triângulo. Clique com o botão direito do mouse sobre os vértices e selecione exibir rótulo.

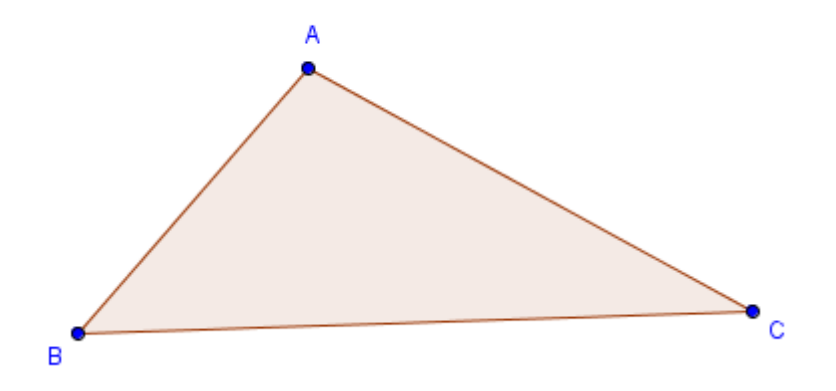

• Utilize a ferramenta bissetriz de um ângulo **et la compteta de trace as bissetrizes** de todos os ângulos internos do triângulo.

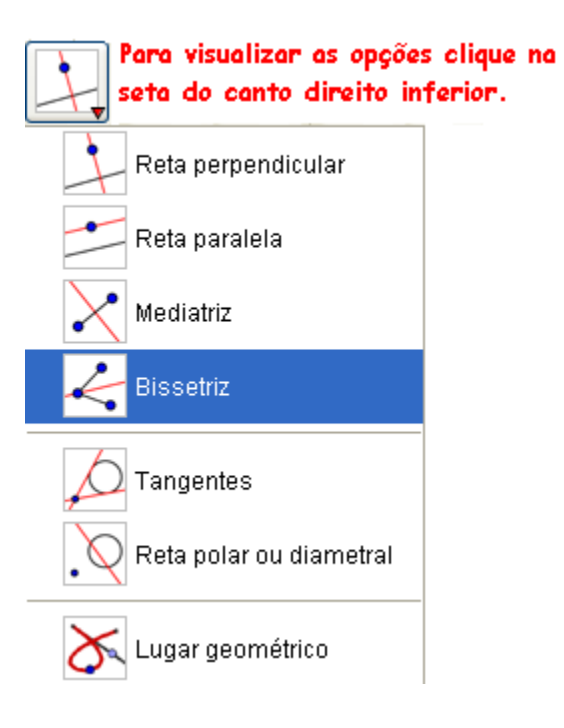

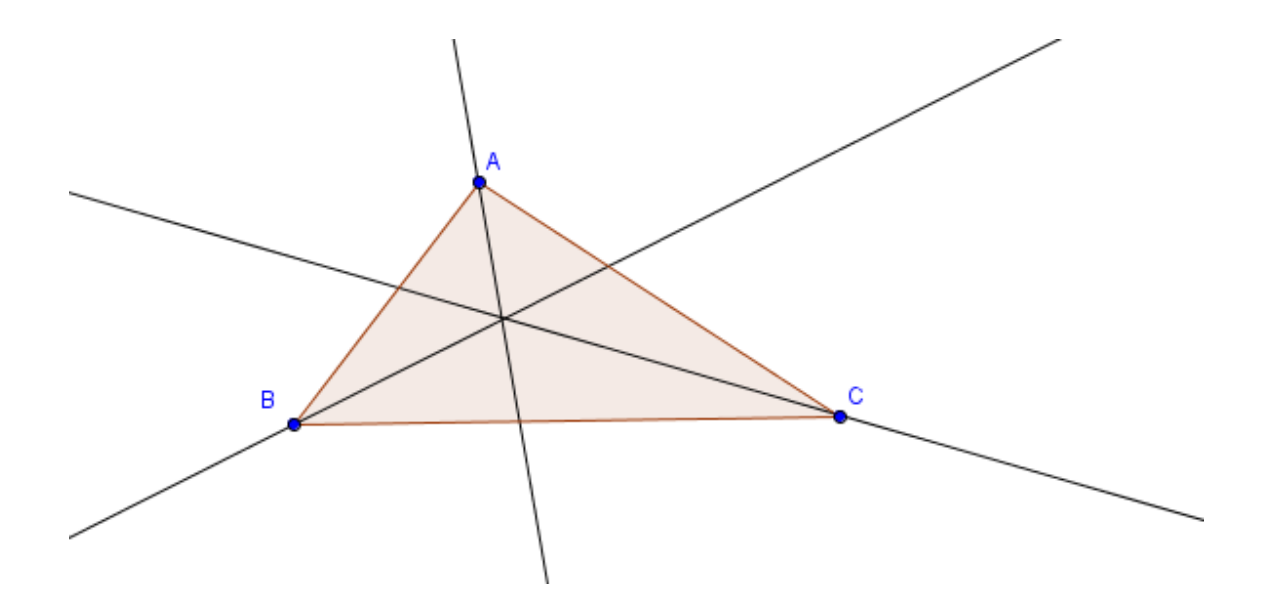

Use emarque o ponto de interseção das bissetrizes.

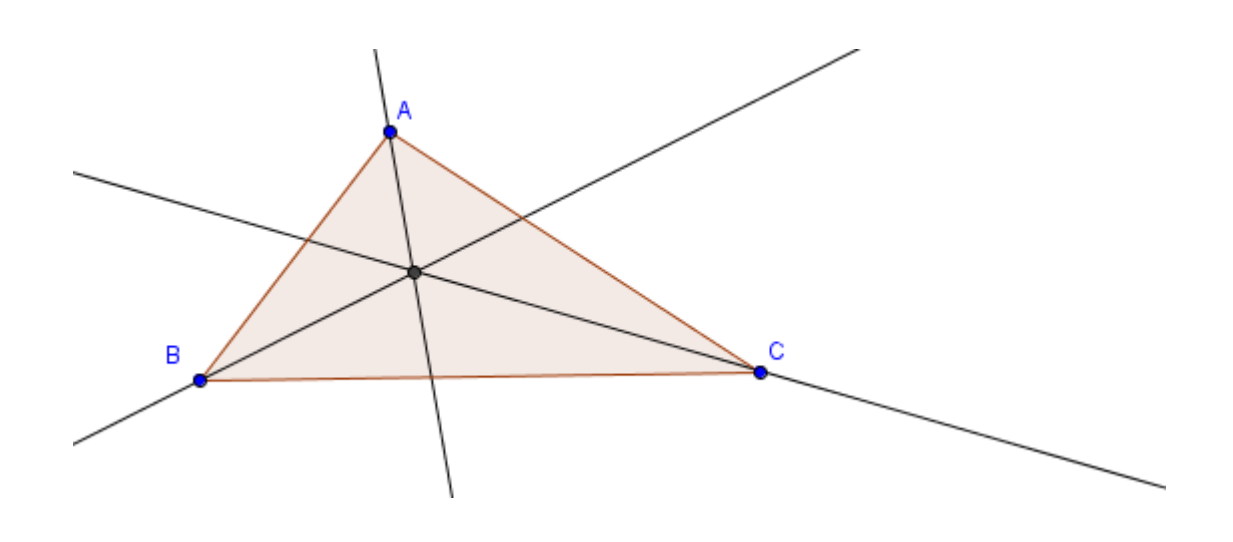

5. Proposta de Trabalho para o aluno.

- Use e mova os vértices do triângulo. O que você observa em relação ao ponto de interseção das bissetrizes? Este ponto permanece sempre na região interna do triângulo?
- Esconda as bissetrizes traçadas. Para isso use **in algumento de la condu** Utilize trace uma perpendicular a um dos lados e o ponto de interseção.

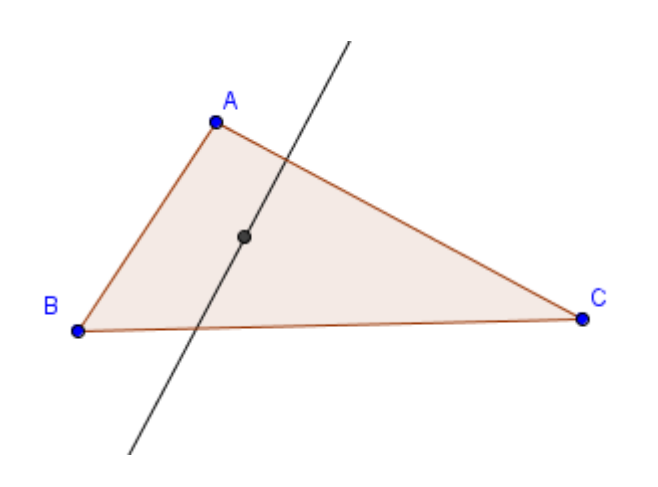

Use e marque o ponto de interseção entre o lado e a sua perpendicular.

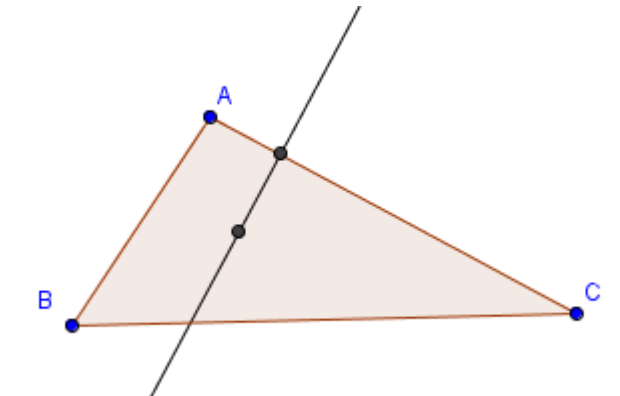

• Construa uma circunferência passando pelos pontos de interseção das bissetrizes e da perpendicular com o lado do triângulo.

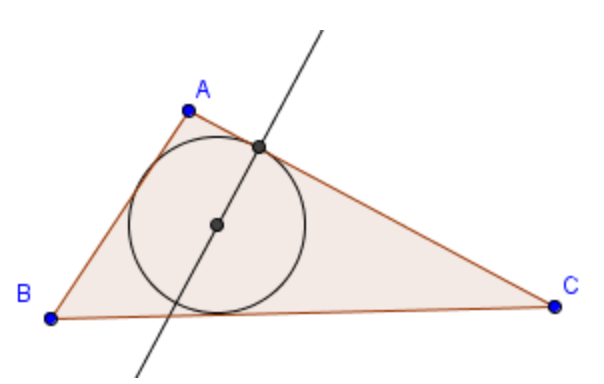

• Marque os pontos de interseção entre a circunferência e os outros lados do triângulo.

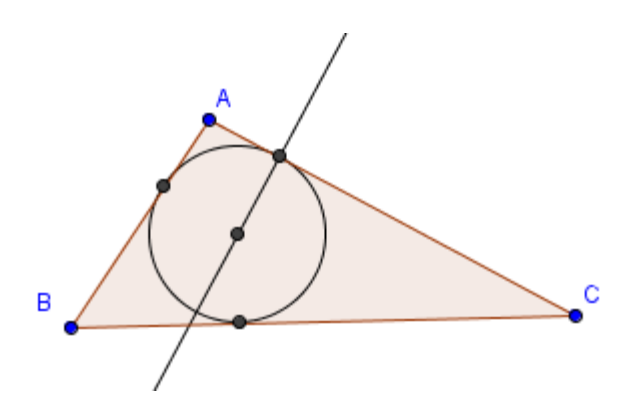

• Esconda a reta perpendicular, use .Clique com o botão direito do mouse sobre os pontos de interseção e selecione exibir rótulo.

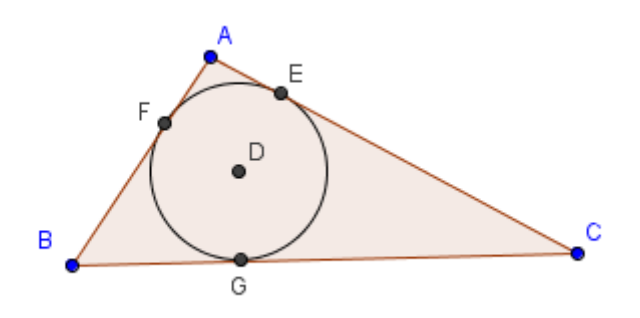

• O que se pode dizer a respeito da distância entre o ponto D e os pontos E, F e G.

(sugestão: trace segmentos de reta DE, DF, DG,meça-os utilizando a

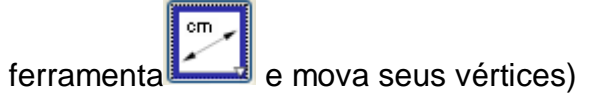

- Pesquise como se chamam os segmentos das bissetrizes compreendidos entre os vértices do triângulo a sua interseção com o lado oposto. Como se chama a interseção entre as bissetrizes e suas propriedades
- Anote suas conclusões em um documento do Writer e salve em sua pasta pessoal
- 6. Número de aulas. Duas horas aula.

# Plano de Aula: Mediatrizes e circuncentro de um triângulo

#### 1. Conteúdo

Pontos notáveis do triângulo: circuncentro

#### 2. Objetivo

Obter o circuncentro do triângulo e suas propriedades.

#### 3. Pré-requisitos

• Matemáticos

- Elementos do triângulo, ponto médio, classificação de ângulos quanto à medida de seus ângulos internos.

• Tecnológicos

- Conhecimentos de como acessar o programa Geogebra no Programa Paraná Digital.

- Localizar os menus e a ferramenta ponto de interseção no programa

- Medir ângulos

## 4. Encaminhamento Metodológico

• Abra o menu exibir e clique sobre a palavra eixo e janela de álgebra

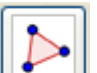

• Use a ferramenta e construa um triângulo. Clique com o botão direito do mouse sobre os vértices e selecione exibir rótulo.

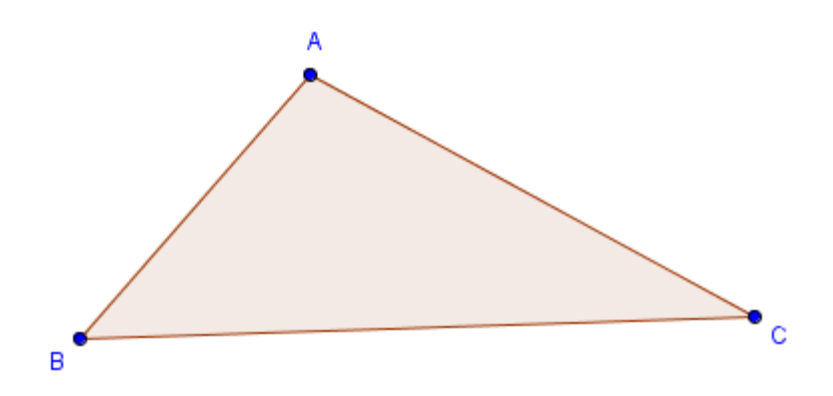

- 
- Marque o ponto médio dos lados do triângulo. Utilize

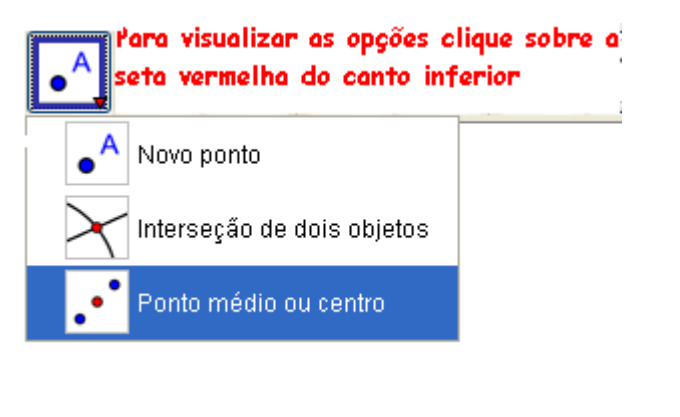

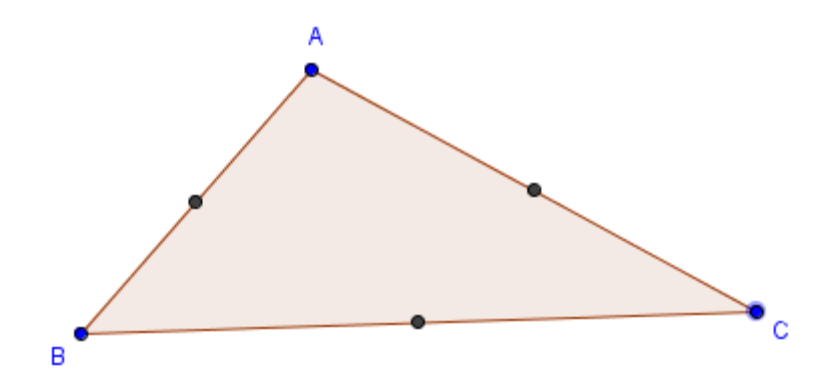

• Utilize  $\Box$  e trace as retas perpendiculares aos lados do triângulo e passando pelos pontos médios.

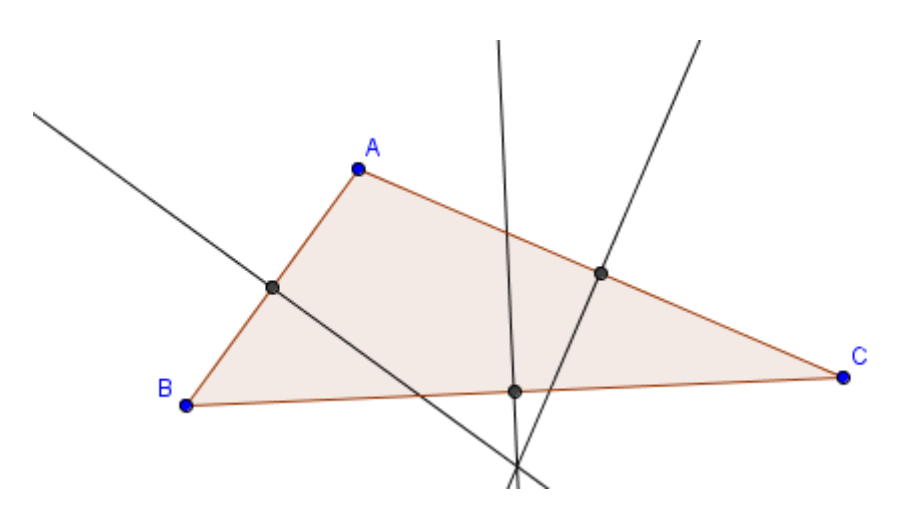

Marque o ponto onde as retas perpendiculares se interceptam, use

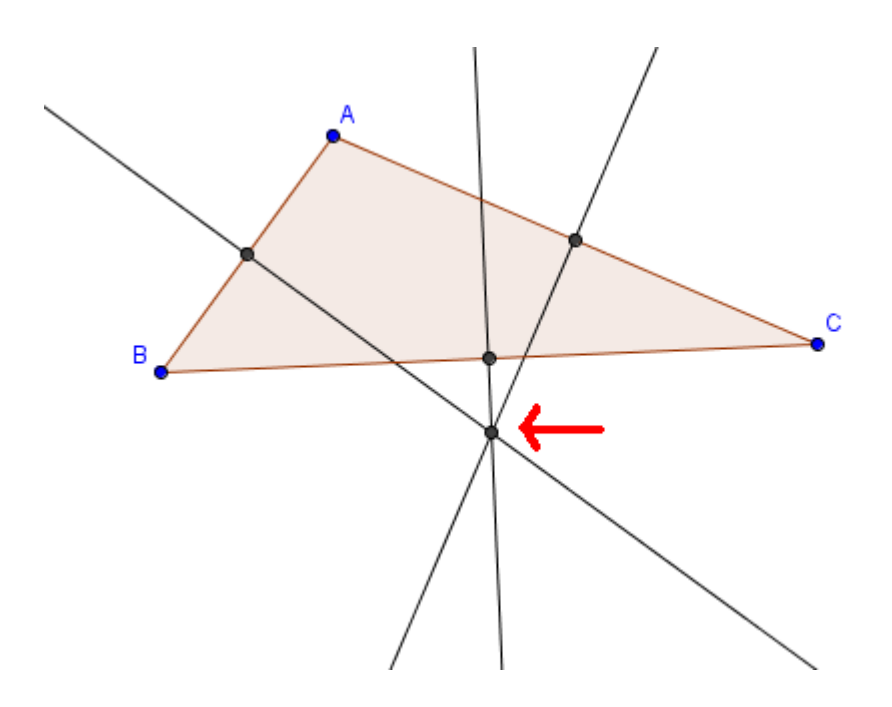

#### 5. Proposta de trabalho para o aluno

- Como você descreveria características comuns entre as retas traçadas.
- Em quantos pontos as retas interceptam-se?
- Use e mova os vértices do triângulo. Observe a posição do ponto de interseção das retas. Este ponto é sempre interno ao triângulo?
- Meça os ângulos internos do triângulo, use . Mova novamente os vértices do triângulo e observe como se podem classificar os triângulos quanto à posição do ponto de interseção (região interna, região externa e pertencente a um dos lados do triângulo) e a medida de seus ângulos.

• Esconda, com a ferramenta  $\Box$ , as retas perpendiculares, as medidas dos ângulos e os pontos médios dos lados do triângulo.

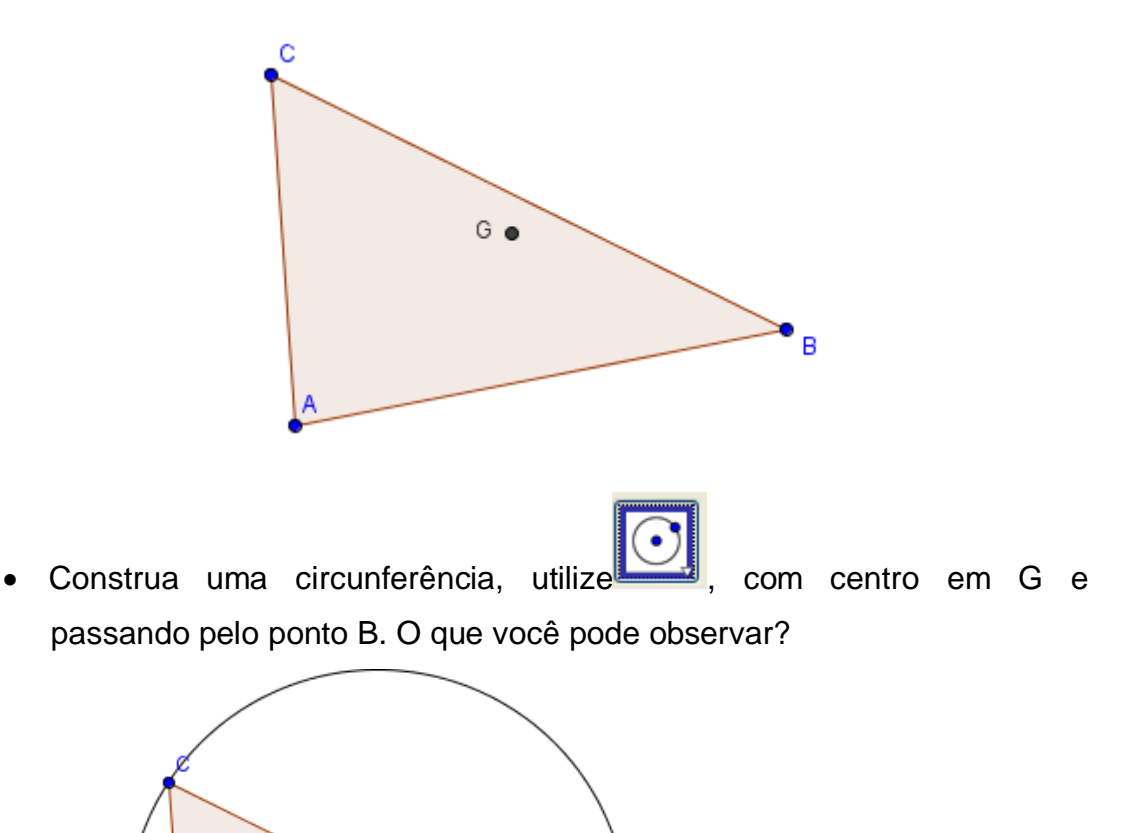

• Utilize a ferramenta  $\begin{array}{|c|c|c|c|}\hline \rule{0pt}{1em} & \rule{0pt}{1em} & \rule{0pt}{1em} \hline \end{array}$ e mova novamente os vértices do triângulo. O que acontece em relação ao triângulo e a circunferência? Pesquise como podemos classificar esta circunferência.

B

G .

- Esconda a circunferência. Trace segmentos de reta entre os vértices dos triângulos e o ponto de interseção. O que acontece com as medidas desses segmentos? Como se explica este fato?
- Anote suas conclusões em um documento do writer e salve em sua pasta pessoal.
- 6. Número de aulas

Três horas aula.

## Plano de Aula: Teorema de Pitágoras

1. Conteúdo

Teorema de Pitágoras

#### 2. Objetivos

Demonstrar o teorema de Pitágoras.

#### 3. Pré-requisitos

- Matemáticos
	- Classificar triângulos quanto às medidas dos ângulos.
	- Reconhecer quadrado e calcular sua área.

#### - Tecnológicos

- Nomear, esconder objetos e alterar propriedades dos objetos.
- Medir ângulos.

## 4. Encaminhamento metodológico

• Abra o menu exibir e selecione a palavra eixo e depois janela de álgebra

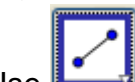

Use e construa um segmento passando por dois pontos. Nomeie as os pontos das extremidades dos segmentos.

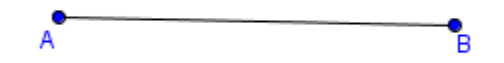

• Utilize  $\Box$  e trace a reta perpendicular ao segmento AB passando pelo ponto A

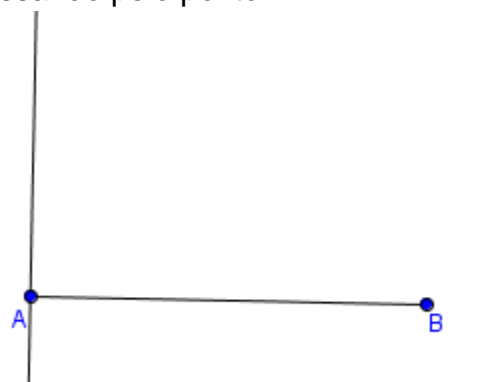

• Construa o segmento AC, use clique sobre o ponto A e sobre a reta perpendicular. Nomeie de ponto C. Trace o segmento AC utilizando a mesma ferramenta e clicando sobre os dois pontos.

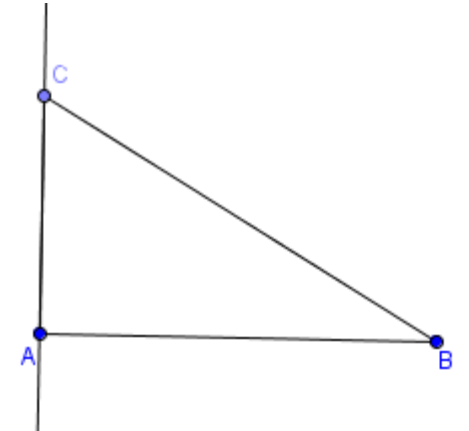

- Clique com o botão direito do mouse sobre a reta perpendicular e selecione a palavra exibir objeto, para escondê-la.
- Clique com o botão direito do mouse sobre os lados do triângulo e renomeie-os de a, b e c conforme convenção para os triângulos retângulos.

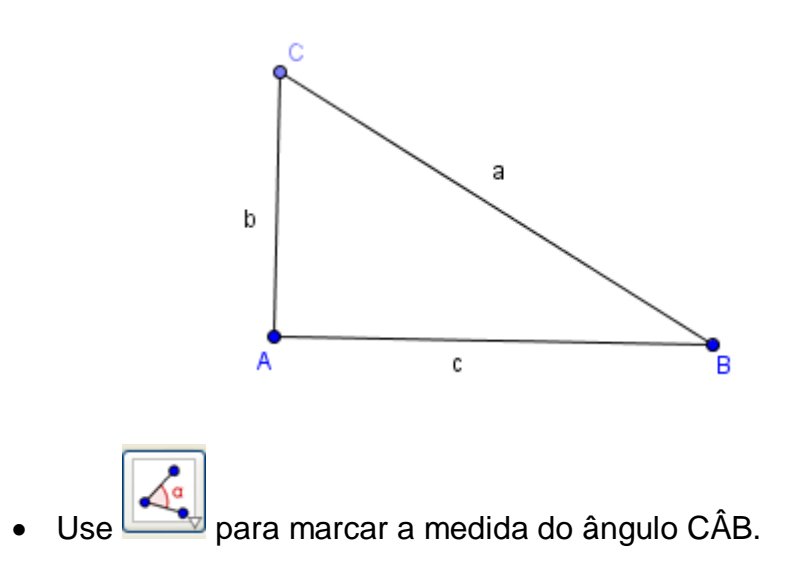

Selecione , clique sobre os vértices do triângulo, dois a dois, sempre no sentido horário. Clique na palavra aplicar. Faça isso para todos os lados do triângulo

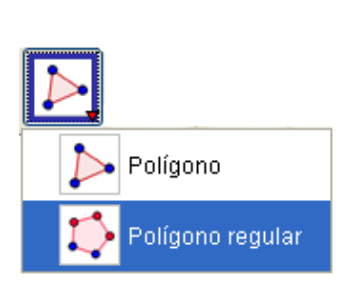

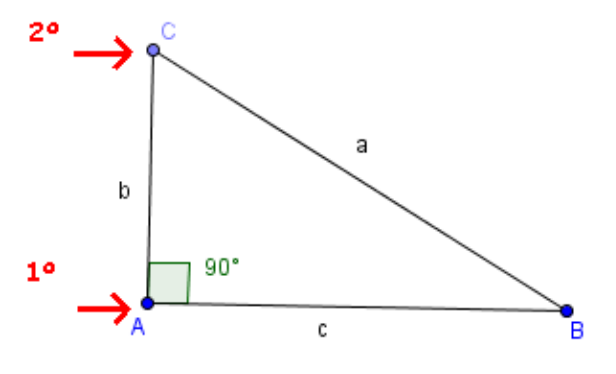

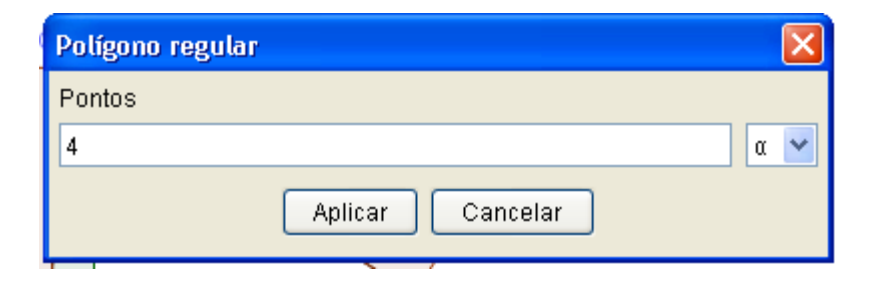

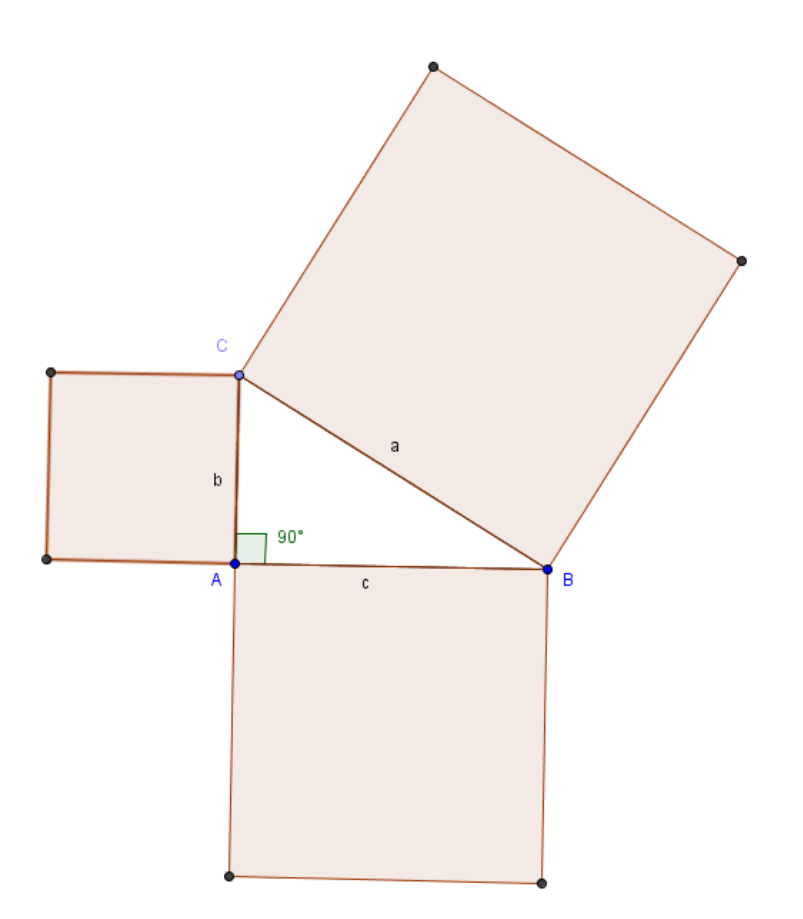

#### 5. Proposta de Trabalho para o aluno

- Em relação ao triângulo ABC como podemos classificá-lo? Justifique
- Como se chamam os nomes dos lados deste triângulo? Como são convencionadas as suas representações?
- Qual quadrilátero foi traçado usando os lados do triângulo? Sendo a, b e c a medida de seus lados respectivamente, como representaria a medida da área de cada um desses quadriláteros?
- Clique com o botão direito do mouse sobre os quadrados construídos e em seguida na palavra propriedades. Mude a cor e se desejar a espessura dos lados. Deixe os quadrados menores da mesma cor e o maior de cor diferente.

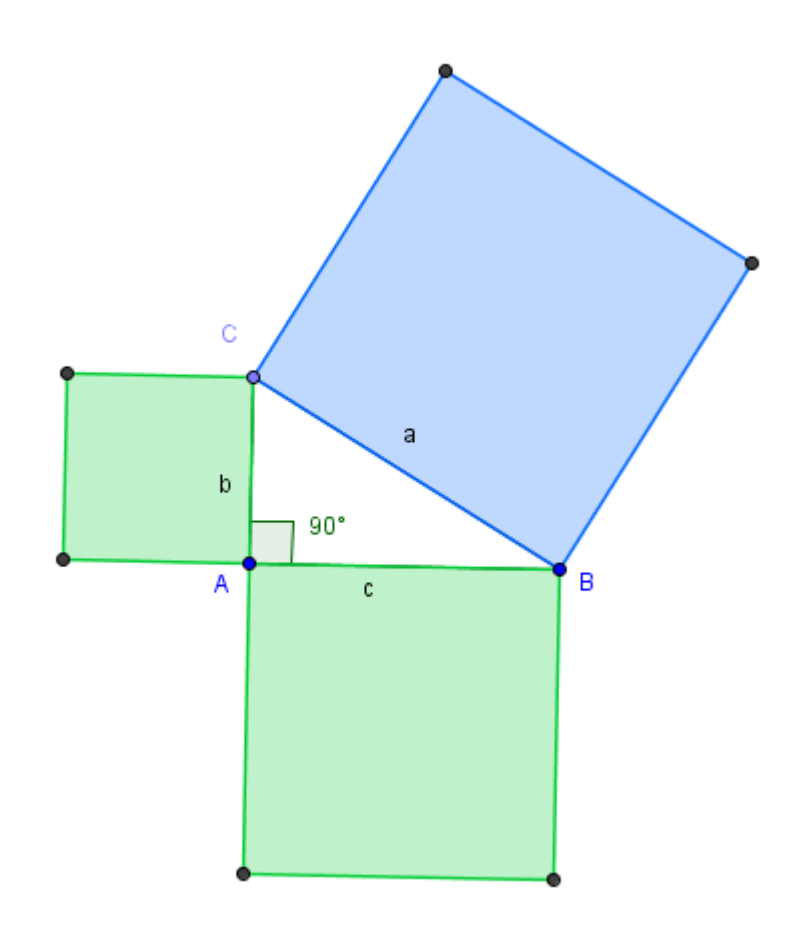

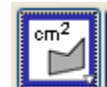

Use  $\left[\begin{array}{c} \sqrt{m^2} \\ \sqrt{m^2} \end{array}\right]$  e marque a medida da área dos quadrados. Basta clicar sobre a região interna de cada um deles.

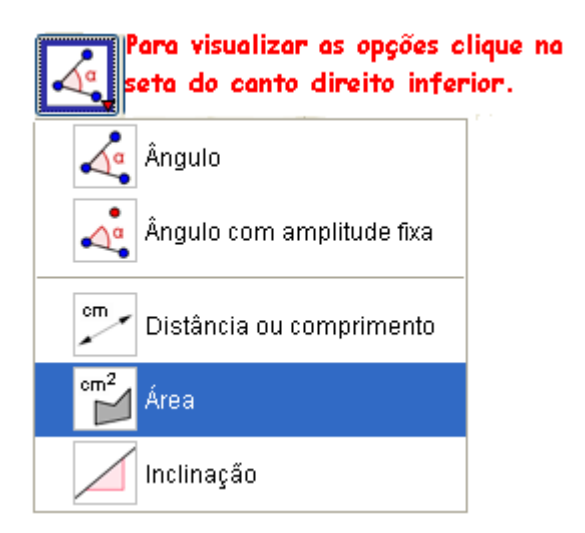

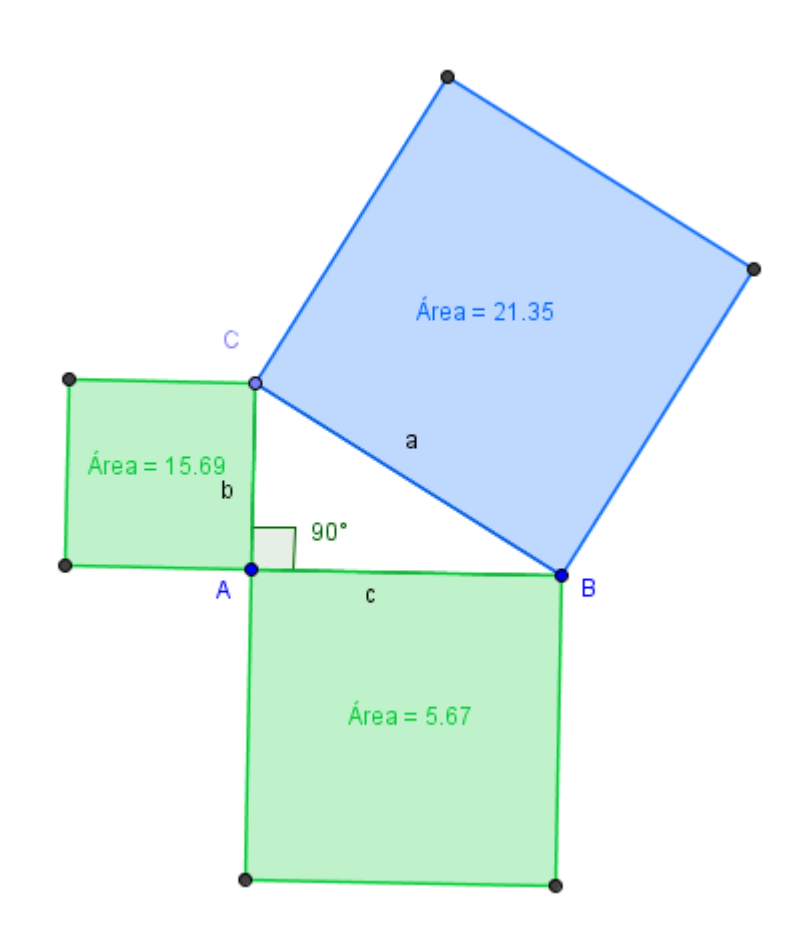

- Mova os vértices o triângulo e observe. É possível este triângulo deixar de ser retângulo? Que relação há entre as medidas da área dos quadrados formados pelos catetos e a área do quadrado formado pela hipotenusa? Isso sempre acontece?
- Baseado nas explorações que você fez, responda: - É possível sabendo-se a medida de dois dos lados de um triângulo retângulo, calcular a medida do terceiro? Como você faria isso?
- 6. Número de aulas Três horas aula

## Plano de Aula: Teorema de Tales

## 1. Conteúdo

Aplicação do Teorema de Tales

## 2. Objetivos

Generalizar e aplicar o Teorema de Tales na resolução de problemas.

## 3. Pré-requisitos

• Matemáticos

- Conceitos de razão e proporção, razão entre dois segmentos e proporção entre segmentos.

• Tecnológicos

- Ter conhecimentos de como acessar o programa geogebra no Paraná Digital

- Localizar as ferramentas: segmento entre dois pontos, retas paralelas e ponto de interseção do programa geogebra.

## 4. Encaminhamento Metodológico

• Abra o menu exibir e clique sobre a palavra eixo e janela de álgebra.

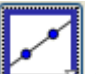

 $\bullet$  Utilize a ferramenta  $\Box$  e construa uma reta passando por dois pontos.

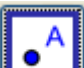

• Com a ferramenta **faça dois pontos não pertencentes à reta a.** 

 $\cdot^{\circ}$ 

 $\cdot$ 

a

• Use a ferramenta e construa as retas paralelas a reta a passando pelos pontos C e D.

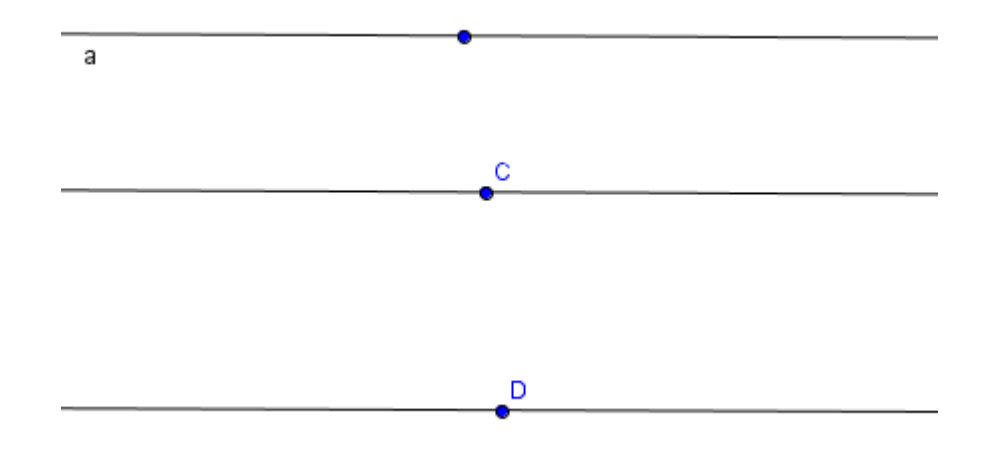

• Utilize a ferramenta e construa duas retas transversais às retas paralelas, tendo o cuidado dos pontos pertencerem a estas retas

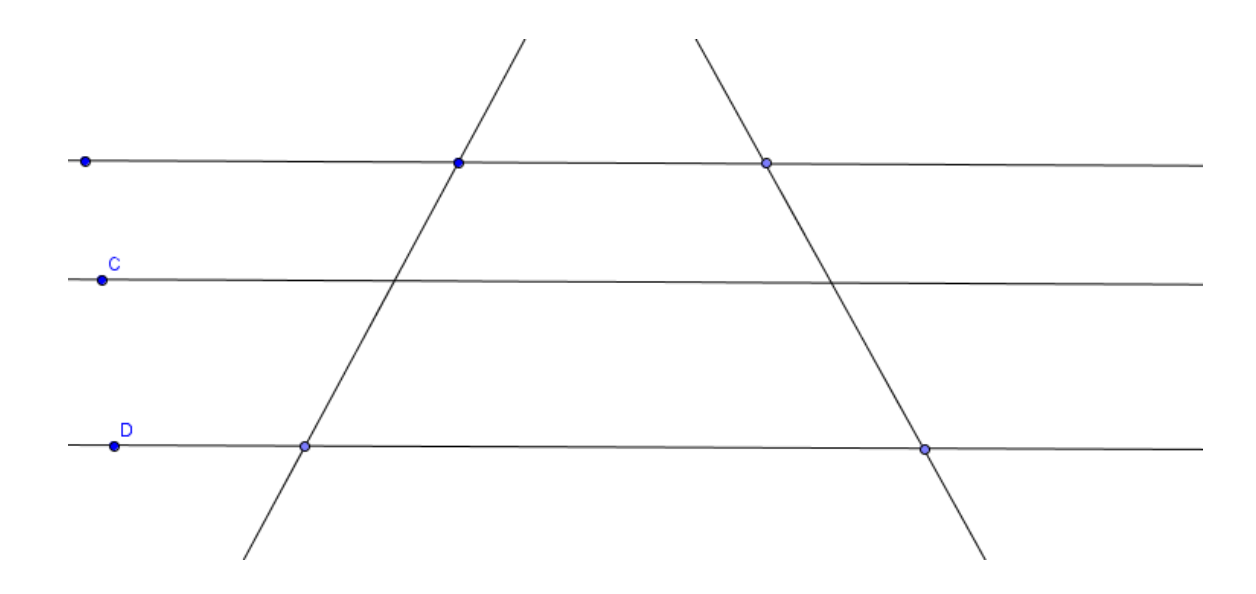

Utilize **e** marque as interseções das retas transversais com a reta que passa pelo ponto C.

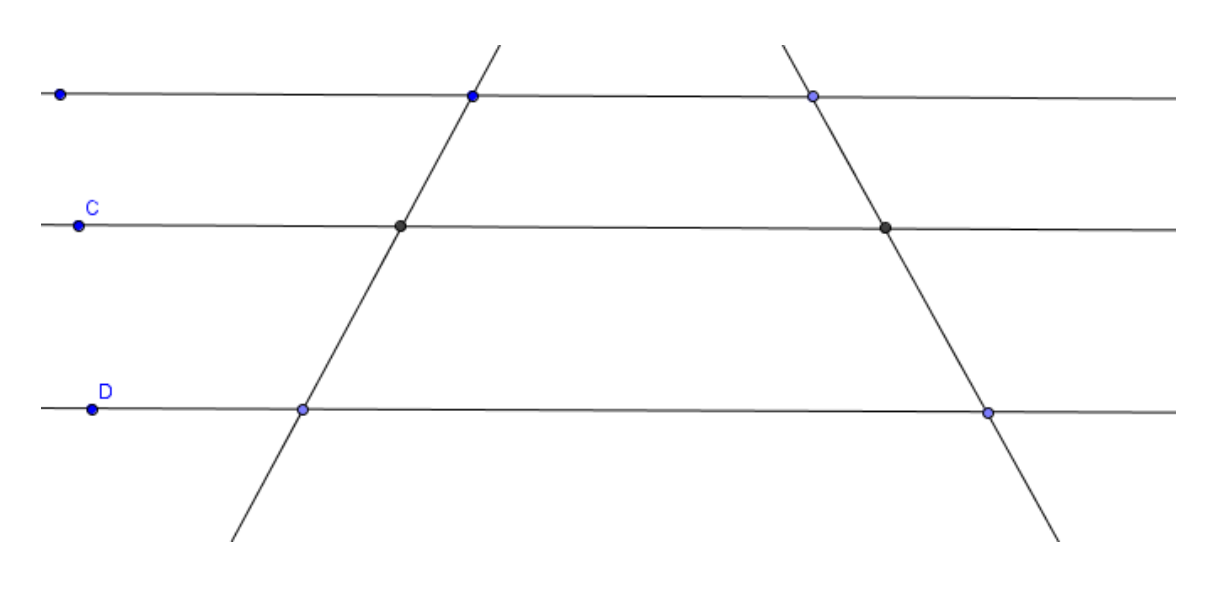

Com a ferramenta trace os segmentos determinados pelas retas paralelas nas retas transversais. Clique com o botão direito do mouse sobre os segmentos e em seguida na palavra propriedades. Altere cor e espessura da reta e selecione fechar.

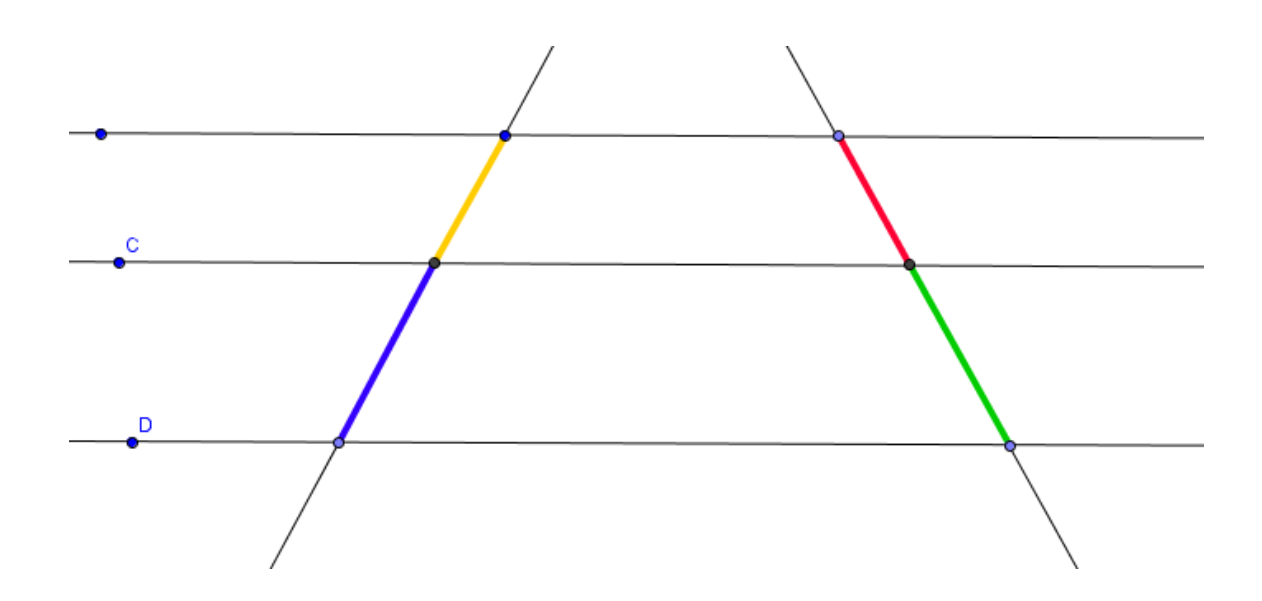

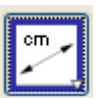

• Marque a medida dos segmentos, para isso utilize

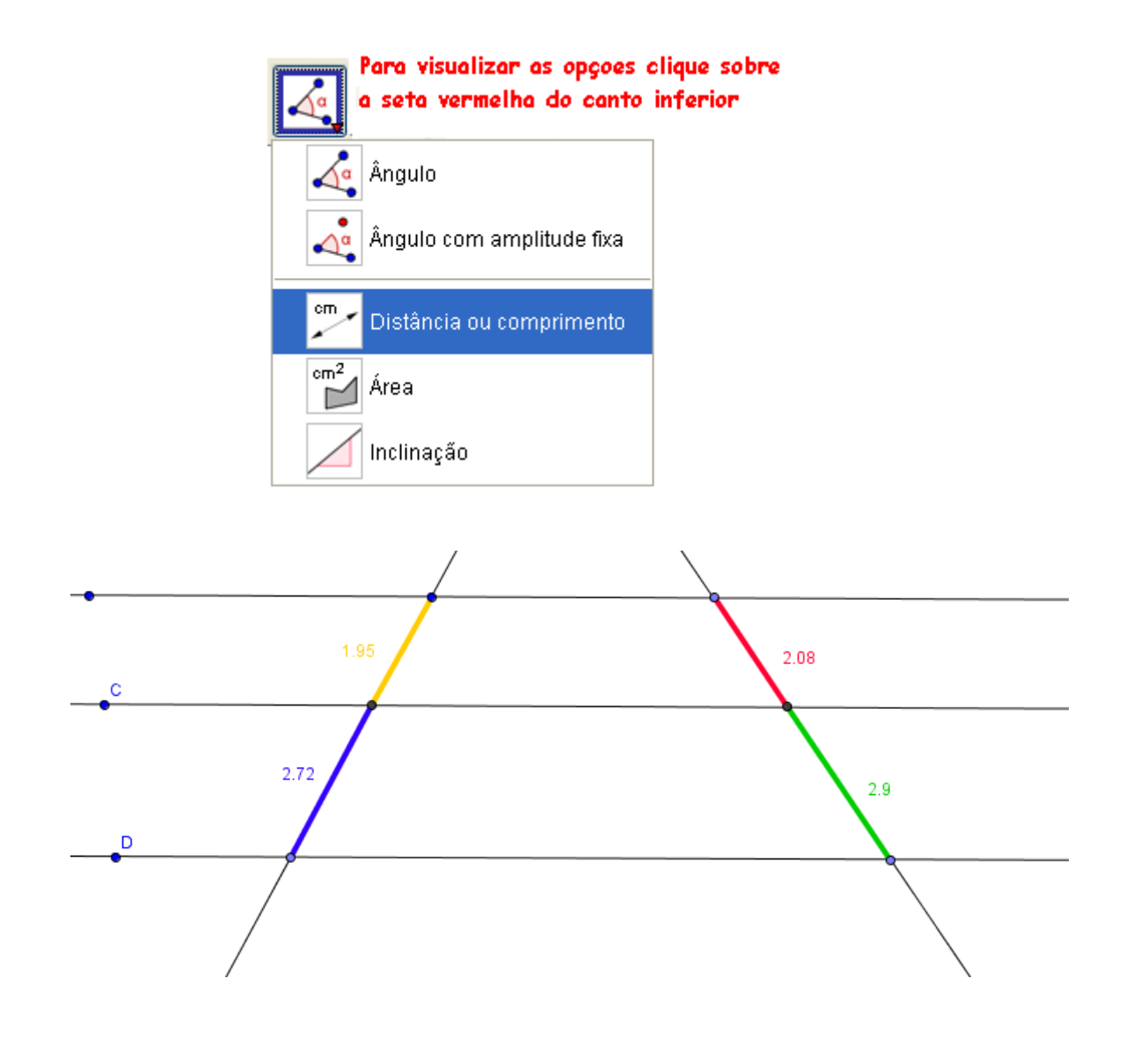

## 5. Proposta de Trabalho para o aluno

- Use a ferramenta , clique sobre os pontos C e D para alterar as distâncias entre as retas paralelas, e nos pontos azuis das retas transversais para mudá-las de posição.
- No canto inferior esquerdo da tela clique sobre a seta da ferramenta comandos e selecione Razão de Segmentos.

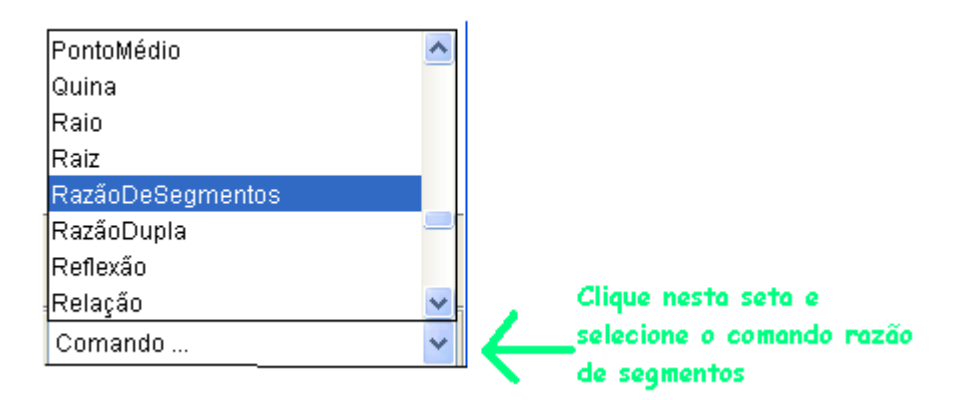

- Digite o nome dos pontos das extremidades dos segmentos. Faça isso para ambas as transversais.
- No menu exibir clique sobre a palavra janela de álgebra.
- Na janela de álgebra passe o mouse sobre os objetos dependentes e renomeie os números correspondentes às razões como razão e razão 1.

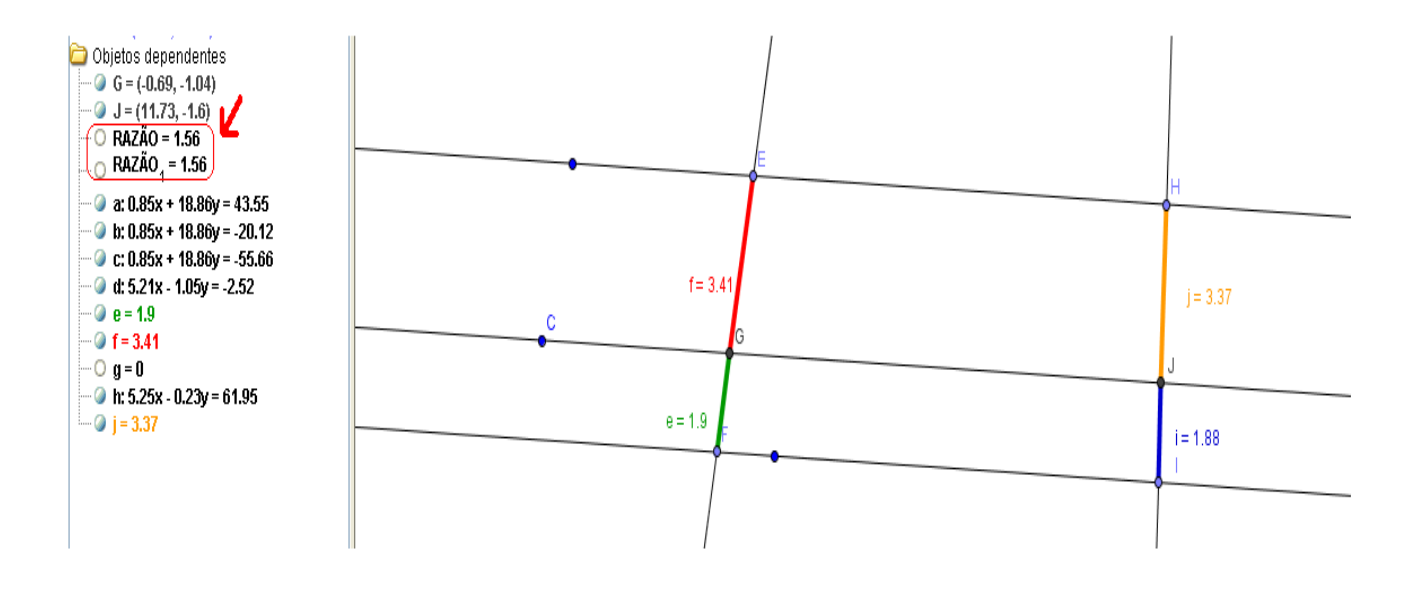

- Mova novamente as retas e observe o que acontece com as razões na janela de álgebra.
- Explique porque as razões são iguais.
- É possível encontrar o valor de um dos segmentos sabendo-se o valor dos outros três? Como você faria isso?
- 6. Número de aulas

Três horas aulas

## REFERÊNCIAS

BARROSO, J. M**. Projeto Araribá: Matemática**: ensino fundamental/obra coletiva concebida, desenvolvida e produzida pela Editora Moderna, 4 vol.; 2<sup>a</sup> Ed. São Paulo: Moderna, 2007.

NÓBRIGA, J. C. C.; ARAÚJO, L. C. L. de; **Aprendendo matemática com o geogebra.** Brasília: (não editado), 2007.